# Samsung GALAXY ≤ RELAY

 $\begin{picture}(100,0) \put(0,0){\line(0,0){100}} \put(0,0){\line(0,0){100}} \put(0,0){\line(0,0){1$ 

MOBILE PHONE

**User Manual** 

Please read this manual before operating your phone and keep it for future reference.

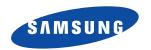

## **Intellectual Property**

All Intellectual Property, as defined below, owned by or which is otherwise the property of Samsung or its respective suppliers relating to the SAMSUNG Phone, including but not limited to, accessories, parts, or software relating there to (the "Phone System"), is proprietary to Samsung and protected under federal laws, state laws, and international treaty provisions. Intellectual Property includes, but is not limited to, inventions (patentable or unpatentable), patents, trade secrets, copyrights, software, computer programs, and related documentation and other works of authorship. You may not infringe or otherwise violate the rights secured by the Intellectual Property. Moreover, you agree that you will not (and will not attempt to) modify, prepare derivative works of, reverse engineer, decompile, disassemble, or otherwise attempt to create source code from the software. No title to or ownership in the Intellectual Property is transferred to you. All applicable rights of the Intellectual Property shall remain with SAMSUNG and its suppliers.

#### **Open Source Software**

Some software components of this product incorporate source code covered under GNU General Public License (GPL), GNU Lesser General Public License (LGPL), OpenSSL License, BSD License and other open source licenses. To obtain the source code covered under the open source licenses, please visit:

http://opensource.samsung.com.

## **Disclaimer of Warranties; Exclusion of Liability**

EXCEPT AS SET FORTH IN THE EXPRESS WARRANTY CONTAINED ON THE WARRANTY PAGE ENCLOSED WITH THE PRODUCT, THE PURCHASER TAKES THE PRODUCT "AS IS", AND SAMSUNG MAKES NO EXPRESS OR IMPLIED WARRANTY OF ANY KIND WHATSOEVER WITH RESPECT TO THE PRODUCT, INCLUDING BUT NOT LIMITED TO THE MERCHANTABILITY OF THE PRODUCT OR ITS FITNESS FOR ANY PARTICULAR PURPOSE OR USE; THE DESIGN, CONDITION OR QUALITY OF THE PRODUCT; THE PERFORMANCE OF THE PRODUCT; THE WORKMANSHIP OF THE PRODUCT OR THE COMPONENTS CONTAINED THEREIN; OR COMPLIANCE OF THE PRODUCT WITH THE REQUIREMENTS OF ANY LAW, RULE, SPECIFICATION OR CONTRACT PERTAINING

T699\_UM\_MR1\_English\_MC2\_PS\_050113\_F4\_Rev2

THERETO. NOTHING CONTAINED IN THE INSTRUCTION MANUAL SHALL BE CONSTRUED TO CREATE AN EXPRESS OR IMPLIED WARRANTY OF ANY KIND WHATSOEVER WITH RESPECT TO THE PRODUCT. IN ADDITION, SAMSUNG SHALL NOT BE LIABLE FOR ANY DAMAGES OF ANY KIND RESULTING FROM THE PURCHASE OR USE OF THE PRODUCT OR ARISING FROM THE BREACH OF THE EXPRESS WARRANTY, INCLUDING INCIDENTAL, SPECIAL OR CONSEQUENTIAL DAMAGES, OR LOSS OF ANTICIPATED PROFITS OR BENEFITS.

#### **Modification of Software**

SAMSUNG IS NOT LIABLE FOR PERFORMANCE ISSUES OR INCOMPATIBILITIES CAUSED BY YOUR EDITING OF REGISTRY SETTINGS, OR YOUR MODIFICATION OF OPERATING SYSTEM SOFTWARE.

USING CUSTOM OPERATING SYSTEM SOFTWARE MAY CAUSE YOUR DEVICE AND APPLICATIONS TO WORK IMPROPERLY. YOUR CARRIER MAY NOT PERMIT USERS TO DOWNLOAD CERTAIN SOFTWARE, SUCH AS CUSTOM OS.

## Samsung Telecommunications America (STA), LLC

Headquarters:

1301 E. Lookout Drive

Richardson, TX 75082

**Customer Care Center:** 

1000 Klein Rd.

Plano, TX 75074

Toll Free Tel: 1.888.987.HELP (4357)

Internet Address:

#### http://www.samsung.com

©2013 Samsung Telecommunications America, LLC. Samsung is a registered trademark of Samsung Electronics Co., Ltd. Do you have questions about your Samsung Mobile Device?

For 24 hour information and assistance, we offer a new FAQ/ARS System (Automated Response System) at:

#### www.samsung.com/us/support

Nuance<sup>®</sup>, VSuite<sup>™</sup>, T9<sup>®</sup> Text Input, and the Nuance logo are trademarks or registered trademarks of Nuance Communications, Inc., or its affiliates in the United States and/or other countries.

ACCESS® and NetFront™ are trademarks or registered trademarks of ACCESS Co., Ltd. in Japan and other countries.

The Bluetooth<sup>®</sup> word mark, figure mark (stylized "B Design"), and combination mark (Bluetooth word mark and "B Design") are registered trademarks and are wholly owned by the Bluetooth SIG.

microSD™ and the microSD logo are Trademarks of the SD Card Association.

Openwave® is a registered Trademark of Openwave, Inc.

Google, the Google logo, Android, the Android logo, Google Play, Gmail, Google Mail, Google Maps, Google Music, Google Talk,

Picasa, YouTube and other marks are trademarks of Google Inc.

Wi-Fi is a registered trademark of the Wireless Fidelity Alliance, Inc.

Swype and the Swype logos are trademarks of Swype, Inc. © 2010 Swype, Inc. All rights reserved.

PICA., DivX®, DivX®, DivX Certified® and associated logos are trademarks of Rovi Corporation or its subsidiaries and are used under license.

DivX Certified<sup>®</sup> to play DivX<sup>®</sup> video up to HD 720p, including premium content.

ABOUT DIVX VIDEO: DivX<sup>®</sup> is a digital video format created by DivX, LLC, a subsidiary of Rovi Corporation. This is an official DivX Certified<sup>®</sup> device that plays DivX video. Visit <a href="www.divx.com">www.divx.com</a> for more information and software tools to convert your files into DivX videos.

ABOUT DIVX VIDEO-ON-DEMAND: This DivX Certified<sup>®</sup> device must be registered in order to play purchased DivX Video-on-Demand (VOD) movies. To obtain your registration code, locate the DivX VOD section in your device setup menu (tap **Apps > Settings > About device > Legal information > License settings > DivX® VOD > Register**). Go to vod.divx.com for more information on how to complete your registration.

#### **Dynamic Noise Suppression from Audience**

Your phone is equipped with an advanced voice processing chip that delivers clear mobile calls by suppressing background noise, intermittent sounds (like a siren or nearby conversation), and echoes, allowing you to hear and be heard nearly anywhere.

#### How Does It Work?

Based on the intelligence of the human hearing system, the technology:

- Captures, evaluates and distinguishes all the sound signals surrounding your phone, and the person you're speaking with.
- Then isolates the primary voice in conversation and filters out the background noise so the person you're calling hears only your voice, without disturbing background noise.
- Dynamically equalizes and adjusts voice volume to optimize your calling experience, so you can hear clearly and don't need to speak louder to
  overcome surrounding noise.

The noise suppression technology is built-in and already enabled in your new mobile phone. So it's ready to provide unsurpassed voice clarity with every call.

# **Table of Contents**

| ection 2: Understanding Your Device . | 20 |
|---------------------------------------|----|
| Features of Your Device               | 20 |
| Front View                            | 21 |
| Back View                             | 24 |
| Device Display                        | 24 |
| Status Bar                            | 25 |
| Function Keys                         | 3  |
| Home Screen                           | 32 |
| Applications                          | 34 |
| Using Gestures                        | 37 |
| Menu Navigation                       | 38 |
| Customizing the Screens               | 40 |
| ection 3: Call Functions and          |    |
| ontacts List                          | 48 |
| Displaying Your Phone Number          | 48 |
| Making a Call                         | 48 |
| Ending a Call                         | 49 |
| Making Emergency Calls                | 50 |
| Dialing Options                       | 5  |

| Answering a Call Managing Reject Calls International Calls Pause Dialing Wait Dialing Redialing the Last Number Speed Dialing Using S Voice In Call Options Logs Tab                                                                        | 53<br>54<br>55<br>55<br>55<br>56<br>58<br>60<br>65        | Finding a Contact  Contact List Options  Contact Menu Options  Contact Entry Options  Joining Contact Information  Sending a Namecard  Copying Contact Information  Synchronizing Contacts  Display Options  Adding more Contacts via Accounts  and Sync  1 | 91<br>92<br>94<br>96<br>98<br>99                           |
|----------------------------------------------------------------------------------------------------|-----------------------------------------------------------|----------------------------------------------------------------------------------------------------|------------------------------------------------------------|
| Text Input Methods Selecting the Text Input Entering Text Using Swype Using the Samsung Keyboard Samsung Keyboard Settings Using the Google Voice Typing Entering Text Using the QWERTY Keyboard Section 5: Contacts Accounts Contacts List | 68<br>68<br>69<br>75<br>78<br>80<br>82<br><b>84</b><br>84 | Additional Contact Options 1 Groups 1 The Favorites Tab 1 ection 6: Messages 1 Types of Messages 1 Creating and Sending Messages 1 Message Options 1 Viewing Newly Received Messages 1 Deleting Messages 1 Message Search 1 Messaging Settings 1            | 02<br>  03<br>  05<br>  06<br>  07<br>  08<br>  11<br>  13 |

| Assigning Messages as Spam117             | Creating a Playlist         | 166 |
|-------------------------------------------|-----------------------------|-----|
| Accessing Your Spam Folder                | Transferring Music Files    | 168 |
| Text Templates                            | Removing Music Files        | 168 |
| Email                                     | YouTube                     |     |
| Microsoft Exchange Email (Outlook) 124    | Section 8: Applications and |     |
| Using Google Mail130                      | Development                 | 169 |
| Google Talk                               | Applications                |     |
| Google +                                  | • •                         |     |
| Messenger133                              | Calculator                  |     |
| Section 7: Multimedia135                  | Camera                      |     |
| Assigning the Default Storage Location135 |                             |     |
| Using the Camera136                       | Clock                       |     |
| Camera Options137                         | Contacts                    |     |
| Sharing Pictures141                       | Downloads                   |     |
| Using the Camcorder                       | Dropbox                     |     |
| The Gallery150                            | Email                       | 178 |
| Using the Video Player                    | Facebook                    | 178 |
| Media Hub                                 | Gallery                     | 179 |
| Play Movies & TV                          | Gmail                       | 179 |
| Play Music158                             | Google                      | 179 |
| Music Player                              | Google +                    | 179 |
| Using Playlists                           |                             |     |

| Internet                                                                                                    | Voice Recorder                                                                                                    | 195                                           |
|----------------------------------------------------------------------------------------------------|----------------------------------------------------------------------------------------------------|-----------------------------------------------|
| Local 180                                                                                                    | Voice Search                                                                                                    | 196                                           |
| Maps 181                                                                                                    | VPN Client                                                                                                    | 196                                           |
| Media Hub                                                                                                    | YouTube                                                                                                    | 196                                           |
| Memo 184                                                                                                    | My Consumer Cellular App                                                                                                    | 198                                           |
| Messaging                                                                                                    | Section 9: Connections1                                                                                                    |                                               |
| Messenger                                                                                                    | Web                                                                                                    |                                               |
| Music Player                                                                                                    | Bluetooth                                                                                                    | 207                                           |
| My Files                                                                                                    | Enable Downloading for Web Applications 2                                                                                                    |                                               |
| Navigation                                                                                                    | PC Connections                                                                                                    | 211                                           |
| Phone 189                                                                                                    | Wi-Fi                                                                                                    | 212                                           |
|                                                                                                    |                                                                                                    |                                               |
| Play Books                                                                                                    |                                                                                                    | 216                                           |
| Play Books                                                                                                    | Section 10: Changing Your Settings2                                                                                                    |                                               |
|                                                                                                    |                                                                                                    | 216                                           |
| Play Magazines                                                                                                    | Section 10: Changing Your Settings2 Accessing Settings2                                                                                          | 216<br>216                                    |
| Play Magazines         190           Play Movies & TV         190                                                                                                    | Section 10: Changing Your Settings2 Accessing Settings2 Wi-Fi Settings2                                                                          | 216<br>216<br>219                             |
| Play Magazines       190         Play Movies & TV       190         Play Music       190                                                                                | Section 10: Changing Your Settings2 Accessing Settings                                                                                           | 216<br>216<br>219<br>221                      |
| Play Magazines       190         Play Movies & TV       190         Play Music       190         Play Store       191                                                   | Section 10: Changing Your Settings                                                                                                    | 216<br>216<br>219<br>221<br>222               |
| Play Magazines190Play Movies & TV190Play Music190Play Store191Downloading a New Google Application191                                                                   | Section 10: Changing Your Settings2Accessing Settings2Wi-Fi Settings2Bluetooth settings2Data Usage2More Settings2                                | 216<br>216<br>219<br>221<br>222<br>227        |
| Play Magazines190Play Movies & TV190Play Music190Play Store191Downloading a New Google Application191Launching an Installed Google Application193                       | Section 10: Changing Your Settings2Accessing Settings2Wi-Fi Settings2Bluetooth settings2Data Usage2More Settings2Call Settings2                  | 216<br>216<br>219<br>221<br>222<br>227<br>236 |
| Play Magazines190Play Movies & TV190Play Music190Play Store191Downloading a New Google Application191Launching an Installed Google Application193Android Development193 | Section 10: Changing Your Settings2Accessing Settings2Wi-Fi Settings2Bluetooth settings2Data Usage2More Settings2Call Settings2Home Screen Mode2 | 216<br>216<br>219<br>221<br>222<br>227<br>236 |

| Sound Settings                                                                                                    | Section 11: Health and Safety                                |
|----------------------------------------------------------------------------------------------------|--------------------------------------------------------------|
| Display Settings                                                                                                    | Information273                                               |
| SD Card & Device Storage                                                                                                    | Exposure to Radio Frequency (RF) Signals273                  |
| Power Saving Mode Battery Usage Application Manager Location Services Lock Screen Security Language and Input Settings Back up and Reset Add Account Motion Settings Accessory Date and Time Accessibility Settings Developer Options About Device Software Update | <br>Specific Absorption Rate (SAR) Certification Information |
|                                                                                                    | -3                                                           |

| ,,                                    |     |
|---------------------------------------|-----|
| Section 12: Warranty Information      | 297 |
| Other Important Safety Information    | 295 |
| FCC Notice and Cautions               | 294 |
| Mobile Device                         | 294 |
| Restricting Children's Access to Your |     |

# **Section 1: Getting Started**

This section explains how to get started with your device by installing and charging the battery, installing the SIM card and optional memory card, and setting up your voice mail.

Before using your phone for the first time, you'll need to install and charge the battery and install the SIM card. The SIM card is loaded with your subscription details, such as your PIN, available optional services, and many other features. If desired, you can also install an SD card to store media for use with your phone.

## **Understanding this User Manual**

The sections of this manual generally follow the features of your phone. Also included is important safety information that you should know before using your phone.

Unless otherwise specified, all instructions in this manual assume you are starting from the Home screen and using the available keys.

Note: Instructions in this manual are based on default settings, and may vary from your device, depending on the software version on your device, and any changes to the device's Settings.

Unless stated otherwise, instructions in this User Manual start with the device unlocked, at the Home screen.

All screen images in this manual are simulated. Actual displays may vary, depending on the software version of your device and any changes to the device's Settings.

#### **Special Text**

Throughout this manual, you'll find text that is set apart from the rest. These are intended to point out important information, share quick methods for activating features, to define terms, and more. The definitions for these methods are as follows:

- Notes: Presents alternative options for the current feature, menu, or sub-menu.
- Tips: Provides quick or innovative methods, or useful shortcuts.
- Important: Points out important information about the current feature that could affect performance.
- Warning: Brings to your attention important information to prevent loss of data or functionality, or even prevent damage to your phone.

#### **Text Conventions**

This manual provides condensed information about how to use your phone. To make this possible, the following text conventions are used to represent often-used steps:

 Arrows are used to represent the sequence of selecting successive options in longer, or repetitive, procedures. Example: From the Home screen, press (Menu) → Settings → Bluetooth.

## **Battery Cover**

The battery, SIM card and SD card are installed under the battery cover.

Important! Before removing or replacing the battery cover, make sure the device is switched off. To turn the device off, hold down the key until the Device options screen displays, then tap Power off.

Caution! Do not bend or twist the back cover excessively during installation or removal. Doing so may damage the cover.

#### To remove the battery cover:

- Hold the device firmly and locate the cover release latch.
- **2.** Place your fingernail in the opening and firmly "pop" the cover off the device (similar to a soda can).

If available, you can remove the previous SIM and replace it with the new one.

## Installing and Removing the SIM card

#### To install the SIM card:

 Make sure that the card's gold contacts face into the phone and that the upper-left angled corner of the card is positioned as shown.

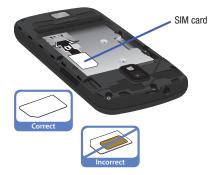

Carefully slide the SIM card into its card socket until it clicks into place.

#### To remove the SIM card:

- 1. Remove the battery cover.
- Carefully place your fingernail into the end of the SIM slot and push the card slightly out.
- 3. Carefully slide the SIM card out of the SIM card socket.

Note: If the card is not inserted correctly, the device will not detect it and no service will be available. If this happens, turn off the device, remove the card, and reinstall the card in the correct orientation.

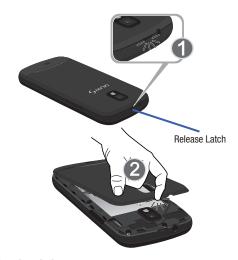

#### To replace the battery cover:

 Position the battery cover over the battery compartment and press down until you hear a click.

#### SIM Card Overview

Important! Before removing or replacing the SIM card, make sure the device is switched off. To turn the device off, hold down the key until the Device options screen displays, then tap Power off.

The SIM card is loaded with your subscription details such as your telephone number, PIN, available optional services, and many other features.

Important! The SIM card and its information can be easily damaged by scratching or bending, so be careful when handling, inserting, or removing the card.

Keep all SIM cards out of reach of small children.

Some features on your device can be unlocked by using an updated SIM card. To obtain this new SIM card, call customer service for more information.

This card contains the necessary information for identifying and authenticating the user to the IMS (IP Multimedia Subsystem).

#### Installing the microSD Memory Card

Your phone supports an optional (external) microSD™ or microSDHC™ memory card for storage of media such as music, pictures, video and other files. The SD card is designed for use with this mobile phone and other devices.

Note: microSD memory cards include capacities of up to 2GB. microSDHC™ memory card types can range from 4GB to up to 32GB.

**Note:** This device supports up to a 32GB microSDHC memory card.

- 1. Remove the battery cover.
- 2. Locate the microSD card slot on the inside of the phone.
- 3. Orient the card with the gold strips facing down.
- Carefully slide the microSD card into the card socket until it clicks into place.

**Important!** Be sure to align the gold contact pins on the card with the device's contact pins.

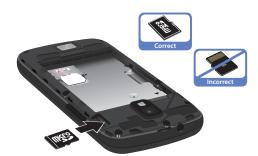

## Removing the microSD Memory Card

- 1. Remove the battery cover.
- Firmly press the card into the slot and release it. The card should pop partially out of the slot.
- 3. Remove the card from the slot.
- 4. Replace the battery cover.

#### **Battery**

Before using your device for the first time, install the battery and charge it fully.

Important! Before removing or replacing the battery cover, make sure the device is switched off. To turn the device off, hold down the key until the Device options screen displays, then tap Power off.

#### **Installing the Battery**

- Slide the battery into the compartment (1) so that the tabs on the end align with the slots at the bottom of the phone, making sure the connectors align.
- 2. Gently press down to secure the battery (2).

## Removing the Battery

 Grip the battery at the top end (3) and lift it up and out of the battery compartment (4).

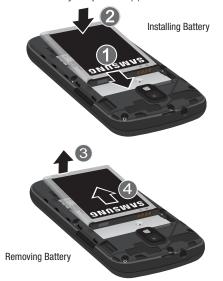

#### **Charging the Battery**

Your device is powered by a rechargeable Li-ion battery. A wall charger, which is used for charging the battery, is included with your phone. Use only approved batteries and chargers. Ask your local Samsung dealer for further details. Before using your device for the first time, you must fully charge the battery. A discharged battery recharges fully in approximately 4 hours.

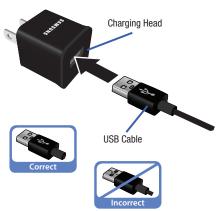

Note: Verify that the battery is installed prior to connecting the wall charger. If both the wall charger is connected and the battery is not installed, the handset will power cycle continuously and prevent proper operation. Failure to unplug the wall charger before you remove the battery, can cause the phone to become damaged.

**Important!** It is recommended you fully charge the battery before using your device for the first time.

- Connect the USB cable to the charging head.
- 2. Locate the Charger/Accessory jack.
- Insert the USB cable into the device's Charger/ Accessory jack.
- 4. Plug the charging head into a standard AC power outlet. The device turns on with the screen locked and indicates both its charge state and percent of charge.

Warning! While the device is charging, if the touch screen does not function due to an unstable power supply unplug the USB power adapter from the power outlet or unplug the USB cable from the device.

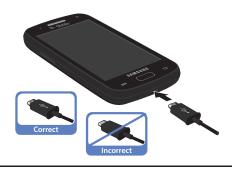

Note: This illustration displays both the correct and incorrect orientation for connecting the charger. If the charger is incorrectly connected, damage to the accessory port will occur therefore voiding the phone's warranty.

When charging is finished, first unplug the charger's power plug from the AC wall outlet, then disconnect the charger's connector from the phone.

Important! If your handset has a touch screen display, please note that a touch screen responds best to a light touch from the pad of your finger or a non-metallic stylus. Using excessive force or a metallic object when pressing on the touch screen may damage the tempered glass surface and void the warranty. For more information, refer to "Standard Limited Warranty" on page 297.

#### Low Battery Indicator

When the battery level is low and only a few minutes of talk time remain (~15% charge), a warning tone sounds and the "Battery low" message repeats at regular intervals on the display. In this condition, your device conserves its remaining battery power, by dimming the backlight.

When the battery level becomes too low, the device automatically turns off.

The on-screen battery charge is represented (by default) as a colored battery icon. You can also choose to display a percentage value. Having a percentage value on-screen can provide a better idea of the remaining charge on the battery.

Press → □ and then tap Settings → Display
 → Display battery percentage.

For more information, refer to "Display Settings" on page 239.

## **Extending Your Battery Life**

Active applications, light levels, Bluetooth usage, and GPS functionality all act to drain your battery. The following is a list of helpful tips that can help conserve your battery power:

- Reduce your backlight on time.
- Turn Bluetooth off when not in use.
- Turn Wi-Fi off when not in use.
- Deactivate the GPS when not needed. Most applications using this function will periodically query the GPS satellites for your current location; each query drains your battery.

- Do not wait until your battery is completely depleted before charging your device. Repeating this process of a complete discharge and recharge can over time reduce the storage capacity of any battery.
- Turn off Automatic application sync.
- Use the Power Saving feature to deactivate some hardware and interface functions.
- Check the Battery use screen to review what features or functions have been consuming your battery resources.
- Check the Running Services and close any unnecessary applications.
- Use the Task Manager feature to end/shutdown background applications that are still running. These minimized applications can, over time, cause your device to "slow down".
- Turn off any streaming services after use (see Running Services).
- Animated wallpapers use processing power, memory, and more power. Change your Live Wallpaper to a non-animated Wallpaper gallery or Gallery image.

## **Initial Device Configuration**

- Select a language from the associated field. English is the default language.
- 2. Tap Start.
- If prompted, select an available Wi-Fi network and follow the on-screen connection process, or tap Skip to continue.
- If prompted, select the Automatic date and time field to let the network update this information.
- 5. Tap Next.
- When prompted, review the Samsung account setup options. For more information, refer to "Creating a Samsung Account" on page 15.
  - If this is your first time, tap Create new account.
  - If you have previously created a Samsung account, tap Sign in.
  - Tap Skip to proceed with the configuration and setup the account later.

- At the Got Google? screen, choose either Yes to log into your existing Google account or No to continue.
  - If you selected **Yes**, on the Sign in screen, enter your current Google Email and Password information and tap ( ) Next.
  - Tap **OK** to agree to the Google legal agreements.
  - If prompted to enable purchases, tap Set up credit card and enter your credit card information and click Save.
  - Click **Skip** to continue without entering this information.
- If you indicated that you did not have a current Google account, then at the Make it Google screen, choose either Get an account to create a new account or Not now to continue.
- Select/deselect the desired Google location services and tap (Next).

**Note:** Enabling Google location services can drain battery power.

If prompted, enter a First and Last name then tap
 (Next). This will help to identify this as your device.

- **11.** If prompted, read the on-screen Google services disclaimer and then tap (Next). This will help to identify this as your device.
- 12. Read and agree to the Dropbox account setup information and tap either Create a new Dropbox account or I already have an account and follow the on-screen instructions.

- or -

Tap No thanks.

**Note:** Once you decline the initial Dropbox setup offer, you will not be prompted again. For more information, refer to "Dropbox" on page 176.

- 13. If prompted with an Optional setting, tap Enable easy mode setup? and follow the on-screen instructions to configure your Home screen mode. For more information, refer to "Adjusting the Home Screen Mode" on page 43.
- **14.** Tap **Finish** to complete your configuration process.Go through the on-screen tutorial.

**15.** Read the on-screen System Manager Application information.

Note: This software collects only diagnostic data from your device so that technicians can better troubleshoot issues with your device.

16. Select either More Info.. (to read additional information) or Close to close the message screen.

Important! Selecting Close only closes the current description screen and does not disable data collection.

To disable data collection, go to Settings → Back up and reset → Collect diagnostics and turn off the Allow Diagnostics feature. For more information, refer to "Collect Diagnostics" on page 262.

- 17. At the Welcome and setup screen, you can choose to sync up with an existing Email or Facebook account.
  - Tap **Skip** if you wish to continue without setup.
- **18.** Go through the on-screen tutorial.

## **Switching the Device On or Off**

Once the device has been configured, you will not be prompted with setup screens again.

 Press and hold (Power/End) until the device switches on.

The device searches for your network and after finding it, you can make or receive calls.

Note: The display language is preset to English at the factory. To change the language, use the Language menu. For more information, refer to "Language and Input Settings" on page 254.

- Press and hold (Power/End) until the Device options screen appears.
- 3. Tap Power off (

## **Restarting the Device**

- Press and hold (Power/End) until the Device options screen appears.
  - 2. Tap **Restart** ( ).

## Locking and Unlocking the Device

By default, the device screen locks when the backlight turns off.

 Place your finger on the screen and swipe the glass in any of the directions shown unlock the device.

**Note:** You can choose to configure lock settings to prevent unauthorized use of your device. For more information, refer to "Setting up SIM Card Lock" on page 252.

## **Creating a New Google Account**

You should create a Google<sup>TM</sup> Account when you first use your device in order to fully utilize the functionality. This account provides access to several device features such as  $\mathsf{Gmail}^{\mathsf{TM}}, \mathsf{Google+}^{\mathsf{TM}}, \mathsf{Talk}^{\mathsf{TM}}, \mathsf{and}$  the Google Play Store  $\mathsf{TM}$  applications. Before you are able to access Google applications, you must enter your account information. These applications sync between your device and your online Google account.

#### To create a new Google Account from your device:

- 1. From the Home screen, tap (Play Store).
- 2. Read the introduction and tap New to begin.
- Follow the on-screen instructions to create a Google Account.
  - or -

If this is not the first time you are starting the device, tap  $\longleftrightarrow$  (Gmail).

Note: If you already have a Google account, you only need to sign in.

#### To create a new Google Account from the Web:

- From a computer, launch a Web browser and navigate to <u>www.qoogle.com</u>.
- On the main page, click Sign-in → Create an account for free.
- Follow the on-screen prompts to create your free account.
- Look for an email from Google in the email box you provided, and respond to the email to confirm and activate your new account.

## **Signing into Your Google Account**

- Launch an application that requires a Google account (such as Play Store or Gmail).
- Click Existing.
- Tap the Email and Password fields and enter your information.
- Tap Sign in. Your device communicates with the Google servers to confirm your information.
- If prompted, create a new Gmail username by entering a prefix for your @gmail.com email address.

## **Retrieving your Google Account** Password

A Google account password is required for Google applications. If you misplace or forget your Google Account password, follow these instructions to retrieve it:

- 1. From your computer, use an Internet browser and navigate to <a href="http://google.com/accounts.">http://google.com/accounts.</a>
- 2. Click on the Can't access your account? link.
- 3. Follow the on-screen password recovery procedure.

# **Confirming the Default Image and Video Storage Location**

Although the device is configured to store new pictures and videos to the Memory card, it is a very good idea to confirm this location before using your device.

**Important!** Too many users can overlook this storage destination until something goes wrong. It is recommended that you verify this location or change it before initiating the use of the camera or camcorder features.

1. From the Home screen, tap (Apps) → (Camera).

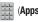

2. From the viewfinder screen, tap (Settings) and scroll down to the Storage entry.

3. Tap this entry and select the desired default storage location for newly taken pictures or videos. Choose from: Phone or Memory card.

Note: It is recommended that you set the option to Memory card.

to return to the Home screen.

# **Creating a Samsung Account**

Just as important as setting up and activating a Google account to help provide access to Play Store, etc.. An active Samsung account is required to begin accessing applications such as Media Hub.

Note: The Samsung account application will manage your access to the previously mentioned applications, and there is no longer a need to remember different passwords for each application.

- From the Home screen, tap 
   and then tap Settings
   → Add account → Samsung account.
- If you have previously created a Samsung account, tap Sign in.
  - or -

If this is your first time, tap Create new account.

- Tap Terms and conditions and Privacy policy to read the legal disclaimers and related information.
- If you agree to the terms, place a green check mark in the I accept all the terms above field and tap Agree.
- 5. Enter your the required information and tap Sign up.

Note: You may be prompted to confirm your credentials via email.

- Verify your account via email by accessing the email address provided during setup and following the steps outlined to complete your registration.
  - or –

If you have already setup your email account on the device, tap **Go to Mailbox** and follow the on-screen instructions.

- or —
- If you have already verified your email address, tap Activate account.
- 8. Confirm the Samsung account icon no longer appears in the Notifications area at the top of the screen.

Note: Without confirming your email address and following the documented procedures, related applications will not function properly since it is Samsung account that is managing their username and password access.

#### Voice Mail

#### **Setting Up Your Voice Mail**

Your device automatically transfers all unanswered calls to voicemail, even if your device is in use or turned off. As soon as your battery is charged and the SIM card inserted, activate your voicemail account.

**Important!** Always use a password to protect against unauthorized access.

For new users, follow the instructions below to set up voice mail.

Note: Voicemail setup may be different depending on your network.

- From the Home screen, tap and then touch and hold the key until the device dials voice mail.
   You may be prompted to enter a password.
- **2.** Follow the tutorial to create a password, a greeting, and a display name.

#### **Accessing Your Voice Mail**

You can access your Voice Mail by either pressing and holding on the keypad, or by using the phone's Application icon, then tapping the Voice Mail application. To access Voice Mail using the menu:

1. From the Home screen, tap and then touch and hold 1 on until the device dials voice mail.

Note: Touching and holding 1 will launch Visual voicemail if it is already active on your device.

When connected, follow the voice prompts from the voice mail center.

## **Accessing Your Voice Mail From Another Phone**

- 1. Dial your wireless phone number.
- 2. When you hear your voicemail greeting, press the asterisk key on the phone you are using.
- Enter your passcode.

## **Task Manager**

Your device can run applications simultaneously, with some applications running in the background.

Sometimes your device might seem to slow down over time, and the biggest reason for this are background applications. These are applications that were not properly closed or shutdown and are still active but minimized. The Task Manager not only lets you see which of these applications are still active in the background but also easily lets you choose which applications are left running and which are closed.

Note: The larger the number of applications running on your device, the larger the energy drain on your battery.

#### **Task Manger Overview**

- Press and hold (Home) and then tap (Task manager). This screen contains the following tahs:
  - Active applications display those currently active applications running on your device.

- Downloaded displays any installed packages or applications from the Play Store that are taking up memory space. Tap Uninstall to remove them from your phone.
- RAM, which displays the amount of current RAM (Random Access Memory) currently being used and allow you to Clear Memory.
- Storage displays a visual graph indicating the available and used space within the System storage, USB storage, and external SD card
- Help provides additional battery saving and RAM management techniques.

## **Shutting Down an Currently Active Application**

- 1. Press and hold (Home) and then tap (Task manager).
- From the Active applications tab, tap End to close selected applications.
  - or –

Tap **End all** to close all background running applications.

## **Google Search**

Provides an on-screen Internet search engine powered by  $Google^{TM}$ .

#### To launch Google Search:

- 1. Press and hold (Home) and then tap (Google Search).
  - or -

From the Home screen, tap (Apps) ->

(Google) and enter the search text.

- or -

Tap on the Google Search bar and say the search information.

- Follow the on-screen instructions to review the available information.
- Use the on-screen search engine to search for your desired term.

#### To configure the Google settings:

- 1. Press and hold (Home) and then tap (Google Now).
- 2. Press and select **Settings**.
- Access each desired Settings page and configure it as desired.

When these condition are met, new card information will begin to appear in the Google Now list of cards.

# **Section 2: Understanding Your Device**

This section outlines key features of your phone. It also describes the device's keys, screen and the icons that display when the device is in use.

#### **Features of Your Device**

Your device is lightweight, easy-to-use and offers many significant features. The following list outlines a few of the features included in your device.

- QWERTY keyboard (both on-screen and slide out)
- High Speed Packet Access Plus (HSPA+) delivering data speeds faster than the current 3G network technology.
- 4.0" Super AMOLED™ screen (480x800)
- · Android v 4.1.2, Jelly Bean Platform
- TecTile™ compliant
- Wi-Fi ® Capability
- Bluetooth ® enabled

- Full Integration of Google Mobile™ Services (Gmail, YouTube, Google Maps, and Google Voice Search)
- · S-Beam file transfer technology
- NFC-compatible
- Multiple Messaging Options: Text/Picture/Video Messaging and Google Talk™
- Corporate and Personal Email
- 5 Megapixel Camera and Camcorder with autofocus and digital zoom
- 1.5 Megapixel Front Facing camera
- . Music Player with multitasking features
- Over 700,000 Apps available to download from the Google Play™
   Store
- Pre-loaded e-reader applications such as: Play Books™ and Play Magazines™
- Google Play Music™
- Assisted GPS (TeleNav GPS Navigation and Google Navigation)

- Webkit-based browser
- Expandable memory slot supports up to 32GB
- Lookout<sup>®</sup> Security (Security, Backup, Missing Device capabilities)
- Pre-loaded with Facebook app
- Video Chat via Google Talk
- HD Video Player 720p
  - Codec: MPEG4, H.264, H.263, VC-1, WMV7/8, VP8, MP43
  - Format: 3GP (MP4), WMV (ASF), AVI, and DivX
- DivX Certified<sup>®</sup> to play DivX<sup>®</sup> video up to HD 720p, including premium content

#### **Front View**

The following illustrations show the main elements of your device. The following list correlates to the illustrations.

- LED Notification illuminates with a series of distinct colors and flashing patterns to indicate different notifications and statuses. Events include Charging, Low battery, and Missed event:
  - Powering on blue blinks/animates
  - Battery Charging red remains on
  - Battery Fully Charged green remains on.
  - Low Battery or Charging Error- red blinks/animates
  - Missed Event Notification (Call or Messaging) blue binks/ animates

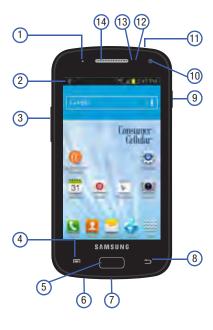

- Display shows all the information needed to operate your phone, such as the connection status, received signal strength, phone battery level, and time.
- Volume key allows you to adjust the ringer volume in standby mode (with the phone open) or adjust the voice volume during a call. When receiving an incoming call:
- 4. Menu key displays a list of options available for the current screen. From the Home screen it displays Add apps and widgets, Create folder, Set wallpaper, Edit page, Search, and Settings options.
- 5. Home key displays the Home screen when pressed. Press and hold to display your recent apps, Task manager, and Remove all option. Double-press to activate S Voice.
- Microphone is used during phone calls and allows other callers to hear you clearly when you are speaking to them.
- USB Power/Accessory connector allows you to connect a power cable or optional accessories such as a USB/ data cable.

- Back key redisplays the previous screen or clears entries.
- 9. Power/End key ends a call or switches the device off and on. Press and hold for two seconds to turn toggle the volume mode (Mute, Vibrate/Mute, and volume on) or Airplane mode states, turn the device on or off, or Restart.
- **10. Front Facing Camera** allows you to take pictures while facing the screen and allows you to video conference.
- Headset jack allows you to connect a hands-free headset so you can listen to music.
- 12. Proximity Sensor detects how close an object is to the surface of the screen. This is typically used to detect when your face is pressed up against the screen, such as during a phone call.
  - While talking on the phone, the sensor detects talk activity and locks the keypad to prevent accidental key presses.

- Light Sensor lets you use the ambient light level to adjust the screen brightness/contrast. This sensor decreases screen brightness in dim light.
  - In a bright light condition (outdoors), the sensors cause the device to increase the brightness and contrast for better viewing.
  - In dim light conditions, the device increases the screen brightness to compensate.
- 14. Receiver allows you to hear the other caller and the different ring tones or sounds offered by your phone.

#### **Back View**

The following illustration shows the external elements of your device:

- External speaker allows you to hear ringers, music, and other sounds offered by your phone.
- SIM Card Slot (internal) Installation location for SIM card.
- microSD Card Slot (internal) allows you use a microSD card to expand the memory of your device.

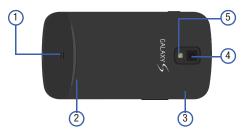

- 4. Camera lens is used to take photos.
- 5. Flash is used to take photos in low-light conditions.

## **Device Display**

Your display provides information about the device's status, and is the interface to manage features. It indicates your connection status, signal strength, battery status and time. Icons display at the top of the device when an incoming call or message is received and also alerts you at a specified time when an alarm was set.

The screen also displays notifications, and Application (or shortcut) bar with five primary shortcuts: Phone, Contacts, Messaging, Internet, and Apps.

#### **Display settings**

In this menu, you can change various settings for the wallpaper, brightness, backlight, etc.

■ From the Home screen, tap (Apps) → (Settings) → Display. For more information, refer to "Display Settings" on page 239.

#### Status Bar

The Status Bar shows information about the connection status, signal strength, battery level, and time, and displays notifications about incoming messages, calls and other actions.

This list identifies the icons you see on your display screen:

#### Indicator Icons

This list identifies the symbols you'll see on your device's display and Indicator area:

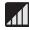

Displays your current signal strength. The greater the number of bars, the stronger the signal.

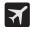

Indicates that the Airplane Mode is active. You cannot send or receive any calls or access online information.

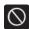

Indicates there is no signal available.

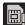

Displays when there is no SIM card in the phone.

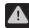

Displays when there is a system error or alert.

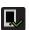

Displays if you have not setup the automatic software update feature. For more information, refer to "Software Update" on page 272.

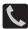

Displays when a call is in progress. Displayed in the Status bar when the current call is minimized.

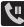

Displays when a call is on hold. Displayed in the Status bar when the current call is minimized.

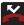

Displays when you have missed an incoming call.

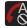

Displays when you device is set to automatically reject all incoming calls. The All numbers option is enabled from within Call settings → Call rejection → Auto reject mode menu.

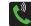

Displays when the speakerphone is on. Displayed in the Status bar when the current call is minimized.

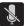

Displays when the microphone is muted.

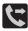

Displays when Call forwarding is set to Always forward. Displayed in the Status bar when the current call is minimized.

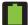

Displays your current battery charge level. Icon shown is fully charged.

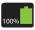

Displays when the current battery is 100 percent charged and the Display battery percentage option is enabled. This icon is followed by an audible beep.

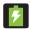

Displays your battery is currently charging.

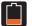

Displays your current battery charge level is low (Charge: ~28% - 15%).

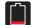

Displays your current battery charge level is very low (Charge: ~15% - 5%).

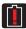

Shows your current battery only has up to 4% power remaining and will soon shutdown. (Charge: ~4% - 1%).

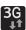

Displays when connected to the 3G network. 3G indicator is only seen when roaming.

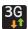

Displays when your phone is communicating with the 3G network. 3G indicator is only seen when roaming.

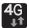

Displays when connected to the HSPA+ network.

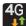

Displays when your phone is communicating with the HSPA+ network.

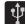

Displays when the phone has detected an active USB connection and is in a USB Debugging mode.

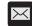

Displays when there is a new text message.

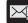

Displays when an outgoing text message has failed to be delivered.

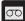

Displays when there is a new voicemail message.

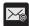

Displays in the notifications window when there is a new Email message.

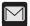

Displays in the notifications window when there is a new Gmail message.

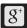

Displays when a new Google+ notification has been received.

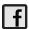

Displays when a new Facebook update or notification has been received.

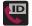

Displays when the Name ID application did not recognize a recent number and would like to know whether you wish to Not add, or add as a New or Existing number.

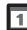

Displays when the time and date for a Calendar Event has arrived.

For more information, refer to "Calendar" on page 170.

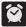

Displays when an alarm is set.

For more information, refer to "Clock" on page 172.

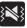

Displays when the device is in Silent mode.
All sounds except media and alarms are silenced, and Silent mode is set to **Vibrate**. For more information, refer to "Silent mode via Device Options Screen" on page 237.

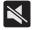

Displays when the device is in Silent mode.
All sounds are silenced, and Silent mode is set to
Mute.

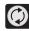

Displays when data synchronization and application sync is active and synchronization is in progress for Gmail, Calendar, and Contacts.

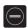

Displays when the Blocking mode feature is active. For more information, refer to "Blocking Mode" on page 236.

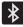

Displays when Bluetooth technology is active and enabled.

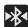

Displays when the Bluetooth technology is active and communicating with an external device.

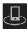

Displays when your device is connected being used to control streaming media and is connected to a Digital Living Network Alliance (DLNA) certified device.

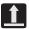

Displays when the an outbound file transfer is in progress.

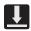

Displays when a file or application download is in progress.

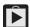

Displays when updates are available for download.

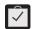

Displays when a Play Store download has completed.

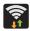

Displays when Wi-Fi is connected, active, and communicating with a Wireless Access Point (WAP).

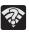

Displays when Wi-Fi is active and there is an available open wireless network.

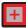

Displays when you are currently in Emergency calling mode. You must exit this mode to resume normal calling function.

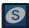

Displays in the notifications window when action is required within the Samsung account application.

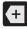

Displays in the notifications window when there are too many on-screen notification icons to display. Tap to show more notifications.

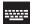

Tap to select a text input method.

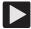

Displays in the notifications window when a song is currently playing within the Music Player.

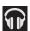

Displays in the notifications window when a song is currently playing within the Play Music application.

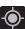

Displays when your device's GPS is on and communicating.

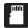

Displays when the external SD card (internal microSD) has been disconnected (unmounted) from the phone and is now ready for either removal or formatting.

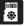

Displays when the External SD card is being prepared for mounting to the device. This is required for communication with the External SD card.

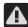

Displays when the microSD card has been improperly removed.

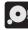

Displays when storage within either the internal location or the external SD card has reached its capacity. It is recommended you either move files off or delete them to make additional room.

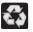

Displays when Power saving mode is enabled.

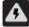

Displays when the Power saving alert notification has been activated. You are then prompted to view your current battery level.

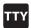

Displays when TTY device has been inserted.

For more details on configuring your device's settings, see "Changing Your Settings" on page 216.

#### **Notification Bar**

The Notification area indicates new message events (data sync status, new messages, calendar events, call status, etc). You can expand this area to provide more detailed information about the current on-screen notification icons.

- Tap the Status bar to reveal the Notifications tab, and then drag the tab to the bottom of the screen to open the Notifications panel (1).
- **2.** Tap a notification entry to open the associated application (2).

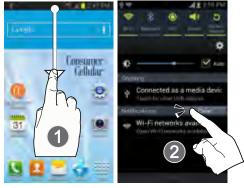

#### **Clearing Notifications**

- In a single motion, touch and drag the Status bar down to the bottom of the screen to reveal the Notification screen.
- 2. Tap Clear. The notifications are cleared from the panel.

#### **Accessing Additional Panel Functions**

In addition to notifications, this panel also provides quick and ready access to five device functions. These can be quickly activated or deactivated.

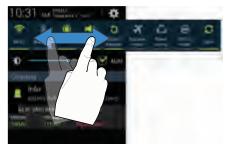

The following functions can either be activated (green) or deactivated (gray): Wi-Fi, Bluetooth, GPS, Sound/Vibrate/Mute, Screen rotation, Airplane mode, Power saving, Driving mode, or Sync.

Screen brightness can also be altered from this screen.

## **Function Keys**

Your device comes equipped with three main function keys that can be used on any screen: **Home, Menu,** and **Back**.

# **Home Key**

The **Home** key takes you back to your Home screen (#3 of the 5 initially available screens).

 Press and hold to launch the Recent apps/Task manager screen. For more information, refer to "Accessing Recently-Used Applications" on page 40.

# Menu Key

The **Menu** key ( ) activates an available menu function for the current screen or application. For more information, refer to "Home Screen Menu Settings" on page 34.

## **Back Key**

The **Back** key ( ) returns you to the previously active screen. If the on-screen keyboard is currently open, this key closes the keyboard.

#### **Home Screen**

The Home screen is the starting point for using the applications on your device. There are initially seven available panels, each populated with default shortcuts or applications. You can customize each of these panels.

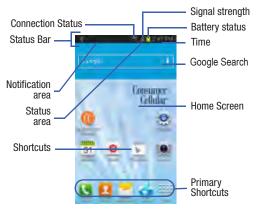

- Notification area displays those icons associated with end-user notifications such as: email messages, calls (missed, call in progress), new voicemail, upcoming event, USB connection, emails, and Text/MMS messages.
  - These notifications appear at the top-left of the screen (within the Status bar area) and display important user information.
  - This information can be accessed by either swiping down from the Status bar (page 30).
- Status area displays those icons associated with the status of the device such as communication, coverage, Bluetooth, 4G/3G, Wi-Fi communication, battery levels, GPS, etc.
- Home Screen is a customizable screen that provides information about notifications and device status, and allows access to application Widgets.
- Extended Home Screens extend beyond the current visible screen width to provide more space for adding icons, widgets, and other customization features.
  - There are six available extended screens (panels) each of which may be populated with its own shortcuts or widgets.
     These screens share the use of the three Primary Shortcuts.
  - The current screen is indicated at the bottom by a white square. Up to seven (7) total screens are available.

**Note:** Both the status bar and primary shortcuts are visible across all screens.

- Google search is an on-screen Internet search engine powered by Google™. Tap to access the Voice Search feature where you can verbally enter a search term and initiate an online search.
  - Tap (Voice Search) to launch the Voice Search function from within this Google widget.
- Widgets are self-contained on-screen applications (not shortcuts). These can be placed onto any of the available screens (Home or extended).
- Shortcuts are icons that launch available device applications such as Camera, YouTube, Voicemail, Contacts, Phone, Email, Play Store, etc. These function the same as shortcuts on your computer.
  - Although some may already be found on the Extended Home screens, the majority can also be found within the Applications screens.
  - The Application screens can be accessed by tapping (Apps) from the Primary shortcuts area.
- Shortcuts can be removed from a screen and added back any number of times.

- Primary Shortcuts: are four shortcuts present throughout all of the available screens and can be used to both navigate within the device or launch any of the following functions:
- Phone ( ) launches the phone-related screen functions (Keypad, Logs, Favorites, and Contacts).
- Contacts ( ) launches the Contacts-related screens (Phone, Groups, Favorites, and Contacts).
- Messaging ( ) launches the Messaging menu (create new messages or open an existing message string).
- Internet ( launches the built-in Web browser.
- Apps launches the Applications page.
  - Tap (Apps) to access the Application screens.
  - While in the Applications screens, tap (Back) to easily return to the Home screen.

As you transition from screen to screen, a screen indicator (located at the bottom) displays the currently active panel.

#### **Home Screen Menu Settings**

When on the Home screen, press and then select any of the following menu options:

- Add apps and widgets allows you to quickly access the Widget tab where you can then drag a selected widget to an available area on a selected screen.
- Create folder allows you to create on-screen folders to help organize files of application shortcuts.
- Set wallpaper allows you to assign the current wallpaper for the Home screen, Lock screen, or Home screen and lock screens.
   Choose from Gallery, Live wallpapers, or Wallpapers.
- Edit page allows you to add or remove extended screens from your device. You can have up to six extended screens (one Home screen and six Extended screens).
- Search displays the Google Search box that you can use to search for a key term online.
- Settings provides quick access to the device's settings menu.
  - The Settings menu can also be accessed by pressing and then tapping → Settings.

# **Applications**

The Application menu provides quick access to the most frequently used applications. Applications display on each of the four panels on the Applications screens.

# **Application Screen Menu Settings**

When on the Apps screen, the following menu options are available:

- I. Press and then tap (Apps).
- 2. Press and then select from the following options:
  - Play Store: provides quick access to the Play Store.
  - Edit: allows you to add a new folder to the Application screen and then drag/drop an existing application into it. This feature requires the view be set to Customizable view.
  - Create folder: allows you to create an application folder where you can better organize and group desired apps.
  - Uninstall: allows you to uninstall a user-downloaded application. Only those applications that are not default to the device can be downloaded. Tap to remove the selected app.
  - Downloaded applications: allows you to filter the view of apps to only those applications that you have downloaded.

- View type: allows you to customize the way the Application menu listing is shown. For more information, refer to "Adding and Removing Primary Shortcuts" on page 42.
- Share apps: allows you to share information about selected applications with external users. For more information, refer to "Sharing Application Information" on page 43.
- **Hide applications**: allows you to specify which applications can be hidden from view on the Apps page.
- Show hidden applications: allows you to specify which previously hidden applications are can be made visible again for viewing in this menu. Once you have selected the apps, tap Done.
- 3. Press to return to the Home screen.

Using the touch screen display and the keys, you can navigate the features of your device and enter characters. The following conventions are used in this manual to describe the navigation action in the procedures.

## **Navigating Through the Screens**

The following terms describe the most common hardware and on-screen actions.

- Press and hold: Pressing relates to use of the hardware keys and buttons to select or activate an item. For example: press the Navigation key to scroll through a menu. Some buttons and keys require you to press and hold them to activate a feature, for example, you press the Lock key to lock and unlock the phone.
- Touch and hold: Touch and hold an icon or key to open the available options, or to access a pop-up menu. For example: touch and hold from the Home screen to access a menu of customization options.
- Tap: Use a brief touch to select items on the display or to enter text on the virtual QWERTY keyboard. For example: tap an Application icon to open the application. A light touch works best.
- Flick: Move your finger in lighter, quicker strokes than swiping.
   This finger gesture is always used in a vertical motion, such as when flicking through contacts or a message list.

- Swipe or slide: Quickly drag your finger vertically or horizontally
  across the screen. This allows you to move the area of focus or to
  scroll through a list. For example: slide your finger left or right on
  the Home screen to scroll among the seven panels.
- Drag: Press and hold your finger with some pressure before you start to move it. Do not release your finger until you have reached the target position.
- Rotate: Automatically change the screen orientation from portrait to landscape by turning the device sideways. For example: rotate to landscape orientation when entering text, to provide a larger keyboard, or when viewing web content to minimize scrolling.
- Pinch: "Pinch" the screen using your thumb and forefinger to zoom out when viewing a picture or a Web page. (Move fingers inward to zoom out.)
- Spread: "Spread" the screen using your thumb and forefinger to zoom in when viewing a picture or a Web page. (Move fingers outward to zoom in.)

**Note:** These screens can be re-arranged in any desired order. For more information, refer to "Customizing the Screens" on page 40.

 Motion Navigation and Activation: The device comes equipped with the ability to assign specific functions to certain phone actions that are detected by both the accelerometer and gyroscope.

**Note:** Motion must be enabled for this feature to be active. For more information, refer to "Motion Settings" on page 264.

# **Using Gestures**

By activating the various gesture features within the Motion menu (page 264), you can access a variety of time saving functions.

#### To activate motion:

- I. Press  $\rightarrow$   $\Rightarrow$  and then tap **Settings**  $\rightarrow$  **Motion**.
- 2. Activate the feature by touching and sliding the **Motion** slider to the right to turn it on ON.
- 3. Tap the desired on-screen motion option.

The following is a description some of the most commonly used gestures:

- Direct call: Once enabled, the device will dial the currently displayed on-screen Contact entry as soon as you place the device to your ear.
- Smart alert: Once enabled, pickup the device to be alerted and notified of you have missed any calls or messages.
- Double tap to top: Once enabled, double tap the top of the device to be taken to the top of the current on-screen list.

- Tilt to zoom: Once enabled, you must be on a screen where content can be zoomed. In a single motion, touch and hold two points on the display then tilt the device back and forth to zoom in or out.
- Pan to move icon: Once enabled, touch and hold a desired application shortcut icon or widget on the screen. Once it detaches, move the device left or right to migrate it to a new location.
- Pan to browse images Once enabled, touch and hold a desired on-screen image to pan around it. Move the device left or right to pan vertically or up and down to pan horizontally around the large on-screen image.
- Shake to update: Once enabled, shake your device to rescan for Bluetooth devices, rescan for Wi-Fi devices, Refresh a Web page, etc..
- Turn over to mute/pause: Once enabled, mute incoming calls and any playing sounds by turning the device display down on a surface. This is the opposite of the Pickup to be Notified Gesture.

- Sensitivity settings and tutorial: provides access to advanced gesture settings and tutorials such as:
  - Sensitivity settings: When any of the following features are enabled, you can then adjust their sensitivity.
     Choose from: Gyroscope calibration, Tilt to zoom, Pan to move icon, and Pan to browse images.
  - **Learn about motions**: tap an on-screen entry to display a brief tutorial on the use of the selected function.

**Note:** Sensitivity settings are only accessible if the gesture is currently active.

# **Menu Navigation**

You can tailor the device's range of functions to fit your needs using both menus and applications. Menus, sub-menus, and features are accessed by scrolling through the available on-screen menus. Your device defaults with seven screens.

# **Navigating Through the Application Menus**

There are four default Application Menu screens available. As you add more applications from the Play Store, more screens are created to house these new apps.

- 1. Press and then tap (Apps). The first Application Menu displays.
  - To close the Applications screen, press (Home).
- 2. Sweep the screen to access the other menus.
- **3.** Tap any of the on-screen icons to launch the associated application.

#### **Using Sub-Menus**

Sub-menus are available from within most screen and applications.

- 1. Press . A sub-menu displays at the bottom of the screen.
- 2. Tap an available on-screen option.

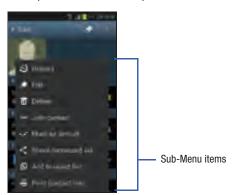

## **Using Context Menus**

Context menus (also called pop-up menus) contain options that apply to a specific item on the screen. They function similarly to menu options that appear when you right click your mouse on your desktop computer.

 Touch and hold an item on-screen to open its context menu.

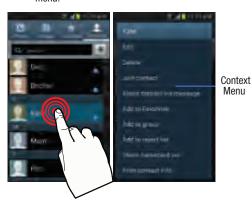

# **Accessing Recently-Used Applications**

Press and hold to open the recently-used applications window.

Note: This recent applications screen also provides access to the Task manager ( ).

- 2. A pop-up displays the six most recently used applications.
- **3.** Tap an icon to open the recent application.

## **Customizing the Screens**

You can customize the Home screens (panels) to display the Widgets, Shortcuts, Folders, or Wallpapers. For example, one screen could contain the Music Player shortcut and other forms of media, while another screen might contain communication apps such as Gmail.

You can customize your Home screen by doing the following:

- Adding, Deleting, and Rearranging screens
- Assigning a New Home screen
- Adding and Removing Primary Shortcuts
- Adjusting the Home Screen Mode
- Sharing Application Information
- Managing Shortcuts
- Adding and Removing Widgets
- Creating and Managing Folders
- Changing the Background (Wallpapers)

## **Adding and Deleting Screens**

Your phone comes with seven screens. You can delete these screens and then add them back later.

Note: These screens can be deleted and re-arranged.

**Important!** Your phone can only contain at most seven screens and at least one screen.

#### To delete a screen:

- 1. From the Home screen, press and then tap Edit page.
- 2. Touch and hold, then drag the undesired screen down to the **Remove** tab ( ).
- 3. Press to return to the main Home screen.

#### To add a screen:

- From the Home screen, press and then tap Edit page.
- 2. Tap (Add screen). The newly added screen appears as the last page.
- 3. Press to return to the main Home screen.

## **Rearranging the Screens**

- From the Home screen, press and then tap Edit page.
- Touch and hold a screen and then drag it into its new location. Upper-left is screen position #1 and bottom-right is the last screen.

## **Assigning a New Home Screen**

- From the Home screen, press and then tap Edit page.
- 2. Tap . The new Home screen then indicates this (Home screen) icon in the upper-right.

# **Adding and Removing Primary Shortcuts**

The device comes with four Primary shortcuts: Phone, Contacts, Messaging, and Applications/Home.

As long as the Application menu is displayed in a **Customizable grid**, you can replace these shortcuts with other applications so you access the shortcuts that are most frequently used.

#### To remove a primary shortcut:

- 1. Press to go to the Home screen.
- Touch and hold the primary shortcut you want to replace, then drag it to an empty space on any available screen. The primary shortcuts are now updated to show an empty slot.

#### To insert a new primary shortcut:

- I. Press and then tap (Apps).
- **2.** Locate your desired application, then touch and hold the on-screen icon to position it on a desired screen.
- 3. Locate the screen with the desired shortcut you want to add as the new primary shortcut.
- Touch and hold the shortcut until it detaches from the screen.
- 5. In a single motion, touch and hold the new shortcut, then drag it to the empty space in the row of primary shortcuts. The new primary shortcut will now appear on both the Home and Extended screens.

#### Adjusting the Home Screen Mode

This application allows you to change the Home screen mode and choose between Basic mode and Easy mode.

- Basic mode: displays screens, shortcuts, and widgets in their standard view (as seen on most Android devices).
- Easy mode: makes navigation easier by increasing the size of most application shortcuts, providing an entire page with large Contact entries, and creating other easy to access and view widgets. This mode is intended for first-time smartphone users.
  - From the Home screen, press and then tap
     Settings → (Home screen mode).
  - 2. Tap the pull-down dropbox and select one of the following options:
    - Basic mode: provides conventional layout for the apps and widgets on your home screens.
    - Easy mode: provides easier user experience for first-time smartphone users on the home screens.
  - Tap Apply and give your device a few seconds to update the device with the new look and feel.

For more information, refer to "Home Screen Mode" on page 236.

#### **Sharing Application Information**

The device's Applications menu now comes with a feature that allows you to share information about your selected applications with external users.

- 1. Press and then tap (Apps).
- 2. Press and then tap Share apps.
- Place a check mark alongside those applications you wish to share information about and tap **Done**.

**Note:** Most shared applications consist of those that have previously been downloaded from the Play Store.

- Select a sharing method. Choose from: Bluetooth, Dropbox, Email, Facebook, Gmail, Google+, Memo, and Messaging.
- The recipient will be notified about the receipt of the new information.

# **Managing Shortcuts**

Note: To move a shortcut from one screen to another, you must carefully touch and hold the shortcut and slowly drag it to the edge of the screen. As the shortcut turns light blue, you can begin to move it to the adjacent screen. If this does not work, delete it from its current screen. Activate the new screen and then add the selected shortcut.

#### To add a shortcut from the Applications screen:

- 1. Press to go to the Home screen.
- Select a screen location for your new shortcut by scrolling across your available screens until you reach the desired one.
- Tap Apps ( ) to reveal all your current available applications. By default, applications are displayed as an Alphabetical grid.
- Scroll across the screens and locate your desired application.
- **5.** Touch and hold the on-screen icon. The new shortcut then appears to hover over the current screen.

While still holding the on-screen icon, position it on the current screen. Once complete, release the screen to lock the shortcut into its new position.

# To add a shortcut via the Add to Home screen:

- 1. Press to go to the Home screen.
- 2. Navigate to a screen with an empty area.
- 3. Touch and hold an empty area of the screen.
- From the Home screen window, tap Apps and widgets
   → Apps.
- **5.** Scroll up or down the list and tap a selection.

#### To delete a shortcut:

- **1.** Press to go to the Home screen.
- 2. Touch and hold the desired shortcut. This unlocks it from its location on the current screen.
- Drag the shortcut over the Remove tab ( iii ) and release it.

## **Adding and Removing Widgets**

Widgets are self-contained applications that can be placed on any screen. Unlike shortcuts, widgets appear as applications.

#### To add a Widget:

- 1. Press and then tap  $(Apps) \rightarrow Widgets$  tab.
- 2. Scroll across the Widget pages and locate a desired Widget.
- Touch and hold an available Widget until it detaches from the screen.
- While still holding the Widget, scroll left or right across the available screens and let go of the Widget to place it on your current screen.

#### To remove a Widget:

- Touch and hold a Widget until it unlocks from the current screen.
- 2. Drag the widget over the **Remove** tab ( in ) and release it.
  - As you place the Widget into the Trash, both items turn red.
  - This action doesn't delete the Widget, it just removes it from the current screen.

#### To place a widget onto a different screen:

- 1. Touch and hold the widget until it becomes transparent.
- Slowly drag it past the edge of the screen until the adjacent page appears highlighted and it then snaps onto the new page.
- Drag the widget to its desired position on the new screen.
- Repeat these steps to continue moving it to other screens.

# **Creating and Managing a Folder**

Folders hold items that you want to organize and store together on the workspace.

#### To create a new on-screen folder:

- 1. Press to go to the Home screen.
- 2. Touch and hold an empty area of the screen.
- 3. From the Home screen window, tap Folder.
- 4. Enter a new folder name and tap **OK**.

#### Renaming a folder

- Tap the desired folder you want to rename. This opens its contents on an on-screen popup window.
- 2. If the folder contains no contents:
  - Tap the folder title bar.
  - Erase the previous name, enter a new title for this folder, and then tap **Done**.

- or -

If the folder currently contains files or apps:

- Tap the folder to reveal its contents.
- Tap the grey Folder title bar (top of the Folder window) until the rename pop-up displays.
- Erase the previous name, enter a new title for this folder, and then tap **Done**.

#### **Deleting a folder**

- Touch and hold a desired folder. This unlocks it from its location on the current screen.
- 2. Drag the folder over the **Remove** tab ( iii ) and release it.

## **Managing Wallpapers**

Wallpapers consist of either Gallery images (user taken), Live wallpapers (animated backgrounds), or Wallpaper gallery (default phone wallpapers).

**Note:** Selecting animated Live wallpapers will require additional battery power.

#### To change the current wallpaper:

- 1. Navigate to any screen.
  - or -

Press to go to the Home screen.

- 2. Touch and hold an empty area of the screen.
- From the Home screen window tap Set wallpaper → Home screen.
- 4. Select a Wallpaper type:
  - Tap Gallery to select from a user image stored in the camera image gallery, crop the image, and tap Done.
  - Tap **Live wallpapers** to select from a list of animated backgrounds, once done tap **Set wallpaper**.
  - Tap Wallpapers, scroll through the images, tap a wallpaper image, then tap Set wallpaper.

**Note:** Wallpapers supports the following image types: JPEG, PNG, GIF, BMP, and WBMP.

## To change Wallpapers from Settings Menu:

- From the Home screen, press and then tap Settings → Display → Wallpaper.
- Access an available option. Choose from Home screen, Lock screen. or Home and lock screen.

Note: The Home and lock screens is an additional option that allows you to change both screens at the same time.

- Select a wallpaper type (Gallery, Live wallpaper, or Wallpapers).
- 4. Choose an image and tap Done or Set wallpaper.

## To change the current Lock screen wallpaper:

- Navigate to any screen, touch and hold an empty area of the screen, and tap Set wallpaper → Lock screen.
  - or –

From the Home screen, press  $\implies$  and then tap Settings  $\Rightarrow$  Display  $\Rightarrow$  Wallpaper  $\Rightarrow$  Lock screen.

- 2. Select a Wallpaper type:
  - Tap Gallery to select from a user image stored in the camera image gallery, crop the image, and tap Done.
  - Tap Wallpaper, scroll through the images, tap a wallpaper image, then tap Set wallpaper.

# **Section 3: Call Functions and Contacts List**

This section describes features and functionality associated with making or answering calls, and the Contacts list, which is used to store contact information.

# **Displaying Your Phone Number**

■ From the Home screen, press and then tap Settings → About device → Status. Your phone number displays in the My phone number field.

Note: The device's **Settings** menu can also be accessed by pressing and then tapping (Apps) → (Settings).

# **Making a Call**

You can store phone numbers that are regularly used to the SIM card or to the phone's memory. These entries are referred to as the **Contacts list**.

- 1. Press and then tap 🔃 .
- 2. Enter the phone number and then tap
- If you make a mistake while dialing, tap to clear the last digit. Touch and hold to clear the entire sequence.

Note: When you activate the Auto redial option in the Call settings → Additional settings menu, the device automatically redials up to 10 times when the person does not answer the call or is already on the phone, provided your call is not sent to voicemail.

Note: If your screen goes black during your interaction with the device (Launching Keypad, etc.), you might be accidentally swiping over the front sensors.

#### **Quick Dialing a Number from the Contacts List**

- 1. From the Home screen, tap 🔼 (Contacts).
- 2. Locate a contact from the list.
- In a single motion, touch and drag your finger over the number by going to the right. This action places a call to the recipient.

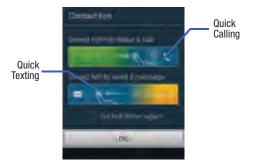

## Running a Call in the Background

If you exit the current call screen and return to the Home screen, you are visually notified that you are still on an active call by the green phone icon within the Status bar.

This is the best way to stay on your current call and do something else (multi-task) such as access the Contacts list, view a recent email, locate a picture, etc..

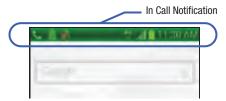

# **Ending a Call**

Briefly tap key to end the call.

Note: To redial a recent number, tap at the end of the call or locate the number from the Logs list, tap the entry and tap ((Call).

#### **Ending a Call from the Status Bar**

- From an active call, you can launch a separate application or return to the Home screen. The current call is kept active in the background.
- Tap the Status bar to reveal the Notifications tab, and then drag the tab to the bottom of the screen to open the Notifications panel.
- 3. Tap End (End) to end the currently active call.

# **Making Emergency Calls**

If you do not have a SIM card installed the first time you turn on the phone, the **Insert SIM card to make calls** message displays and an animated tutorial shows you how to install the SIM card.

Without a SIM card, you can only make an emergency call with the phone; normal cell phone service is not available.

# Making an Emergency Call Without a SIM card installed

- Tap Emergency call from the on-screen display to make an emergency call.

**Note:** Selecting Location consent may drain battery power. For more information, refer to "Power Saving Mode" on page 242.

3. Tap end call to exit this calling mode.

# Making an Emergency Call With a SIM card installed

The Emergency calling mode makes redialing an emergency number a 1-tap process. Before you can resume normal calling operations, you should first exit this mode.

- 1. Swipe the Lock screen to unlock the device.
- 2. From the Home screen, tap 📢 .
- 3. Enter the emergency number (ex: 911) and then tap

- Complete your call. During this type of call, you will have access to the Speaker mode, Keypad, and End Call features.
  - After completing your emergency call, appears in the Notification area until you exit the Emergency calling mode.

**Note:** This mode can drain your battery power more rapidly than a normal calling mode.

- 5. At the Emergency Callback screen:
  - Tap Call 911 to callback 911 with a single tap.
  - Touch and slide to return to the Home screen while still remaining in the Emergency calling mode. This allows you to access other applications while staying in this mode.
  - Touch and slide to the right to exit this mode.

# **Dialing Options**

When you enter numbers on the Keypad, you will see three on-screen options.

From the keypad screen, use one of the following options:

- Voice Mail ( ) to access your Voice Mail service.
- Call ( to call the entered number.
- Delete ( ) to delete digits from the current number.

#### To view additional dialing options:

After entering a number, tap

still maintaining the current call active.

- Send message to send the current caller a text message while
- Add to Contacts to add the current number to either a new or existing Contacts entry.
- Speed dial setting to access the Speed Dialing menu where you can assign a speed dial location to a current Contacts entry.
- Add 2-sec pause to insert a two-second pause to enter a 2-second delay within a number string (the phone continues dialing after 2 seconds without any additional keys being pressed.
- Add wait to insert a hard pause within the number string (the phone waits for your input). A wait requires that any consecutive numbers be manually sent by tapping Yes.
- Call settings to provide you access to the Call settings screen.

# **Answering a Call**

When somebody calls you, the phone rings and displays the incoming call image. The caller's phone number, picture, or name if stored in Contacts List, displays.

- At the incoming call screen:
  - Touch and slide in any direction to answer the call.
  - Touch and slide in any direction to reject the call.
  - Touch and drag the Reject call with message tab upward and tap a predefined rejection message or tap Create new message to create a new custom outgoing response.

Pressing the Volume down button mutes the ringer. If the incoming call is from a number stored in your Contacts, the entry's name is displayed. You may also see the caller's phone number, if available.

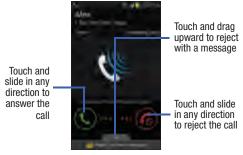

# **Managing Reject Calls**

This feature allows you to categorize both known and unknown callers as rejected contacts. These Contacts are then added to you Rejection list which can be managed for individual entries from within the Contacts list or as a whole from the Call rejection screen.

- 1. From the Home screen, tap
- Press and then tap Call settings → Call rejection.

- In a single motion touch and slide the Auto reject mode slider to the right to turn it on. The slider color indicates the activation status of the Auto reject mode.
  - OFF: disables the automatic rejection feature. You must then manually reject incoming phone calls.
- 4. Tap the Auto reject mode field to configure your automatic rejection settings. Rejected calls are routed automatically to your voicemail. Choose from:
  - All numbers: enables the features for all known and unknown numbers, including those contacts that are not assigned to the rejection list.
  - Auto reject numbers: automatically rejects all entries assigned to the Reject list/Blacklist.

# Adding numbers to the rejection list

Entries can be added to the list via either the Contacts menu or via the Auto reject list menu. The Contacts menu option assigns all numbers for an individual as rejected. The Auto reject list allows to assign individual numbers.

#### To assign multiple numbers as rejected via Contacts:

- 1. From the Home screen, tap (Contacts).
- 2. Locate an entry and tap it to open the Contact Overview Screen (page 99).
- Press and then tap Add to reject list. All phone numbers associated with this entry are then added to the reject list.

#### To assign single number as rejected via Auto reject list:

- 1. From the Home screen, tap .
- 2. Press and then tap Call settings → Call rejection
  → Auto reject list.
- 3. Tap (Create) and either enter the phone number or select a Contact from your Logs or Contacts list.
- 4. Tap Save to complete the assignment.

#### **International Calls**

- 1. From the Home screen, tap and then touch and hold 0 until the device shows "+" on-screen.
- 2. Use the on-screen keypad to enter the country code, area code, and phone number.
- If you make a mistake, tap single digit.

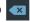

once to delete a

Touch and hold 🗙

5.

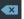

to delete all digits.

# **Pause Dialing**

You can dial or save phone numbers with pauses for use with automated systems, such as voicemail or financial phone numbers.

- 2 Second Pause automatically sends the next set of numbers after a two-second pause. This is indicated in the number string as a comma (,).
- Wait sends the next set of numbers only after tapping This is indicated in the number string as a semicolon (:).
  - 1. From the Home screen, tap quantum and use the on-screen keypad to enter the phone number.
  - 2. Press and then tap Add 2-sec pause. This feature adds an automatic two-second pause.
  - 3. Use the keypad to enter the additional numbers that will be dialed automatically after the second pause.

**Tip:** You can create pauses longer than two seconds by entering multiple 2-sec pauses.

Tap

# **Wait Dialing**

Inserting a Wait into your dialing sequence means that the phone waits until it hears a dial tone before proceeding with the next sequence of numbers.

- 1. From the Home screen, tap quantum and use the on-screen keypad to enter the phone number.
- 2. Press and then tap Add wait. This feature causes the phone to require your acceptance before sending the next set of entered digits.
- Tap
- Once prompted to **Send the following tones?**, tap Yes to dial the remaining digits.

# **Redialing the Last Number**

The device stores the numbers of the calls you've dialed, received, or missed if the caller is identified.

#### To recall any of these numbers:

- 1. From the Home screen, tap [
- Tap the Logs tab to display the list of recent calls.
- Tap the name/number and tap

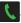

# **Speed Dialing**

Once you have stored phone numbers from your Contacts List, you can set up to 99 speed dial entries (2-100) and then dial them easily whenever you want, simply by touching the associated numeric key.

Note: Speed dial location #1 must be reserved for Voicemail use.

# **Setting Up Speed Dial Entries**

**Important!** Speed dial location #1 is reserved for Voicemail. No other number can be assigned to this slot.

- 1. From the Home screen, tap 🚺 .
- Press and then tap Speed dial setting. The Speed dial setting screen displays a virtual list of locations with the numbers 2 through 100.
- Tap an unassigned number slot. The Select contact screen displays.
- Tap a contact and select a number to assign it to the speed dial location. The selected contact number/ image is displayed in the speed dial number box.

#### **Changing a Speed Dial Entry Order**

- 1. From the Home screen, tap 📢 .
- Press and then tap Speed dial setting.

Important! The number 1 is reserved for Voicemail and another number cannot be assigned to this slot.

- Press and then tap Change order.
- Tap the current entry then tap the new target speed dial location.

**Note:** Tapping 2 existing speed dial locations causes the entries to switch positions.

**5.** Tap **Done** to apply your change and return to the previous screen.

# Removing a Speed Dial Entry

- 1. From the Home screen, tap 🚺 .
- 2. Press and then tap Speed dial setting.
- Touch and hold a existing on-screen speed dial location and select Remove from the context menu.
   or –
  - Press and then tap **Remove**. Tap an entry and select (Remove entry). Select either **Done** (to complete the deletion) or **Cancel** (to exit).
- **4.** Press **t** to return to the previous screen.

# Making a Call Using Speed Dial

You can assign a short cut number to a phone number in the Contacts List for speed dialing.

- 1. From the Home screen, tap 🚺 .
- Touch and hold a previously created speed dial location (numbers 2-100, or 1 if you are dialing voice mail) until the number begins to dial.
- 3. If you are not certain of the speed dial location, tap

  → Speed dial setting and tap a speed dial number to view the assigned phone number.

# **Using S Voice**

This is a voice recognition application used to activate a wide variety of functions on your device. This is a natural language recognition application.

This goes beyond the Google Search Voice Actions feature that simply recognizes Google commands and search terms. You can ask it questions (Is it raining in Dallas?) or give it commands (Show my where to find cheap gas).

- 1. From the Home screen, tap (Apps) →
  - (S Voice).
- Review the Samsung Agreement and tap Confirm to continue.
- 3. Review the Terms of service and tap Agree to continue.

- Navigate through the following on-screen tutorial screens by reading the information and tapping Next, or tap Skip to continue without reading the information.
- Wake up the application by repeating the phrase Hi Galaxy.

**Note:** The wake-up command/phrase can be changed from "Hi Galaxy" to anything else.

Tap (Speak) if the device does not hear you or to give it a command.

## Example 1:

- I want to find the best pizza online.
- Tap and say "Find me the best Pizza". This launches an Internet search.
- If prompted, select the desired Browser.

#### Example 2:

- I want to go to Cambridge.
- Tap and say "Navigate to Cambridge". This launches the Map application and indicates where these are in relation to your current position.

# **In Call Options**

Your phone provides a number of features that are available for use during a call.

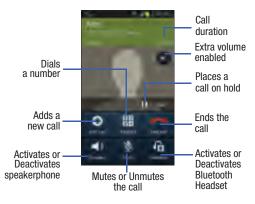

#### **Adjusting the Call Volume**

During a call, use the Volume keys on the left side of the phone, to adjust the earpiece volume.

- Press the Up volume key to increase the volume level and the Down volume key to decrease the level.
  - or -

Tap the on-screen **Extra volume** button to increase the incoming call volume even more than by just using the volume keys.

 Enabled/disabled via the Call settings menu (Call settings → Extra volume on calls). For more information, refer to "Call Settings" on page 227.

From the Home screen, you can also adjust the ring volume using these keys.

#### Placing a Call on Hold

You can place the current call on hold whenever you want. If your network supports this service, you can also make another call while a call is in progress.

#### To place a call on hold:

- 1. Tap **Hold** to place the current call on hold.
- 2. Tap Unhold to activate the call that is on hold.

#### To make a new call while a call is in progress:

- Enter the new phone number that you wish to dial or look it up in Call history.
- 2. Tap Add call to dial the second call.
- Dial the new phone number and tap

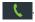

#### To switch between the two calls:

Tap Swap.

The previous In call number turns gray and displays On hold.

The new active call displays a green background behind the number.

# Turning the Speakerphone on and off

While on a call, you can use your Speakerphone by following these steps:

- Tap Socialer
  - (Speaker off) to toggle the speakerphone on.
- **2.** Tap
- (Speaker on) to toggle the speakerphone off.

Tip: When the speaker is turned **0n**, the color of the speaker is green. When the speaker is turned **0ff**, the color of the speaker is gray.

# **Muting a Call**

- 1. Tap (Mute off) to turn mute on so the other caller cannot hear you speaking.
- 2. Tap (Mute on) to turn mute off and resume your conversation.

## **Switching to Bluetooth Headset**

- 1. Pair the target Bluetooth headset prior to your call.
- 2. While on a call, switch to the Bluetooth headset instead of speaker by tapping (Headset off).
- At the prompt, tap **OK** to enable Bluetooth if it is not already activated.
- **4.** While on a call, switch back to the device speaker by tapping (Headset on).

# **More In-call Options**

During a call you can save the current caller's information to the Contacts list, or create a Message or Memo.

# **Viewing the Contacts List**

During a call you can look up a number in the Contacts list.

- 1. Press and then tap **Contacts**.
- 2. Browse the Contacts list for the information you need.
- Press to return to the active call.

## **Creating a Message During a Call**

During a call you can create a message.

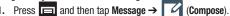

- 2. Address and create the message.
- 3. Review your message and tap (Send).

## **Creating a Memo During a Call**

During a call it may be necessary to record information (a Note).

- 1. Press and then tap Memo.
- 2. Use the on-screen keyboard to enter the note then tap **Save**.
  - If desired, press and select a new memo background color before saving.

## **Multi-Party calls**

## Making a Multi-Party Call

A multi-party call is a network service that allows multiple people to participate in a multi-party or conference call. For further details about this service, contact customer service.

## Setting up a Multi-Party Call

- 1. From the Home screen, tap
- Dial the number for the first participant and tap

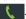

- Tap Add call, enter the second phone number and . The first caller is placed on hold.
- Wait for the second caller to answer the incoming call and tap Merge. The two calls are now joined into a multi-party call and display in the order in which they were called.

Important! A maximum of two callers can be joined to a single multi-party line. Additional callers participate in a new Multiparty session and are held in conjunction with the previous multiparty call. You can swap or place each multi-party call on hold.

# **Having a Private Conversation With One Participant**

When you have two participants in a multi-party session, it might be necessary to place one of those participants on hold so that a private conversation can be held with a single caller. While you are in a multi-party call:

- 1. Tap Manage.
- 2. adjacent to the participants you would like to split from the current multi-line call. The list displays the callers in the order they were dialed.
- Tap the participant to which you want to speak privately.

You can now talk privately to that person while the other participants can continue to converse with each other. If there is only one other participant, that person is placed on hold.

To return to the multi-party call, tap the Merge icon. All
of the multi-party call participants can now hear each
other.

## **Dropping One Participant**

- Tap Manage 
   End to the right of the number to drop.
   The participant is disconnected and you can continue the call with the other participant.
- 2. Tap to end your conversation with the remaining caller.

# **Call Waiting**

You can answer an incoming call while you have a call in progress, if this service is supported by the network and you have previously set the Call waiting option to **Activate**. You are notified of an incoming call by a call waiting tone.

# To answer a new call while you have a call in progress:

- 1. In a single motion, touch and slide it in any direction to answer the new incoming call.
- 2. Tap an option from the on-screen menu:
  - Putting xxx on hold to place the previous caller on hold while you answer the new incoming call.
  - Ending call with xxx to end the previous call and answer the new call.

Note: The new caller appears at the top of the list. The previous caller is placed on hold and appears at the bottom of the list.

Tap Swap to switch between the two calls. This places the new caller on hold and activates the previous call. **Important!** The currently active call is displayed with a green background.

Tap **Swap** again to switch back.

# Logs Tab

The Logs tab is a list of the phone numbers (or Contacts entries) for calls you placed, accepted, or missed. The Logs tab makes redialing a number fast and easy. It is continually updated as your device automatically adds new numbers to the beginning of the list and removes the oldest entries from the bottom of the list.

The Notification area of the Home screen (upper-left) displays phone notifications, status, or alerts such as:

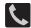

Displays when a call is in progress.

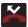

Displays when a call was missed.

## Accessing the Logs Tab

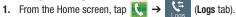

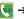

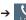

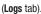

2. Tap an entry to view available options.

Note: The Logs tab only records calls that occur while the phone is turned on. If a call is received while it is turned off, it will not be included in your calling history.

Each entry contains the phone number (if it is available) and Contacts entry name (if the number is in your Contacts).

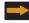

Indicates all outgoing calls made from your device.

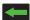

Indicates any received calls that were answered.

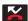

Indicates a missed call.

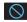

Indicates any received calls that were rejected.

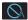

Indicates auto rejected calls.

# **Accessing Call log from The Notifications Area**

- Locate from the Notifications area of the Status bar.
- Tap the Status bar to reveal the Notifications tab, and then drag the tab to the bottom of the screen to open the Notifications panel.
- **3.** Tap the Missed call entry to open the Logs screen.

This list provides easy access to redial an entry, or you can also choose to access two types of history entry lists depending on how they are touched.

## Call logs - Caller Overview

- Tap a contact entry name or number to reveal the Call options screen:
  - Create contact to save the number if it is not already in your Contacts.
  - **View contact** to view the Contact details for the current entry.
  - Update existing to update an existing Contacts entry with the current number.
  - Call allows you to redial the entry by name or number.
  - Send message allows you to create a new text message to the selected entry.
  - **Time** provides the time and date of the call and its duration.
  - Copy to dialing screen press to pass the current number to your dialer and then edit the selected number before you place your next outbound call.
  - **Delete** press to delete the Contacts entry.
  - **Send number** press to send the current Contacts entry information to an external recipient.

- Add to reject list press 🔳 to add the current phone number to an automatic rejection list. Similar to a block list, the selected caller will be blocked from making an incoming calls to your phone.
- Touch and hold an entry to display the entry-specific context menu:
  - Delete to delete the entry from the Logs list.

# **Erasing the Call Log List**

You can delete either an individual call log entry or all current entries from the Call log list.

## To clear a single entry from the list:

- 1. From the Home screen, tap  $\bigcirc$   $\rightarrow$   $\bigcirc$ .
- Touch and hold an entry and select **Delete**  $\rightarrow$  **OK**.

#### To clear all entries from the list:

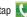

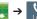

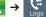

- Press and then tap **Delete**.
- Tap Select all  $\rightarrow$  Delete  $\rightarrow$  0K.

# **Viewing Missed Calls from Lock Screen**

When you are unable to answer a call for any reason and your screen is locked, the number of missed calls are displayed on the Lock screen immediately after a call is missed.

- **1.** Press (Power/End) to reactivate the screen.
- Touch and drag the button (with the number of missed calls on it) anywhere on the screen. The Logs tab is then displayed.

# **Section 4: Entering Text**

This section describes how to select the desired text input method when entering characters into your phone. This section also describes the predictive text entry system that reduces the amount of key strokes associated with entering text.

Your device comes equipped with an orientation detector that can tell if the phone is being held in an upright (Portrait) or sideways (Landscape) orientation. This is useful when entering text.

Your device also provides several on-screen keypad text entry options to make the task of text entry that much easier.

# **Text Input Methods**

There are three text input methods available:

- Google voice typing: provides a voice to text interface.
- Samsung keyboard (default): an on-screen QWERTY keyboard that can be used in both portrait and landscape orientation.
- Swype: is enabled so as you can enter text as you swipe across the on-screen keyboard. Instead of tapping each key, use your finger to trace over each letter of a word.

The on-screen QWERTY keypad works the same in both portrait and landscape mode.

# **Selecting the Text Input Method**

The Text Input Method can be assigned from within one of two locations:

## **Settings Menu:**

■ From the Home screen, press and then tap Settings → Language and input → Default and select an input method.

## Text Input field:

- From a screen where you can enter text, in a single motion, touch and drag the Status bar down to the bottom of the screen to reveal the Notification screen.
- **2.** Tap (Choose input method) and select an available input method.

# **Entering Text Using Swype**

Swype™ is the default text input method that allows you to enter a word by sliding your finger or stylus from letter to letter, lifting your finger between words. SWYPE uses error correcting algorithms and a language model to predict the next word. SWYPE also includes a touch predictive text system.

The on-screen keyboard options are different between the Android keyboard and Swype on-screen input methods.

## **Enabling and Configuring SWYPE**

If you configure another text input method (Samsung keypad) you must re-enable SWYPE before using the SWYPE keyboard.

When SWYPE is enabled there can also be normal keyboard functionality.

- From the Home screen, press and then tap Settings → Language and input.
- 2. Tap Default → Swype.

Note: During its initial use, you may be prompted by a series of Swype Connect set up screens. Follow the initial on-screen set up instructions.

## **Swype Settings**

To configure Swype settings:

- From the Home screen, press and then tap
   Settings → Language and input → (adjacent to the Swype field).
- Tap How to Swype to view an on-screen manual for Swype.
- Tap Gestures to view an on-screen reference page related to Gesture usage.
- **4.** Tap **Preferences** to alter these settings:
  - Vibrate on keypress: activates a vibration sensation as you enter text using the keypad.
  - Sound on keypresses: turns on sounds generated by the Swype application.
  - Show helpful tips: turns on a flashing indicator for quick help.
  - Auto-spacing: automatically inserts a space between words.
     When you finish a word, just lift your finger or stylus and start the next word.
  - Auto-capitalization: automatically capitalizes the first letter of a sentence.

- Show complete trace: once enabled, sets wether or not to display the complete Swype path.
- Pop-up on keypress: once enabled, displays a character above an on-screen key while typing.
- Next word prediction: once enabled, predicts the next word in your text string based on your current text entries.

Note: If incorrect words are being entered as you type, disabled this feature.

- Reset Swype's dictionary: once enabled, deletes any words you have added to Swype's dictionary.
- Version: displays the software version information.
- Tap Language Options to activate and select the current text input language. Default language is US English.
  - Living language: allows you to automatically update Swype with popular new words. Tap Accept to continue the process.

**Note:** To use Swype Connect, you must have an active data connection available (network or Wi-Fi).

- **6.** Tap **Swype Connect** to activate social media personalization and configure data settings.
  - Register now: allows you register for the Swype Connect service which allows you to backup your Swype dictionary and sync your Swype dictionary across multiple devices.
    - Follow the on-screen instructions to backup and sync your dictionary based on an email address.
    - Enter the activation code received after your email has been confirmed.
  - Backup & Sync: when active, allows you to backup your Swype dictionary and sync your Swype dictionary across multiple devices.
  - Contribute usage data: when enabled, allows the Nuance<sup>®</sup> application to collect usage data for better word predictions.
  - Cellular data: when enabled, activates cellular data usage by the Swype application so it can receive program updates, language downloads, and other related features via your existing data connection.

- 7. Tap Personalization to access and manage your personal dictionary. Log into the available accounts to add help personalize your personal dictionary with commonly used words or names from your available accounts.
  - Edit Dictionary: allows you to edit your current personal Swype dictionary.
  - Facebook: allows you to log into your current Facebook account from where contact names are added to your Swype's personal dictionary for later use when you enter names into text fields. Helps recognize familiar names.
  - Twitter: allows you to sign into your existing Twitter account from where names and words are added to your personal dictionary. Helps recognize familiar names and words.
  - Gmail: allows you to sign in to your existing Gmail account from where existing contact information is added to your personal dictionary. Helps recognize familiar names.
- Tap Updates to update the application if new software is available.

# Swype Text Entry Tips

You can access the SwypeTips application and watch a video or tutorial on using Swype. You can also use the following Swype text entry tips.

- Create a squiggle (like an S shape) to create a double letter (such as pp in apple).
- Touch and hold a key to view the punctuation menu then make a selection.
- Move your finger or stylus over the apostrophe to enter contractions.
- Double-touch on the word you want to change to correct a misspelled word, then touch the delete key to erase one character. Touch and hold the delete key to erase an entire word.

# Selecting a Text Input Mode in Swype

- From a screen where you can enter text, tap the text input field to reveal the on-screen keyboard.
- **2.** With Swype as your text entry method, select one of the following text mode options:
  - 123 ABC ABC to use Swype with alphanumeric characters from the on-screen keyboard.
  - SYM (Symbol) 123 to enter numbers and symbols from the on-screen keyboard.

Note: After typing an initial uppercase character, the key changes to and all letters that follow are in lower case.

# Swype Keyboard Overview

- Recipients: a field where you can enter the recipients of the current message. You can choose from Groups, Favorites, Contacts, or Logs.
- Text Input field: a field where text, number, or other characters can be entered.
- CAPS/ALT key: When in 123ABC mode, this key changes the capitalization of the subsequent entered characters. When in SYM mode, this key can show additional symbol characters.
- SWYPE settings: Touch and hold this button to access the Swype settings screen.
- Text Input mode: There are two available modes: 123ABC and SYM.
  - 123ABC mode contains alphanumeric characters and a few common punctuation marks. Text mode button indicates SYM.
  - SYM mode contains only symbols and numbers. Text mode button indicates 123ABC

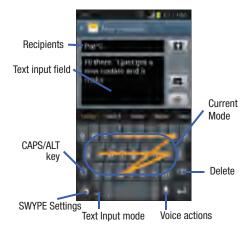

## **Using 123ABC Mode in SWYPE**

In 123ABC mode, you can enter only letters and a few common punctuation marks from the on-screen keyboard. The text mode key shows 123 .

- 1. From a screen where you can enter text, tap the text input field to reveal the on-screen keyboard.
- Tap ABC to configure the keyboard for 123ABC mode (showing letters and numbers on the on-screen keys).
   Once in this mode, the text input type shows 123.

Note: After typing an initial uppercase character, the hey changes to and all letters that follow are in lower case.

- Swipe your finger continuously over the letters to form a word.
  - If you make a mistake, tap to erase a single character.
     Touch and hold to erase an entire word.
- 4. Tap (Send) to deliver the message.

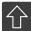

#### All lowercase

Displays when the next character is entered in lowercase. Pressing this while in 123SYM mode, reveals additional numeric-symbols keys.

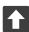

## **Initial Uppercase**

Displays when the first character of each word is entered as uppercase but all subsequent characters are lowercase.

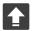

# **All Uppercase**

Displays when all characters will be entered as uppercase characters.

By default, the first letter of an entry is capitalized and the following letters are lower case. After a word is entered and you lift your finger, the cursor automatically adds a space after the word.

Note: If multiple word choices exist for your Swype entry, an on-screen popup appears to provide additional word choices.

# **Entering Numbers and Symbols in SWYPE**

By using the on-screen keyboard in portrait mode, some symbols are not available (such as Emoticons or Smileys). In SYM mode using Swype, you can only enter symbols and numbers from the on-screen keyboard.

Once in SYM mode, the text mode key shows ARC

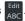

- 1. From a screen where you can enter text, tap the text input field to reveal the on-screen keyboard.
- Tap  $\frac{123}{11}$  to configure the keyboard for SYM mode. Once in this mode, the text input type shows ARC
- Tap the on-screen key for the number or symbol you want to enter.
- 4. Touch and hold an on-screen key to enter the secondary symbol (above the main one on the same kev).
- to choose from additional symbols.

For example:

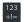

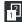

# **Using the Samsung Keyboard**

This QWERTY keypad can be used to enter text in either a Portrait or landscape orientation. The only difference between the two orientations are the sizes of the keys.

From a screen where you enter text, rotate your phone counterclockwise to a landscape orientation. The on-screen QWERTY keypad displays.

# The Samsung Keyboard

This device has a built-in, QWERTY keypad (portrait mode) or keyboard (landscape mode). Using the QWERTY keypad/keyboard, you can type letter, numbers, punctuation, and other characters.

To use the Samsung keypad you must first configure the settings to default to the Samsung keypad.

 From the Home screen, press and then tap Settings → Language and input → Default → Samsung keyboard.

- or -

From a screen where you can enter text, in a single motion, touch and drag the Status bar down to the bottom of the screen, then select (Choose input method)

→ Samsung keyboard.

2. The virtual keyboard is then assigned to the Samsung keyboard configuration for all subsequent text input.

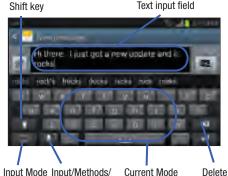

Input Mode Input/Methods/ Current Mode Dele Indicator Settings

# **Entering Text using Different Input Options**

Although the default text input method with the Samsung keyboard is to use the on-screen keys you have other options.

Note: If you do not see the Voice typing input method button, touch and hold and drag across the icons to select (Settings) then select it from the available options.

- From within an active message, tap the text input field to reveal the on-screen keyboard.
- Tap (Input Methods) to use the default Voice typing input method to convert your spoken words to on-screen text.

- or -

Touch and hold to select from other input methods such as:

- Handwriting to launch an on-screen handwriting area that can be used to convert on-screen patterns (text) to text.
- Clipboard to launch the device's clipboard area from where you can select a current clipboard item to place in your current message.

Settings to access the Samsung keyboard settings menu.

# Changing the Text Input Mode in Keyboard

- 1. From a screen where you can enter text, tap the text input field to reveal the on-screen keyboard.
- 2. With Samsung keypad as your text entry method, select one of the following text mode options:
  - Abc ABC : to use alphabetic characters from the on-screen keyboard. In this mode, the text mode button displays Sym
  - Symbol/Numeric 123 sym : to enter numbers by pressing the numbers selecting them on the on-screen keyboard. In this mode, the text mode button displays ABC.

    There are up to 3 available pages of numeric symbols available by tapping 1/3.

**Note:** After typing an initial uppercase character, tap to toggle capitalization.

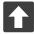

#### All lowercase

Displays when the next character is entered in lowercase.

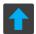

## **Initial Uppercase**

Displays when the first character of each word is entered as uppercase but all subsequent characters are lowercase.

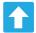

### All Uppercase

Displays when all characters will be entered as uppercase characters.

By default, the first letter of a new entry is capitalized and the following letters are lowercased. After a character is entered, the cursor automatically advances to the next space.

# **Using ABC Mode in Samsung Keyboard**

- From a screen where you can enter text, tap the text input field to reveal the on-screen keyboard.
- 2. Tap ABC to configure the keyboard for ABC mode.

  Once in this mode, the text input type shows 123 sym.

Note: After typing an initial uppercase character, the 
 changes to 
 and all letters that follow are in lower case.

- 3. Enter your text using the on-screen keyboard.
  - If you make a mistake, tap
     Touch and hold
     to erase a single character.
     to erase an entire word.
- **4.** Tap (Send) to deliver the message.

# **Using Symbol/Numeric Mode**

Use the Symbol/Numeric Mode to add numbers, symbols, or emoticons. While in this mode, the text mode key displays  $$_{\mbox{\scriptsize ABC}}$$  .

- From a screen where you can enter text, tap the text input field to reveal the on-screen keyboard. Rotate the phone counterclockwise to a landscape orientation, if desired.
- Tap \$\frac{128}{\sym}\$ to configure the keyboard for Symbol mode. Once in this mode, the text input type shows
   ABC .
- 3. Tap a number, symbol, or emoticon character.
- 4. Tap ABC to return to ABC mode.

# To enter symbols:

- **1.** Tap sym to configure the keyboard for Symbol mode.
- 2. Tap the appropriate symbol key.
  - or -

Tap 1/3 button to cycle through additional pages.

 The first number on this key indicates which page (1, 2, or 3) of additional characters is active.

# **Samsung Keyboard Settings**

- From the Home screen, press and then tap Settings → Language and input → (adjacent to the Samsung keyboard field).
  - or -

From within an active text entry screen, tap from the bottom of the screen to reveal the Samsung keyboard settings screen.

- **2.** Set any of the following options:
  - Portrait keyboard types allows you to choose a keyboard configuration (Qwerty keyboard [default] or 3x4 keyboard).
  - Input languages sets the input language. Tap a language from the available list. The keyboard is updated to the selected language.
  - Predictive text enables predictive text entry mode. This must be enabled to gain access to the advanced settings. Touch and hold to access the advanced settings.
  - T9 Trace like using Swipe, allows you to enter text by sliding your fingers across the on-screen keyboard. This feature is optimized for use with the on-screen QWERTY keyboard.

- Handwriting enables the device to recognize on-screen handwriting and convert it to text.
- Advanced provides access to additional advanced features such as:
  - Auto capitalization automatically capitalizes the first letter of the first word in each sentence (standard English style).
  - Auto-punctuate automatically inserts a full stop in a sentence by tapping the space bar twice when using the on-screen QWERTY keyboard.
  - Character preview provides an automatic preview of the current character selection within the text string. This is helpful when multiple characters are available within one key.
  - **Key-tap sound** enables auditory feedback when you tap an on-screen key.
- Tutorial launches a brief on-screen tutorial covering the main concepts related to the Samsung keyboard.
- Reset settings resets the keyboard settings back to their original configuration.

# **Using Predictive Text**

Predictive text is a system that has next-letter prediction and regional error correction, which compensates for users pressing the wrong keys on QWERTY keyboards.

- 1. From the Home screen, press and then tap **Settings**  $\rightarrow$  **Language and input**  $\rightarrow$  (adjacent to the Samsung keyboard field).
  - or —

From within an active text entry screen, touch and hold

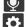

(Input Methods) and select Settings, then tap

- to reveal the Samsung keyboard settings screen.
- In a single motion touch and slide the **Predictive text** slider to the right to turn it on.
- Tap the **Predictive text** field and configure any of the following advanced options:
  - Personalized data activate this feature to use the personal language data that you have entered and selected to make your text entry prediction results better. By enabling this feature you can choose from the following personalization features:

- Learn from Gmail: allows you to sign in to your existing Gmail account from where your style and existing contact information is added to your personal dictionary. Helps recognize familiar names.
- Learn from Facebook allows you to log into your current Facebook account and add used text to your personal dictionary.
- Learn from Twitter allows you to sign into your existing Twitter account and add used text to your personal dictionary.
- Learn from Messaging allows your device to learn your messaging style by using your Messaging information.
- Learn from Contacts updates predictive style by learning your Contacts style.
- Clear personalized data removes all personalized data entered by the user.
- **4.** Press **5** to return to the previous screen.

# **Using the Google Voice Typing**

This feature uses Google voice recognition to convert your spoken words into on-screen text.

You can use your voice to enter text using the Google Voice typing feature.

You can use your voice to enter text using the Google Voice typing feature.

- From the keyboard, touch the top of the screen and drag it down to display your notification panel.
- At the Listening prompt (Speak now), speak clearly and distinctly into the microphone.
   The text is displayed in the message as you are speaking.
- **4.** Tap (Done) when you are finished.

Tap (Resume) to resume recognition.

**Note:** The feature works best when you break your message down into smaller segments.

# **Configure Google Voice Typing**

From the Home screen, press and then tap
 Settings → Language and input.

- or -

From a screen where you can enter text, in a single motion, touch and drag the Status bar down to the bottom of the screen, then select (Choose input method) -> Set up input methods.

- Tap (adjacent to the Google voice typing field).
- Select a language by tapping Choose input languages area.
- Remove the check mark from the Automatic field. This allows you to select additional languages.
- **5.** Select the desired languages.
- Activate Block offensive words to block recognition of known offensive words or language. (A green check mark indicates the feature is active).
- Tap Download offline speech recognition to enable speech recognition via locally stored files so that even if you are not connected to a network you can still use the service.

# **Using Google Voice Typing**

- From a screen where you can enter text, in a single motion, touch and drag the Status bar down to the bottom of the screen, then select method) → Google voice typing.
- 2. Speak into the device's microphone and watch your text being entered on-screen.
- 3. If the text is incorrect, tap DELETE.
- Once you have completed entering your message, tap the message field or repeat the process to enter new voice to text words.

# **Entering Text Using the QWERTY Keyboard**

Your device has a full, slide-out QWERTY keyboard. The keyboard is located beneath the display screen and is accessed by sliding it open. This orients the device's display to Landscape (widescreen) mode. With the QWERTY keyboard, you can type letters, numbers, punctuation, and other special characters into text entry fields or other applications as easily as on your computer.

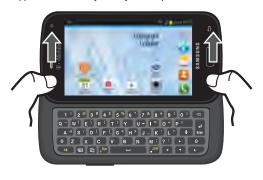

## To open the device and access the keyboard:

- 1. Rotate the device 90 degrees counter-clockwise.
- Slide the top section of the device up to open, as shown in the adjacent illustration. When you slide it open, the display rotates to a horizontal viewing mode (Landscape).

## Using the QWERTY Keyboard

In this section we'll cover the steps necessary to enter text using the QWERTY keyboard. Using your device's QWERTY keyboard is just like using any standard computer keyboard. The following keys perform special functions when entering text:

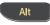

Alt: Allows you to use the alternate characters displayed at the top of the QWERTY keys. Examples: -), +, @, #, etc..

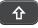

**Shift**: Changes the text input mode among Upper/Lower/Mixed case mode.

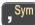

**Sym**: Allows you to insert a symbol by providing you with an on-screen page of available symbols.

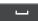

Space: Inserts an empty space.

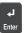

**OK/Enter**: Moves the insertion point to the next line in a message.

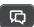

**Messaging**: Launches the Message compose screen.

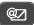

Email: Launches the new email screen. If no email account currently exists, this button launches the Set up email screen.

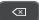

**Delete:** Deletes the previous character, similar to the backspace key on a computer keyboard.

# **Entering Symbols**

Most symbols and punctuation marks appear as alternate characters above the primary letters and numbers on the QWERTY keyboard. To access these symbols, press and then press the appropriate key.

## To enter symbols:

- Position the cursor where you want the symbol to appear within your message.
- 2. Press and then press the key corresponding to the symbol you want to insert.
  - For example, to enter "#1," you can use the keyboard sequence shown below.

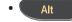

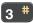

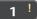

## **Section 5: Contacts**

This section explains how to use and manage your Contacts List. You can save phone numbers to your phone's memory.

## **Accounts**

From the Accounts menu you decide if you want applications to synchronize, send, and receive data at any given time, or if you want the applications to synchronize automatically. After determining how you want the accounts to synchronize, indicate which account to synchronize with your Contacts list.

- 1. Sign in to your Google account.
- 2. From the Home screen, press ☐ and then tap Settings → Add account.

- or -

From the Home screen, tap (Apps) → (Settings) → Add account.

- 3. Tap an account type to add.
- **4.** Follow the on-screen instructions. The selected account type synchronizes with your Contacts list.

## **Contacts List**

# **Creating a Contact**

The default storage location for saving phone numbers to your Contacts List is your device's built-in memory.

If existing Google and Corporate email accounts have been synchronized to your phone, these will be made available to your device during the creation of new entries. These new Contacts entries can be assigned or saved to synced accounts such as Phone, SIM, Google, or Corporate.

Your device automatically sorts the Contacts entries alphabetically. You can create either a Phone, SIM, MobileLife Contacts, Samsung account, Google, or Microsoft Exchange ActiveSync contact.

Note: Before you can save a contact to the Phone, Contact settings must be set to Save new contacts to Phone.

Important! The Google and Microsoft Exchange ActiveSync account types are only visible after creating an email account of those types on your phone.

Phone contacts are stored locally on the device.

Note: If the phone is ever reset to its factory default parameters, contacts stored on the phone can be lost.

SIM contacts are stored within the SIM Card.

Note: SIM contacts only store the Name and Phone number for an entry.

- MobileLife Contacts contacts are stored remotely on the MobileLife servers and can later be retrieved even if your phone has been damaged or reset.
- Microsoft Exchange ActiveSync (also known as Work or Outlook) contacts are those contacts that are intended to be shared with either an Exchange Server or from within Microsoft<sup>®</sup> Outlook<sup>®</sup>
- Add new account lets you create a new account type. Choose from MobileLife Contacts, Samsung account, Microsoft Exchange ActiveSync, or Google.

Note: When storing an entry into your SIM card, note that only the Name, and Number are saved. To save additional information for a particular contact, such as notes, email, dates, etc., it is important to save that Contact into your phone's onboard memory.

- 1. From the Home screen, tap (Contacts).
- 2. Tap + to create a contact.

Note: You can also add a new contact by entering a number from the keypad and pressing and then tap Add to Contacts → Create contact. Continue with step 3.

 Tap a destination type (Phone, SIM, MobileLife Contacts, Samsung account, Microsoft Exchange ActiveSync, or Google) (depending on where you want to save the new contact information).

- **4.** Tap the **Name** field and enter a name for this contact using the displayed keypad.
  - Tap to access additional name entries such as: Name prefix, First name, Middle name, Last name, and Name suffix.
- Tap the image icon and select a photo for this contact. Selections are: Image, Take picture, or Tagged picture.

Note: The label entries below can change and are dependant on the selected destination type (ex: the Other and Custom might not appear with an Exchange ActiveSync account destination type).

- Tap the label button (to the left of the Phone field) and scroll through the list to select a category such as Mobile (default), Home, Work, Work Fax, Home Fax, Pager, Other, Custom, or Callback.
- 7. Tap a phone number field and enter a phone number.
  - Tap on the QWERTY keyboard to remove a previously entered phone number.
  - Tap to enter an additional phone number
  - Tap to remove a previously entered phone number.

- Enter additional information such as: Groups, Ringtone, Message alert, or tap Vibration pattern to input additional category information.
  - Add another field contains the following options: Phonetic name, Organization, Email, IM, Address, Notes, Nickname, Website, Internet call, Events, or Relationship.
  - Use your finger to slide the page up or down to see additional fields and categories.
- Tap Save to complete and store the new entry.
   or –

Tap **Cancel** to delete the current entry.

## To save a Number from your Keypad:

- 1. From the Home screen, tap (Phone).
- 2. Enter a phone number using the on-screen dialpad.

 Tap Add to Contacts → Create contact or select the Contact entry from the on-screen list.

- or -

Press and then tap Add to Contacts → Create contact or select the Contact entry from the on-screen list.

- If you're updating an existing contact, tap the entry from the list and proceed to step 5.
- Tap a destination type (Phone, SIM, MobileLife Contacts, Samsung account, Microsoft Exchange ActiveSync, or Google) (depending on where you want to save the new contact information).
- Tap the Name field and enter a name for this contact using the displayed keypad.
  - Tap to access additional name entries such as: Name prefix, First name, Middle name, Last name, and Name suffix.
- 6. Tap the image icon and select a photo for this contact. Selections are: Image, Take picture, or Tagged picture.

Note: The label entries below can change and are dependant on the selected destination type (ex: the Other and Custom might not appear with an Exchange ActiveSync account destination type).

- Tap the label button (to the left of the Phone field) and scroll through the list to select a category such as Mobile (default), Home, Work, Work Fax, Home Fax, Pager, Other, Custom, or Callback.
- 8. Enter additional fields as desired.
- **9.** Tap **Save** to complete and store the new entry.

– or –

Tap Cancel to delete the current entry.

**Note:** For further details about how to enter characters, see "Text Input Methods" on page 68

# **Finding a Contact**

You can store phone numbers and their corresponding names onto either your SIM card, your phone's built-in memory, or an external location (such as Google, Exchange, or Backup). They are all physically separate but are used as a single entity, called Contacts.

Depending on the storage size of the particular SIM card, the maximum number of phone numbers the card can store may differ.

- 1. From the Home screen, tap (Contacts).
- 2. Swipe up or down until you see the contact displayed.

- or -

Tap the **Search** field and begin entering the entry's name. Matching entries are then displayed. This process filters through all of your current account Contact entries to only show you the matching entries.

- or -

In a single motion, touch and hold the letter tab area (on the right) until on-screen letters appear, then scroll through the list. You are then taken to that section of the Contacts list. Touch the contact entry.

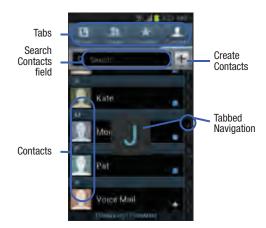

## **Editing Contact Information**

- 1. From the Home screen, tap 🔼
- 2. Tap a contact name from the list and tap

  (Edit

  or –

Press 🖃 and tap **Edit**.

– or –

Touch and hold a Contacts entry from the main Contacts list and then tap **Edit**.

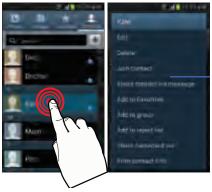

Context Menu

- **3.** Edit the contact information then:
  - Tap **Save** to complete and store the new entry or
  - Tap Cancel to delete the current entry.

# Adding a Number to an Existing Contact

- 1. From the Home screen, tap 🔼
- 2. Touch and hold an entry and select Edit to reveal the Contact entry's details screen.
- **3.** Tap a phone number field and enter a phone number.
  - Tap x on the
     QWERTY keyboard to
     remove a previously
     entered phone number.
  - Tap to enter an additional phone number

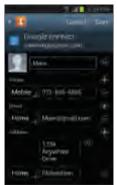

Contact Details Screen

Tap to remove a previously entered phone number.

- Enter additional information such as: Groups, Ringtone, Message alert or tap Vibration pattern to input additional category information.
  - Add another field contains the following options: Phonetic name, Organization, Email, IM, Address, Notes, Nickname, Website, Internet call, Events, or Relationship.
  - Use your finger to slide the page up or down to see additional fields and categories.
- 5. Tap Save to complete and store the new entry.

– or –

Tap Cancel to delete the current entry.

# Adding a Pause or Wait to a New Contact

- From the Home screen, tap and use the on-screen keypad to enter a new phone number.
- 2. Press and then tap Add 2-sec pause. This feature adds an automatic two-second pause.

- or -

Press and then tap **Add wait**. This feature causes the phone to require your acceptance before sending the next set of entered digits.

Tap Add to Contacts → Update existing.

Scroll through the available list of existing entries and select the desired target.

**Note:** This new phone number is then added as a new number to the selected entry.

- Tap the label button (to the left of the new phone number) and scroll through the list to select a category type.
- Tap Save to store and update the entry.

# Adding a Pause or Wait to an Existing Contact

- 1. From the Home screen, tap 🔼
- 2. Tap a contact name from the list and tap 🚺 (Edit
- Tap the desired number field and and select (Symbol).
- Tap Pause. This feature adds an automatic two-second pause.
  - or -

Tap **Wait**. This feature causes the phone to require your acceptance before sending the next set of entered digits.

- 5. Enter the additional number.
- Tap Save to store and update the entry.

# **Deleting Contacts**

**Important!** Once Contacts list entries are deleted, they cannot be recovered.

- 1. From the Home screen, tap 🔼
- Touch and hold a contact name from the list and select Delete → 0K.

# **Contact List Options**

- 1. From the Home screen, tap 🔼
- 2. Press . The following options display:
  - **Delete**: allows you to delete 1 or more of your contacts.
  - Import/Export: imports or exports contacts to or from the USB storage location, SIM card or SD card, you can also send namecards via methods such as Bluetooth, Email, Gmail, or Messaging.
  - Merge with Samsung: allows you to merge all of your current Contact entries with your active Samsung account. If several of your contacts are from other external sources, this allows you to "back them up" or copy them to your Samsung account. Tap OK to continue or Cancel to exit.
  - Merge with Google: allows you to merge all of your current
    Contact entries with your active Google/Gmail account. If
    several of your contacts are from other sources such as
    Corporate email, Internet email, Facebook, etc., this allows you
    to "back them up" or copy them to your Gmail account.
     Tap OK to continue or Cancel to exit.

- Accounts: allows you to Auto sync app data or Add an
  account such as (Samsung account, Dropbox, Email,
  Facebook, Google, LDAP, Microsoft Exchange ActiveSync, or
  MobileLife Contacts). This option also allows you to manually
  synchronize all of your current contacts with their respective
  accounts.
- Speed dial setting: allows you to set up speed-dialing.
- Send email: allows you to send an email using your Google account.
- Send message: allows you to send a text or picture message.
- Contacts to display: allows you to choose All contacts, Phone, display contacts stored to your SIM card, MobileLife Contacts, Gmail, or only display contacts that are part of a customized list.
- Settings: allows you to configure where you save new contacts to, or view your service numbers, or send contact information.
   Options include: Only contacts with phones, List by, Display contacts by, Service numbers, and Contact sharing settings.

# **Contact Menu Options**

- 1. From the Home screen, tap [2]
- 2. Touch and hold an entry to reveal the context menu. The following options display:
  - Edit: allows you to edit the currently selected Contacts entry.
  - Delete: allows you to delete the currently selected Contacts entry.
  - Join contact: allows you to link the current contact to another current contact. Similar to a "see also" feature. If you can't remember a contact's information, linking entries can help you find the person you are looking for.
  - Share contact via message: allows you to send the current entry info via text message.
  - Add to Favorites: allows you to copy the current Contacts entry to the list within the Favorites tab.
  - Add/Remove from Favorites: allows you to add or remove the current Contacts entry from the Favorites tab.
  - Add to group: allows you to add the current Contacts entry to an existing group.

- Add to reject list/ Remove from reject list: allows you to add or remove the current Contacts entry to a list of automatically rejected incoming phone numbers.
- Share namecard via: allows you to send the current Contact entry's information to an external recipient via either Bluetooth,
   Email (Exchange or Internet), Gmail, or Messaging.
- Print contact info: allows you to print selected information on a compatible Samsung printer.

# **Contact Entry Options**

- 1. From the Home screen, tap .
- Tap an entry to reveal the Contact entry's Overview Screen. This screen contains Name, contact numbers, email, and linked contact information.
- 3. Press to reveal the context menu specific to this entry.
- 4. Tap an available option.

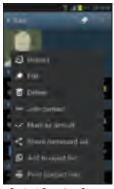

Contact Overview Screen

# **Joining Contact Information**

Most people now maintain multiple email accounts, social networking logins, and other similar account information. For example, a Facebook account login name might differ from a corporate email account login because they are maintained separately and for different groups of people.

This device can synchronize with multiple accounts. When you synchronize your phone with those accounts, each account creates a separate contact entry in the Contacts list. If one of your contacts (Amy Smith) has a regular email account that you maintain in Gmail, but also has a Facebook account under her maiden and married name, as well as a Video! chat account, when you merge those accounts into your Contacts list you can join all of her entries and view the information in one record

Joining contact information makes sending messages easy. You can select any account email address or information all from one screen, versus searching multiple, individual screens to locate the desired account information.

Next time you synchronize your phone with your accounts, any updates contacts make to email account names, email addresses, etc. automatically update in your contacts list.

- 1. From the Home screen, tap
  - Tap a contact name (the name you want to link to

another entry) to reveal the Contact entry's Overview Screen.

**Note:** Typically this is the same contact with a different name or account information.

- Press and then tap **Join contact**.
- Tap the second contact entry (the entry in which to link). The second contact is now linked with the first and the account information is merged into one screen.

Note: The information is still maintained in both entries, but displays in one record for easier viewing when you link the contacts.

**Important!** It is the second contact image that is displayed for both, but the first contact's name that is used. For example: If Amy (original entry) is joined with Julie (second entry). Julie appears to disappear and only Amy remains. Tap the Amy entry (showing the Julie image) to view both.

Tap the main linked contact to view the contact information you linked. The contacts and information displays with an icon next to the contact name to indicate what type of account information is contained in the entry.

## **Unjoining a Contact**

- 1. From the Home screen, tap
- 2. Tap a contact name (the account name from which you want to unioin an entry). This reveals the details for

**Note:** Typically this is the same contact with a different name or account information.

- Tap the **Connections** area.
  - or –

entry.

and then tap Separate contact.

next to the entry you want to unjoin and select **OK**. The contacts are "unjoined" or separated and no longer display in the merged record screen. Both contacts now go back to being separately displayed.

# Marking a Contact as Default

When you use applications such as the Voice Dialer or other messaging type applications, the application needs to know which information is primary (default) in a contact entry list. For example, when you say "Call John Smith", if you have three phone records for John Smith, the Voice dialer is looking for the "default" number or entry.

The **Mark** as **default** option marks one entry in a contact record to use as the default. This comes in handy when you have multiple entries for the same person.

- 1. From the Home screen, tap 🔼
- 2. Tap a Contact entry.
- Press and then tap Mark as default. The Mark as default screen displays radio buttons next to the contact name, phone number, or other contact information.
- Tap the radio button next to the entry information you want to be the primary information (such as name, phone number, or email) and select **Done**.

Note: If there are multiple phone numbers assigned to an entry, assigning one as the default will automatically dial that number when the contact is selected for dialing.

# **Sending a Namecard**

A Namecard contains contact information, and can be sent to recipients as a Virtual Business Card (V-card) attachment using Bluetooth, Google Mail, or as a message.

- 🗓 From the Home screen, tap 🔼
- 2. Tap a Contact entry.
- Press and then tap Share namecard via and select a delivery method: Bluetooth, Email (Exchange or Internet), Gmail, or Messaging.

The Namecard attaches to the selected message type and is delivered when you send the message.

**Note:** Email appears as an option only after an Internet or Exchange email account has been created.

## **Sending All Current Namecards**

Rather than selecting once Contact entry at a time, you can send all of your current entries at once.

- 1. From the Home screen, tap 🔼
- Press and then tap Import/Export → Share namecard via.
- Tap Select all to place a check mark alongside all currently displayed Contact entries.
- 4. Tap Done and select a delivery method:
  - Bluetooth to transmit the contacts to another bluetoothcompatible device.
  - Email to attach the contact cards to a new outgoing email (Exchange or Internet).
  - Evernote Create Note to attach the contact cards to a new Evernote reminder.
  - Gmail to attach the contact cards to a new outgoing Internetbased email.
  - Messaging to attach the contact cards to a new outgoing text message.

## Sending a namecard using Bluetooth

You must create a Contact prior to sending a namecard to a recipient. For more information, refer to "Creating a Contact" on page 92.

- 1. From the Home screen, tap 🔼 .
- Touch and hold the entry to reveal the on-screen context menu.
- 3. Tap Share namecard via → Bluetooth.

**Important!** You must activate Bluetooth to use this feature.

Tap the Bluetooth device in which to send this name card. Bluetooth forwards the namecard to the recipient.

# Copying Contact Information

# **Copying Contact Information to the SIM Card**

The default storage location for saving phone numbers to your Contacts list is your device's built-in memory. This procedure allows you to copy numbers saved to the phone's memory, onto the SIM card.

- 1. From the Home screen, tap 🔼
- 2. From the Contacts List, press ☐ and then tap Import/Export → Export to SIM card.
- Tap Select all to choose all current phone contact entries.

- or -

Select a specific entry by touching an entry. A check mark indicates a selection.

**4.** Tap **Done**. The name and phone number for the selected contact is then copied to the SIM.

# Copying Contact Information to the microSD Card

This procedure allows you to copy entry information saved on the phone's memory, onto the SIM card.

- 1. From the Home screen, tap
  - O .
- 2. From the Contacts List, press and then tap Import/Export → Export to SD card.
- 3. Tap **0K** to choose all current phone contact entries.

# **Synchronizing Contacts**

Syncing data from your managed accounts allows you to add and manage a new or existing contact from your online or remote accounts to your phone. Prior to syncing, you must first have an active Google or Microsoft Exchange account with current Contact entries, and be signed into your account via the phone.

With syncing, any Contacts entries (with phone numbers, email addresses, pictures, etc.) are updated and synced with your device.

- From the Home screen, press and then tap Settings and then navigate to the Accounts area.
- 2. Select the email account containing the contacts you wish to synchronize.
- 3. Tap within the adjacent account field to reveal the account's synchronization settings screen.
- To synchronize only Contacts, toggle the active state of the Sync Contacts field. A green checkmark indicates the feature is enabled.

**Note:** The process of updating your Contacts tab can take several minutes. If after 10-20 minutes, your list has not been updated, repeat step 2-3.

**5.** Your **Contacts** tab then reflects any updated Contact information.

**Note:** Syncing of contacts requires you are logged into your Gmail and Corporate accounts via the device.

# **Display Options**

The Display options menu allows you to allows you to choose which contacts to display. You can also choose to display only contacts that have phone numbers.

Note: Once a display filter has been selected, only those Contact entries are shown until the All contacts option is re-selected.

- 1. From the Home screen, tap
- 2. Press and then tap Contacts to display. Select any of the following to filter according to the selection:
  - All contacts allows you to display all available Contacts.
  - Phone lists those Contacts currently found only on your Phone.
  - **SIM** lists those Contacts currently found only on your SIM card.
  - MobileLife Contacts lists those Contacts currently found within the Mobilel ife account.
  - **Samsung account** lists those Contacts currently found and sync'd within the Samsung account.
  - Google lists those Contacts currently found within the Google account.

- Microsoft Exchange ActiveSync lists those Contacts currently found within the Exchange account.
- Customized list allows you to enable which account categories are displayed. For example, on Google contacts, you can filter which Contact categories are shown (Friends, Family, etc.)

# Adding more Contacts via Accounts and Sync

When you synchronize applications such as Facebook, Twitter, MySpace, a corporate email account, or Google, using the Accounts and sync option synchronizes the data from the selected account type with your Contacts list.

- From the Home screen, press and then tap Settings and then navigate to the Accounts area.
- Tap Add account.
  - Determine which type of account information you want to synchronize with your Contact list. Selections are: Samsung account, Dropbox, Email, Facebook, Google, LDAP, Microsoft Exchange ActiveSync, or MobileLife Contacts.
- 4. Tap an account type to add.

- **5.** Follow the prompts. The selected account type synchronizes with your Contacts list.
- After synchronizing accounts you may want to link contact information. For more information, refer to "Joining Contact Information" on page 94.

# To add Facebook content to your Contacts list:

You can now add your Facebook contact information, such as pictures, email, and phone numbers directly to your Contacts list. All of their current contact information is then migrated over to your phone. If a Contacts entry already exists with a slightly different name, separate entries are created and can later be linked (joined) together into a single entry.

**Important!** This process not only synchronizes your contact information but also your status, events, and more.

- From the Home screen, press and then tap Settings and then navigate to the Accounts area.
- Tap Add account→ Facebook.
- 3. Log into your Facebook account:
  - Enter your account's access Email and Password information and tap Log in.

- **4.** If prompted, configure any requested optional permissions and tap **Log in**.
- Tap those contact settings you wish to synchronize (all are enabled by default). A green check mark indicates the feature is enabled.
  - Choose from: Sync interval settings, Sync Calendar, or Sync Gallery.
- **6.** Tap **Done** to complete the login and sync process.
- If prompted, select a Contacts Sync option. Choose from: Sync all, Sync with existing contacts, or Don't sync. Tap Sync to complete the process.
- **8.** Return to the Accounts and sync screen and resync this new Social Network account.

#### To resync Social Network Contacts:

- 1. From the Home screen, press and then tap **Settings** and then navigate to the **Accounts** area.
- Tap within the adjacent SNS account field to reveal the account's synchronization settings screen.
- Choose the parameters to sync (ex: Sync Calendar, Sync Contacts, or Sync Gallery) and tap Sync now.

Note: From the main Accounts and sync page you can also tap Sync all to resync all accounts.

# **Additional Contact Options Sending an Email to a Contact**

Note: Contacts must contain and email account and address before you can use the Send email feature.

- 1. From the Home screen, tap 🔼
- 2. Press and then tap **Send email**. Contacts that contain an email address display.
- 3. Tap the contact(s) to which you want to send an email.

  A check mark displays next to the selection.

Note: The select contact must have an email as part of their details screen.

- 4. Tap Done.
- Select an email account type.
- 6. Compose the email and tap Send.

# Export/Import

For more information, refer to "Copying Contact Information" on page 98.

## **Contact List Settings**

From this menu you can determine the default storage location for Contacts, display your phone's primary number, and view service numbers listed in your Contact list.

- I. From t<u>he H</u>ome screen, tap 🔼
- Press and then tap Settings. Configure any of the following options:
  - Only contacts with phones allows you to display only those contacts containing phone numbers.
  - **List by** defines how the current list of Contacts are sorted: **First name** or **Last name**.

- Display contacts by defines how the current list of Contacts are listed: First name (ex: Steve Smith) or Last name first (Smith, Steve).
- Service numbers lists the currently available service numbers.
- Contact sharing settings allows you configure how your Contacts entries are sent: individually or as a single file containing all available entries.

Tap **Settings** to select a share setting.

Send all namecards allows you to set your Contact sharing
option to all so that your entire Contacts entries are sent as a
group and not as multiple single files. If all your entries are
selected only a single file is sent.

**Note:** Your destination device must support this feature or no entries will be received by the external device.

 Send individual namecards allows you to set your default to send individual contacts one at a time. Even if you select all your entries, each is sent individually.

# **Groups**

This feature allows you to add a new or existing contact to a call group. This group can be one of the already present groups (Family, Friends, or Work) or a user-created group.

# **Creating a New Caller Group**

1. From the Home screen, tap (Groups tab).

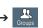

- 2. Press and then tap Create.
- Tap the Group name field and use the on-screen keypad to enter a new group name. For more information, refer to "Text Input Methods" on page 68.
- Tap Group ringtone and select a ringtone for the group. Selections are: Default, Ringtones, or Go to My Files.
- **5.** Tap **Vibration pattern** and select a unique vibration pattern to be associated with this group.
- Tap Add member to then select from a list of available contacts, tap the contact(s) you want to add, then tap Done.
- 7. Tap **Save** to store the newly created group.

Note: Some externally maintained group types (such as Google) can only be managed or updated remotely online vs via the device. These external types will not allow editing or deleting members locally via the phone.

# Adding an Existing Entry to a Current Caller Group

- From the Home screen, tap → Groups
- Tap a group entry  $\rightarrow$  (Add group member).
- 3. From the available list of contacts, tap the contact(s) you want to add. A check mark displays next to contact entry.
- Tap **Done**. The selected contacts are added to the group.

# Removing an Entry From a Caller Group

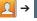

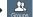

- Tap a group entry.
- Press and then tap Remove member.
- Tap all of the contacts you want to remove from this group. A checkmark displays next to contact entry.
- Tap **Done**. The contacts are removed from the group.

# Editing a Caller Group

To edit a Group entry, there must be at least one member as part of the selected group.

- Touch and hold a group entry then select Edit group.
- Make modifications to the **Group name**, **Group ringtone**, or Vibration pattern fields.
- Tap Save.

## **Deleting a Caller Group**

- 1. From the Home screen, tap → Groups
- Press and then tap Delete groups.
- 3. Select either **Select all** or tap the desired group.
- 4. Tap Delete.

## Sending a Message to a Group

- 2. Tap an existing group, and press and then tap Send message.
  - or -

Touch and hold a group entry and select **Send message**.

- Select the recipients of the new message (indicated by a green checkmark). If an entry contains multiple phone numbers, each must be selected individually.
- 4. Tap Done.
- 5. Type your message, and tap (Send).

#### **The Favorites Tab**

The Favorites tab is a list of the phone numbers that have been designated as favorite contacts. For more information, refer to "Logs Tab" on page 65.

- 1. From the Home screen, tap .
- 2. Tap (Favorites tab).

#### Adding a contact to your favorites list:

- From within the Favorites tab, press and select Add to Favorites.
- Place a check mark alongside those current Contacts entries you wish to assign as favorites.
- 3. Tap **Done** to complete the process.

# **Section 6: Messages**

This section describes how to send or receive different types of messages. It also explains the features and functionality associated with messaging.

# **Types of Messages**

Your phone provides the following message types:

- Text Messages
- Multimedia (Picture, Video, and Audio) Messages
- Email and Gmail Messages
- · Google+
- Google Talk
- Messenger

The Short Message Service (SMS) lets you send and receive text messages to and from other mobile phones or email addresses. To use this feature, you may need to subscribe to your service provider's message service.

The Multimedia Messaging Service (MMS) lets you send and receive multimedia messages (such as picture, video, and audio messages) to and from other mobile phones or email addresses. To use this feature, you may need to subscribe to your service provider's multimedia message service.

# Message Icons on the Status Bar

Icons are displayed on the Status Bar at the top of the display when new messages are received. For more information, refer to "Status Bar" on page 25.

Important! During the creation of a text message, adding an image, sound file, or video clip automatically changes it from a text message (SMS) to a multimedia message (MMS).

Note: The Messaging application can also be accessed by pressing and then tapping (Apps) → (Messaging).

# **Creating and Sending Messages**

1. From the Home screen, tap (Compose).

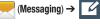

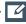

Tap the **Enter recipient** field to manually enter a recipient.

- or -
- to select from one of the following:
  - Groups: to select a recipient from the Group list.
  - Favorites: to select a recipient from the Favorites list.
  - Contacts: to select a recipient from your Contacts list (valid entries must have a wireless phone number or email address).
  - Logs: to select a recipient from a list of recently sent messages.
- If adding a recipient from either Logs, Contacts, or Group, tap the contact to place a checkmark then tap **Done.** The contact displays in the recipient field.

Note: Delete any unnecessary members by tapping their name/number in the recipient area and selecting Delete.

- 5. Add more recipients by tapping either the Enter recipient field or and selecting recipients.
- 6. Tap the Enter message field and use the on-screen keypad to enter a message. For more information, refer to "Text Input Methods" on page 68.
- 7. Review your message and tap (Send).
- If you have more than one recipient, the same text message is sent to all recipients in the Enter Recipients field.

Note: If you exit a message before you send it, it will be automatically saved as a draft.

# **Quick Messaging a Number from the Contacts List**

- 1. From the Home screen, tap (Contacts)
- 2. Locate an entry from the Contacts list.
- In a single motion, touch and slide your finger over the number by going to the left. This action addresses a new text message to the selected recipient.

# **Message Options**

# Options before composing a message

- 1. From the Home screen, tap (Messaging).
- Before composing a message, press in from the main Messaging screen to display additional messaging options:
  - Search: allows you to search through all of your messages for a certain word or string of words. Use the on-screen keypad to enter a word or phrase in which to search, then tap
     For more information, refer to "Message Search" on page 114.

- Delete threads: allows you to delete any message thread.
   Select the messages to delete and a green checkmark will appear next to the message. Tap Delete. For more information, refer to "Deleting a single message thread" on page 113.
- Draft messages: displays the draft messages folder and its contents.
- Locked messages: displays the locked messages folder and its contents
- Spam messages: displays the spam messages folder and its contents.
- Settings: allows you to access Messaging setting. For more information, refer to "Messaging Settings" on page 114.
- Touch and hold an on-screen message and select an option:
  - Add to Contacts: allows you to add the sender to either a new or existing Contacts entry.
  - View contact: allows you to view the current entry information for the sender.

- Delete thread: deletes the entire message and its bubbles.
   For more information, refer to "Deleting a single message thread" on page 113.
- Register number as spam: allows you to tag a number as spam so that these messages can be directly delivered to your spam folder.

# Options while composing a message

- 1. From the Home screen, tap (Messaging).
- 2. From within an open message, press to display additional messaging options:
  - Call: places an outgoing call to the sender.
  - Insert smiley: allows you to add insert smiley icons images (emoticons).
  - Add text: allows you to add text items from sources such as: Memo, Calendar, Location, Contacts, and Text templates.
  - Preview (only in MMS): allows you to add preview the MMS message prior to delivery.
  - Add to Contacts: allows you to add the current entry as a new Contact.
  - **View contact**: reveals the current Contact's overview screen.

- Add slide: converts an SMS message into an MMS (Multimedia) message and allows you to attach an existing slideshow.
- Delete slide: allows you to remove a previously attached slideshow.
- Add subject: allows you to enter a subject.
- Duration (5 sec) (only in MMS): allows you to change the duration of the image slideshow.
- Layout (bottom) (only in MMS): allows you to change the layout.
- Add recipients: allows you to enter additional recipients to the message.
- Delete messages: allows you to erase either select specific message bubbles or all current messages bubbles.
- Register number as spam: allows you to tag a number as spam so that these messages can be directly delivered to your spam folder.
- **Discard**: closes the current open message.

## Adding attachments to a message

To add an attachment to your message, tap (Attach) and select one of the following options:

- Images: allows you to tap an existing image from your Pictures list to add it to your message.
- Take picture: allows you to temporarily exit the message, take a
  photo with phone's camera, and then add it to your message by
  tapping Save.
- Video: allows you to choose an existing video from the Videos list, then add it to your message.
- Record video: allows you to temporarily exit the message, record a video clip using the phone's camera, and then add it to your message by tapping Save.
- Audio: allows you to choose an existing audio file from the Audio list, then add it to your message by tapping the circle to the right of the audio so that it turns green, then tapping Done.
- Record audio: allows you to temporarily exit the message and record an audio clip using the phone's microphone. It is then automatically attached to the message.
- Memo: allows you to select a current Memo then add it by tapping Done.

- Calendar: allows you to add an event from your calendar.
- Location: allows you to attach a thumbnail of a map showing your location.
- Contacts: allows you to tap on an existing Address Book entry, then add it to your message by tapping Done.

## **Adding Additional Text**

You can copy text such as names, phone numbers, and events from your Contacts, Calendar, or a Memo.

- 2. At the Add text screen, select one of the following:
  - Memo: allows you to select a current Memo then add it by tapping Done.
  - **Calendar**: allows you to add the name, date, and time of a calendar event to your message.
  - Location: allows you to add an address and the link to the location on Google Maps.
  - Contacts: allows you to add the name and phone number of any of your contacts to your message.
  - Text templates: allows you to add pre-defined phrases and sentences. For more information, refer to "Text Templates" on page 119.

The information is added to your message.

# **Viewing Newly Received Messages**

When you receive a message, your phone notifies you by displaying within the Notification area at the top left of your Home screen.

#### To read a message:

- Open the Notification Bar and select the message. For more information, refer to "Notification Bar" on page 30.
  - or –

From the Home screen, tap then tap the new message to view its contents. The selected message displays on the screen.

- **2.** Tap ( to play a multimedia message.
  - To pause playback of the multimedia message, tap
- In a single motion, touch and scroll up or down the page to scroll through the message (if additional pages were added).

# Message Threads

Sent and received text and picture messages are grouped into message threads. Threaded messages allow you to see all the messages exchanged (similar to a chat program) and displays a contact on the screen.

Message threads are listed in the order in which they were received, with the latest message displayed at the top.

#### To reply to a text message:

- **1.** From the Home screen, tap \_\_\_\_\_.
- While the message is open, tap the Enter message field and then type your reply message.

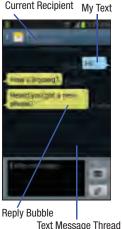

3. Compose your reply.

Your texts are colored Blue and your caller's replies are Yellow.

4. Tap (Send) to deliver your reply.

- or -

Press and then select one of the available message options (page 108).

#### To access message thread options:

- From the main Messaging screen, touch and hold the message to display the following options:
  - View contact: displays the Contact's Overview page.
  - Add to contact: begins the process of adding the new number to your Contacts list.
  - Delete thread: deletes the currently selected message thread.
  - Register Number as Spam: adds the current sender to a spam list. ny new texts from this sender are automatically blocked.

#### To access additional Bubble options:

- Touch and hold the message bubble within an active message conversation to display the following options:
  - Delete message: deletes the currently selected message bubble from the thread.
  - Copy message text: copies the currently selected message bubble from the thread.
  - Lock/Unlock message: locks or unlocks the currently selected message bubble from being accidentally deleted.
  - Save attachment: allows you to save the attached media file.
  - **Forward**: allows you to forward the currently selected message bubble to an external recipient.
  - Copy to SIM: copies the currently selected message bubble as a single text message within the SIM card.
  - View message details: displays details for the currently selected message bubble.

# **Deleting Messages Deleting**

## a single message thread

- 1. From the Home screen, tap
- Touch and hold a message from the Messages list, then select **Delete thread**.
- 3. At the prompt, tap **OK** to delete or **Cancel** to exit.

## Deleting multiple message threads

- From the Home screen, tap \_\_\_\_\_\_.
- 2. Press 🔳 and then tap Delete threads.
- Tap each message thread you want to delete. A checkmark displays beside each selected message.
- 4. Tap Delete.
- At the prompt, tap **OK** to delete or **Cancel** to end the process.

## Deleting a single message bubble

- 1. From the Home screen, tap
- 2. Open a message to reveal the message string.
- Touch and hold a message bubble, then select Delete message.
- 4. At the prompt, tap **OK** to delete or **Cancel** to exit.

# Deleting multiple message bubbles

- 1. From the Home screen, tap
- 2. Open a message to reveal the message string.
- 3. Press and then tap Delete messages.
- Place a check mark on the individual bubbles targeted for deletion or choose Select all.
- 5. Tap **Delete** to erase or **Cancel** to exit.

# **Message Search**

You can search through your messages by using the Message Search feature.

- 1. From the Home screen, tap
- 2. Press and then tap Search.
- 3. Use the on-screen keypad to enter a word or phrase in which to search, then tap .
- All messages that contain the entered search string display.

# **Messaging Settings**

To configure the settings for text messages, multimedia messages, Voice mails, and Push messages.

- 1. From the Home screen, tap
- 2. Press and then tap Settings.

The following Messaging settings are available:

## **Display**

- Bubble style: allows you to choose from several bubble styles for your messages. Bubbles are the rounded boxes that surround each message.
- Background style: allows you to choose from several background styles for your messages.

 Use the volume key: allows you to change the text size by using the up or down volume keys.

#### **General settings**

- Delete old messages: deletes old messages when the limit is reached, rather than overwriting them.
- Text message limit: allows you to set a limit on how many text messages are allowed in one conversation.
- Multimedia message limit: allows you to set a limit on how many multimedia messages are allowed in one conversation.
- Text templates: displays your available text message reply templates. For more information, refer to "Text Templates" on page 119.

#### Text message (SMS) settings

- Delivery reports: when this option is activated, the network informs you whether or not your message was delivered.
- Manage SIM card messages: allows you to manage the messages stored on the SIM card.
- Message center: allows you to enter the number of your message center where your messages reside while the system is attempting to deliver them.

 Input mode: allows you to set the input mode for your text messages. Choose from: GSM Alphabet, Unicode, or Automatic.

# Multimedia message (MMS) settings

- Delivery reports: when this option is activated, the network informs you whether or not your message was delivered.
- Read reports: when this option is activated, your phone receives a request for a read reply along with your message to the recipient.
- Auto-retrieve: allows the message system to automatically retrieve messages.
- Roaming auto-retrieve: allows the message system to automatically retrieve while roaming.
- Creation mode: allows you to select the creation mode: Free, Restricted, or Warning.
  - Restricted: you can only create and submit messages with content belonging to the Core MM Content Domain.
  - Warning: the phone will warn you via pop up messages that you are creating a multimedia message which does not fit the Core MIM Content Domain.
  - Free: you may add any content to the message.

 MMS alert: alerts you when the messaging modes changes from an SMS (text) to MMS (multimedia) mode.

#### **Push message settings**

- Push messages: allows you to receive push messages from the network.
- Service loading: allows you to set the type of service loading notification. Choose from: Always, Prompt, or Never.

#### **Notification settings**

- Notifications: allows you to see message notifications on your status bar.
- Select ringtone: allows you to set the ringtone for your message notifications.
- Vibrate: allows you to enable/disable the vibration mode associated with message alerts.
- Message alert repetition: allows you to set the interval for new message alerts. Choose from: Once, Every 2 minutes, or Every 10 minutes.
- Preview message: when enabled, allows you to view a brief preview of new message text on the Status bar.

#### **Emergency message settings**

 Emergency alerts: allows you to configure emergency alert settings. You can enable/disable those alert categories you wish to receive. Choose from: Imminent extreme alerts, Imminent severe alert, and AMBER alerts.

Note: The Presidential alert can not be disabled.

 Emergency notification preview: allows you to play a sample emergency alert tone. Tap Stop to cancel the playback.

## Signature settings

- Add signature: when enabled, this feature allows you to create a signature at the end of your outgoing text messages.
- Signature text: allows you to enter a desired signature for your message.

#### **Spam message settings**

- Spam settings: when enabled, allows you to configure available spam settings such as:
  - Register number as spam: allows you to manually enter and assign a phone number as being sent from a spam source.
  - Register phrase as spam: allows you to assign a specific text phrase as belonging to a spam message. Ex: Dear friend.

 Block unknown senders: when active, automatically blocks incoming messages from unknown sources or blocked numbers.

## **Emergency Alert Configuration**

This device is designed to receive wireless emergency alerts from the Commercial Mobile Alerting System (CMAS); which may also be known as the Personal Localized Alerting Network (PLAN). If your wireless provider has chosen to participate in CMAS/PLAN, alerts are available while in the provider's coverage area. If you travel outside your provider's coverage area, wireless emergency alerts may not be available. For more information, please contact your wireless provider.

Emergency Alerts allows customers to receive geographically-targeted messages. Alert messages are provided by the US Department of Homeland Security and will alert customers of imminent threats to their safety within their area. There is no charge for receiving an Emergency Alert message.

There are three types of Emergency Alerts:

- Alerts issued by the President
- Alerts involving imminent threats to safety of life

• AMBER Alerts (missing child alert)

Customers may choose not to receive Extreme Alerts, Severe Alerts. and AMBER Alerts.

Important! Alerts issued by the President can not be disabled.

## To disable Extreme, Severe, and AMBER Alerts:

- 1. From the Home screen, tap .
- 2. Press and then tap Settings.
- Scroll to the bottom and select Emergency alerts. All alerts are enabled by default (checkmark showing).
- Tap on an alert option to disable the alert and remove the checkmark.

# **Assigning Messages as Spam**

You can now assign either a phone number as spam or use a key term or phrase. Any message assigned as spam is automatically placed with your Spam messages folder.

#### To assign a phone number from Messages list as spam:

- 1. From the Home screen, tap
- 2. Touch and hold a message with a phone number.
- 3. Select Register number as spam and tap 0K.

## To assign a phone number manually as spam:

- 1. From the Home screen, tap
- 2. Press and then tap Settings.
- Locate and activate the Spam settings option.
  - Spam settings: when enabled, allows you to configure available spam settings such as:
- 4. Tap Register number as spam → 

  (Add new).
  - Register number as spam: allows you to manually enter and assign a phone number as being sent from a spam source.

- 5. Tap the Number field to manually enter phone number.
  - or -

Tap to select from either your existing Logs or Contacts.

- or -

Tap **Match criteria** and select a parameter that must match for the spam action to take effect. Choose from: Same as, Starts with (ex: 800 or 888), Ends with, or includes.

6. Tap Save.

#### To register text phrases as spam:

Some incoming messages might not be associated with a phone number but rather an email address. In these cases, the only way to block those messages, would be assign a key used term or phrase to activate the Spam block. Ex: "Dear friend", "Stock Alert", or "Act Now".

- 1. From the Home screen, tap
- 2. Press and then tap Settings.
- 3. Locate and activate the Spam settings option.
- I. Tap Register phrase as spam → 👭 (Add new).

- Register phrase as spam: allows you to assign a specific text phrase as belonging to a spam message. Ex: Dear friend.
- 5. Enter a term or word into the field.

**Note:** The term is case sensitive. Ex: "Act Now" is not the same as "act now".

Tap Save.

#### To register unknown numbers as spam:

Some incoming messages might not be associated with either a phone number or email address. These incoming messages contain no information as their info is blocked by the sender.

1. From the Home screen, tap

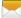

- Press and then tap Settings.
- 3. Locate and activate the Spam settings option.
- Tap Block unknown senders. A green checkmark indicates the feature is active.
  - Block unknown senders: when active, automatically blocks incoming messages from unknown sources or blocked numbers.

If an incoming message is designated in coming from an unknown sender, it is automatically assigned as spam and is now located in your Spam folder.

# Accessing Your Spam Folder

Any message assigned as spam is automatically placed with your Spam messages folder.

- 1. From the Home screen, tap \_\_\_\_\_.
- 2. Press and then tap Spam messages.

# **Text Templates**

This screen displays your available text message reply templates. This is a readily accessible list of both default and user-defined text snippets that can be used to quickly reply to incoming messages.

- 1. From the Home screen, tap
- From the Messaging list, press and then tap Settings → Text templates.
- Tap a message to immediately insert it into your current message conversation.

#### To create your own text template:

- 1. From the Home screen, tap
- From the Messaging list, press and then tap Settings → Text templates.
- Tap (Create template).
- 4. Enter a new text string and tap Save.

#### **Email**

Email (or Internet Email) enables you to review and create email using several email services. You can also receive text message alerts when you receive an important email. Your phone's Email application lets you access and manage multiple email accounts simultaneously in one convenient location.

There are currently three main types of email accounts on your phone: Gmail, Internet-based email (Gmail, Yahoo, etc..), and Microsoft Exchange (Corporate email or Outlook®).

To send and receive email messages through an ISP (Internet Service Provider) account, or if you wish to use your device to access your corporate email through a VPN (Virtual Private Network), you will first need to set up an IMAP or POP account.

- IMAP (Internet Message Access Protocol) This protocol is frequently used in large networks and commercial settings.
   IMAP4 is the current standard.
- POP3 (Post Office Protocol) This protocol is supported by most ISPs (Internet service providers) and common among consumer applications. POP3 is the current standard.

 Microsoft Exchange ActiveSync - This protocol is frequently used with a large corporate email server system and provides access to email, contact, and calendar synchronization.

# **Creating an Internet Email Account**

- From the Home screen, tap (Apps) → (Email).
- 2. If you already have other email account setup:
  - Open an existing email account, press and then tap
     Settings > (Add new account).

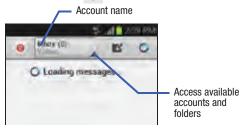

- or -

Enter your Email address and Password information.

• Email address: your Internet email address.

- Password: typically your network access password (case-sensitive).
- Tap Show password to display the password as you enter it in the associated field.
  - Tap Manual setup to configure your connection settings manually (POP3 or IMAP). Follow the on-screen prompts and enter the information specific to your email provider.
- 4. Tap Next.
- At the Account options screen, select the frequency which the device should check for new email on the server and tap Next.
  - Tap the Sync Email field to enable automatic synchronization of email between your device and the remote server.
  - Tap the Notify me when email arrives field to receive new email notifications.
  - Tap the Automatically download attachments when connected to Wi-Fi field to assist with faster access to large email attachments when using Wi-Fi.

- At the Set up email screen, name the account and enter a screen name to identify yourself on this account.
  - The unique account name is used to differentiate this account from other email accounts accessed by your device.
- 7. Tap **Done** to store the new account.

Messages for this account display on the Inbox tab. You can also view Personal information for this account, Receipts (if you setup the account to return receipts), Travel information, and more (if available).

## **Opening an Email**

- 1. From the Home screen, tap  $\rightarrow$   $\bigcirc$  (Email).
- **2.** Tap the account name field (upper-left) to open the complete email account list page.
  - Selecting Combined view allows you to view all the emails for your current accounts, managed by the application, to be listed on a single screen.
- 3. Select an email account and tap an email message.

## Refreshing Email messages

- 1. From the Home screen, tap  $\Rightarrow$  (Email).
- 2. Select an email account.
  - If you are already in an email account, tap the account name field (upper-right) to open the complete email account list page.
  - · Select an available email account.
- 3. Tap (Refresh).

## **Composing Email**

- 1. From the Home screen, tap → (Email).
- 2. Tap the account name field (upper-left) to open the complete email account list page.
- 3. Tap Inbox  $\rightarrow$  (Compose).
- 4. Enter the recipient's email address in the To field.
  - If you are sending the email message to several recipients, separate the email addresses with a comma. You can add as many message recipients as you want.
- 5. Press and then tap Add Cc/Bcc to add additional carbon copy recipients.
  - Use the **Cc** field to carbon copy additional recipients.
  - Use the Bcc field to blind copy additional recipients.
- 6. Tap the Subject field and enter the email subject.

- Tap the email text field and compose your email message.
  - - Tap the file you wish to attach.
    - Tap ( to delete the attached file.

Note: If you attach an image to your email, you have the option to resize it prior to delivery. Choose from: Original, Large (70%), Medium (30%), or Small (10%). Once chosen, tap **OK**.

8. Once complete, tap (Send).

# **Configuring Email Settings**

- **1.** From the Home screen, tap  $\Rightarrow$  **(Email**).
- 2. Select an account.
- 3. Press  $\blacksquare$  and then tap **Settings**  $\rightarrow$  **<account>**.
- **4.** Alter any of the following settings:
  - Account name: displays your uniquely created account display name.
  - Your name: displays the name used in the From field of your outgoing email messages.
  - **Signature**: Lets you attach a customized signature to the bottom of all outgoing emails.
    - In a single motion touch and slide the **Signature** slider to the right to turn it on.
    - Tap the **Signature** field, change the current text, and tap **OK** to save the new signature.
  - Default account: Assign this account as the default email account used for outgoing messages.
  - Always Cc/Bcc myself allows you to include your own email address in either the CC, Bcc, or None fields. Lets you always receive a copy of outgoing emails.

- Forward with attachment: Lets you include attachments when forwarding an email.
- Recent messages: adjusts the number of on-screen messages shown in the current category list at any one time.
- **Show images**: allows you to view embedded images located within the body of the currently displayed email.
- Security options: provides access to advanced email security options.
- Sync Email: enables automatic email synching between your device and the remote server.
- Auto download attachments: allows the device to automatically download email attachments when an active Wi-Fi connection is detected. This process speeds up the process of downloading an emails attachments for offline review by not using a 3G or 4G network connection.
- Size to retrieve emails: configures the incoming email size allowed to pass through to your phone automatically without user interaction. Emails with attachments larger than configured will have to be retrieved manually.
- Auto resend times: enables the device to resend an outgoing email a specified number of times if delivery fails.

- Sync schedule: allows you to control the email sync schedule on both Peak and Off-Peak times.
- Email notifications: Activates the email notification icon to appear within the Notifications area of the status bar when a new email (Gmail, etc..) is received.
- Select ringtone: Plays a selected ringtone when a new email message is received.
- Vibrate: Activates a vibration when a new email message is received.
- Incoming settings: Lets you specify incoming email settings, such as User name, Password, IMAP server, Security type, Port. and IMAP path prefix.
- Outgoing settings: Lets you specify outgoing email settings, such as SMTP server, Security type, Port, Require sign-in, User name, or Password.

**Note:** Some the above options may not be displayed when using some Internet account types.

# **Microsoft Exchange Email (Outlook)**

Your phone also provides access to your company's Outlook Exchange server. If your company uses either Microsoft Exchange Server 2003 or 2007, you can use this email application to wirelessly synchronize your email, Contacts, and Calendar information directly with your company's Exchange server.

# Setting Up a Microsoft Exchange Email account

- **1.** From the Home screen, tap  $\rightarrow$  (Email).
- 2. If you already have other email account setup:
  - Open an existing email account, press and then tap
     Settings → ↓ (Add new account).
  - or -

Enter your Email address and Password information.

- Email address: your Outlook work email address.
- Password: typically your network access password (case-sensitive).
- Tap Show password to display the password as you enter it in the associated field.

 Tap Send email from this account by default, to make this your default email account for outbound emails.

Note: If selected, the Manual setup button changes to read Microsoft Exchange ActiveSync. If activated, skip to step 7.

- Tap Next. Consult your Network or IT Administrator for further details and support.
- Tap Microsoft Exchange ActiveSync (from the add new email account screen).

Note: If prompted with an on-screen notification that the connection that the "Setup could not finish", tap Edit details to continue with a manual update of necessary information.

 When prompted to provide additional detailed information within the Exchange server settings screen, enter an updated **Domain**, and confirm your user name and **Password** information.

Important! Remember to manually place the cursor in the correct spot and enter a Domain name before the "[Domain]\[user name]" entry. Most servers only provide a username.

- Update or re-enter your Exchange server information within the appropriate field. This field can often be populated with incorrect or out of date information provided by your server.
  - Exchange Server: your exchange server remote email address. Typically starts with mail.XXX.com. Obtain this information from your company network administrator.

**Important!** Do not accept the default entry as this is a guess based on returned information.

- If your network requires SSL encryption, tap the Use secure connection (SSL) field to place a check mark in the box and activate this additional level. Most often, this option should be enabled.
- If your network requires that you accept SSL certificates, tap
  the Accept all SSL certificates field to place a check mark in
  the box and activate this additional level. Most often, this option
  is not required. Confirm this information with your IT
  Administrator

Important! If your exchange server requires this feature, leaving this field unchecked can prevent connection.

- **9.** Consult your IT Administrator if it is necessary to enable the **Use client certification** option.
- 10. With the new server information entered, tap Next.
- Read the on-screen Activation disclaimer and, when prompted, tap OK. The device then verifies your incoming server settings.

- If prompted, read the Remote security administration information and tap OK to accept the service and continue.
- Adjust the various on-screen configuration fields and tap Next. It may take a few seconds for the next screen to load.
  - Enabling the Automatically download attachments when connected to Wi-Fi option decreases the wait time to access large email attachments.
- 14. If prompted, read the Activate device administrator? screen and tap Activate to complete the email setup process.

Note: This process can take a few minutes. If the previous setup screen re-appears, ignore it and do not alter any fields during this process.

**15.** Identify your new work email account with a unique name (Ex: Work), then tap **Done**.

# **Opening an Exchange Email**

- I. From the Home screen, tap  $\implies$   $\rightarrow$   $\bigcirc$  (Email).
- Tap the account name field (upper-left) to open the complete email account list page.
- Select an exchange email account and tap an email message.

## Refreshing Exchange Email

- **1.** From the Home screen, tap  $\implies$  (Email).
- 2. Select an Exchange email account.
- 3. Tap (Refresh).

## **Composing Exchange Email**

- 1. From the Home screen, tap  $\implies$   $\bigcirc$  (Email).
- 2. Press and then tap Accounts.
- Select an exchange email account.
- 4. Tap Inbox → (Compose).
- 5. Enter the recipient's email address in the To field.
  - If you are sending the email message to several recipients, separate the email addresses with a comma. You can add as many message recipients as you want.

- **6.** Press and then tap **Add Cc/Bcc** to add additional carbon copy recipients.
  - Use the **Cc** field to carbon copy additional recipients.
  - Use the **Bcc** field to blind copy additional recipients.
- 7. Tap the **Subject** field and enter the email subject.
- Tap the email text field and compose your email message.

  - Tap the file you wish to attach.
  - Tap to delete the attached file.

Note: If you attach an image to your email, you have the option to resize it prior to delivery. Choose from: Original, Large (70%), Medium (30%), or Small (10%). Once chosen, tap OK.

9. Once complete, tap (Send)

# **Deleting an Exchange Email Message**

- Touch and hold an email (from your inbox list) and select Delete from the on-screen context menu.
  - or -

With the email message displayed, tap [III] (Delete

# **Configuring Microsoft Exchange Email Settings**

- From the Home screen, press and then tap Settings and then navigate to the Accounts area.
- Tap the Microsoft Exchange account and Settings →
   <Exchange email account>.
  - or -

From the current Email inbox listing, press ☐ and then tap **Settings** → **<Exchange email account>** and specify the email settings you wish to synchronize:

 Account name displays the name used by the device to track the account

- Signature: Lets you attach a customized signature to the bottom of all outgoing emails.
  - In a single motion touch and slide to the right to turn it on.
  - Tap the **Signature** field, change the current text, and tap **Done** to save the new signature.
- Default account: Assign this account as the default email account used for outgoing messages.
- Always Cc/Bcc myself allows you to include your own email address in either the CC, Bcc, or None fields. Lets you always receive a copy of outgoing emails.
- Forward with attachment: Lets you include attachments when forwarding an email.
- **Show images**: allows you to view embedded images located within the body of the currently displayed email.
- Auto download attachments: allows the device to automatically download email attachments when an active Wi-Fi connection is detected. This process speeds up the process of downloading an emails attachments for offline review by not using a 3G or 4G network connection.

- Period to sync Email to assign the sync range for your incoming and outgoing email messages between your phone and your external exchange server. How many days worth of email messages should the phone and server synchronize.
   Choose from: Automatic, All, 1 day, 3 days, 1 week, 2 weeks, or 1 month.
- Empty server trash: allows you to delete your email account's trash bin remotely.
- Sync schedule allows you to configure your email sync schedule.
- Folder sync settings allows you to configure the sync settings for various folders such as Inbox, Drafts, Outbox, etc..
- Out of office settings allows you to both activate/deactivate your email's out of office settings, and configure both the start/ end dates and your outgoing message.
- Size to retrieve emails configures the incoming email size allowed to pass through to your phone automatically without user interaction. Emails with attachments larger than configured will have to be retrieved manually.

- Period to sync Calendar assigns a period for your phone to sync calendar events. Choose from: 2 weeks, 1 month, 3 months, 6 months, or All calendar.
- Security options: allows you to enable several security options such as: Encryption, Encryption algorithm, Sign, Sign algorithms, Email certificates, and Security policy list. These security policies could restrict some functions from corporate servers.
  - Security policy list: lists the current email's security policy.
     These policies could restrict some functions from corporate servers.
- In case of sync conflict allows you to assign the master source on emails. If there is a conflict with the current email sync you can assign the server as the main source for all emails (Server has priority) or assign the phone to be the main source and update the server accordingly (Device has priority).
- Auto resend times enables the phone to resend an outgoing email a specified number of times if delivery fails.
   The default is 3 auto resends.

- Email notifications enables the phone to display a status bar icon when new email messages have been received.
- Select ringtone assigns an audible ringtone when a new or upcoming event is pending.
- Vibrate assigns a vibration when a new or upcoming event is pendina.
- Exchange server settings provides access to the Domain\user name. Password, and Exchange server settings.
- Sync Email synchronizes emails between your device and the remote exchange server.
- Sync Contacts synchronizes the contacts between your device and the remote exchange server.
- **Svnc Calendar** synchronizes your exchange calendar entries between your device and the remote exchange server.
- Sync Task synchronizes your exchange tasks entries between your device and the remote exchange server.
- 3. Press to return to the previous page.

# **Using Google Mail**

Google Mail (Gmail) is Google's web-based email. When you first setup the phone. Gmail is configured. Depending on the synchronization settings, Gmail is automatically synchronized with your Gmail account.

# Signing into Google Mail

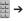

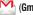

Note: You must sign in to your Gmail account in order to access features such as Google Mail and Play Store.

- Tap New if you do not have a Google account.
  - or -

Tap **Existing** if you have a Google account. The Inbox loads conversations and email.

# **Opening Gmail**

1. From the Home screen, tap 

→ (Gmail).

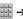

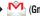

Tap an existing email message.

# **Refreshing Google Mail**

 From within the Gmail message list, tap (Refresh) at the bottom of the screen to refresh the screen, send and receive new emails, and synchronize your email with the Gmail account.

# **Other Gmail Options**

- From the main Gmail screen, tap 
   (Labels) at the
   bottom of the screen to set up and manage Labels for
   your Gmail messages.
- From the main Gmail screen, tap Q (Search) at the bottom of the screen to search through your Gmail messages.

## Composing a Gmail Message

- 1. From the Home screen, tap  $\implies$  (Gmail).
- 2. From the Gmail Inbox, tap (Compose) at the bottom of the screen to create a new message.
- 3. Enter the recipients Email address in the To field.

**Tip:** Separate multiple recipient email addresses with a comma.

- 4. Press and select Add Cc/Bcc to add a carbon or blind copy.
- 5. Enter the subject of this message in the Subject field.
- Tap the Compose Mail field and begin composing your message.
- 7. Once complete, tap (Send).

#### Viewing a Gmail Message

- From the Gmail Inbox, tap a message to view the following options located at the bottom of the screen:
  - Archive : archives the selected Email.
  - Delete : deletes the currently selected Email.
  - Labels : assigns a label to the current Email.
  - Mark as Unread tags the current message as unread and returns you to the Google Mail Inbox.
  - **Newer**: swiping to the right displays newer Emails.
  - **Older**: swiping to the left displays older Emails.

- **2.** Press to select one of the following additional options:
  - Mark important: assigns the current email an important status.
  - Mute: mutes the conversation.
  - Report spam: reports the Email message as spam.
  - Report phishing: reports the Email message as a phishing email attempt.
  - **Settings**: allows you to configure the General, or Notification settings.
  - Send feedback: sends feedback to Google.
  - **Help**: launches the browser and displays Google Mobile Help information.

#### **Creating an Additional Gmail Account**

- 1. From the Home screen, tap  $\rightarrow$  (Gmail).
- Press and then tap Settings → ADD ACCOUNT and follow the same steps as referenced in the previous section. For more information, refer to "Signing into Google Mail" on page 130.

# Google Talk

Google Talk<sup>™</sup> is a free Windows and web-based application for instant messaging offered by Google. Conversation logs are automatically saved to a Chats area in your Gmail account. This allows you to search a chat log and store them in your Gmail accounts.

**Note:** Before using this application, you must first have an active Gmail account available and be currently logged in.

1. From the Home screen, tap  $\rightarrow \text{talk}$  (Talk).

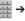

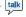

Note: If you are not already logged into Google, refer to the instructions for signing in on page 130.

Begin using Google Talk.

Note: The Network confirms your login and processes. This could take up to 5 minutes to complete.

# Google +

Google+ makes messaging and sharing with your friends a lot easier. You can set up Circles of friends, visit the Stream to get updates from your Circles, use Messenger for fast messaging with everyone in your Circles, or use Instant Upload to automatically upload videos and photos to your own private album on Google+.

- Sign on to your Google account. For more information, refer to "Creating a New Google Account" on page 13.
- 2. From the Home screen, tap  $\Rightarrow$  S+ (Google+).
- **3.** Select the account you want to use to sign in to Google+.

- or -

Tap Add account to create another account.

- 4. Follow the on-screen instructions to use Google+.
- **5.** Visit <a href="https://www.google.com/mobile/+/">www.google.com/mobile/+/</a> for more information.

# Messenger

Messenger allows you to bring groups of friends together into a simple group conversation. When you get a new conversation in Messenger, Google+ sends an update to your phone.

- Sign on to your Google account. For more information, refer to "Creating a New Google Account" on page 13.
- 2. From the Home screen, tap → (Messenger).

From the Google+ application, select Messenger.

- Select the account you want to use to sign in to Google+.
  - or –

Tap Add account to create another account.

- When prompted, configure the Sync contacts parameter (Sync contacts or Don't sync) and tap Continue.
- **5.** When prompted, configure the Instant Upload parameters as desired and tap **DONE**.
- **6.** Follow any on-screen setup instructions.

- 7. At the **Messenger** screen, tap to start a new message.
- In the upper text field, enter a name, email address, or circle.
- 9. In the bottom message field, enter a message then tap
- **10.** From the **Messenger** screen, tap **Learn more** for more detailed information.

## **Section 7: Multimedia**

This section explains how to use the multimedia features of your phone, including the Camera/Camcorder, Music Player, and how to manage your photos, images and sounds.

You can take photographs and shoot video by using the built-in camera functionality. Your camera produces photos in JPEG format.

**Important!** Do not take photos of people without their permission.

Do not take photos in places where cameras are not allowed.

Do not take photos in places where you may interfere with another person's privacy.

**Note:** An SD card is no longer needed to take pictures or shoot video since there is already built-in storage.

# Assigning the Default Storage Location

Important! Too many users can overlook this location until something goes wrong. It is recommended that you verify this location or change it before initiating the use of the camera or camcorder features.

- 1. From the Home screen, tap
- (Apps)

- (Camera).
- 2. From the viewfinder screen, tap scroll down to the Storage entry. (Settings) and
- Tap this entry and select the desired default storage location for newly taken pictures or videos. Choose from: Phone or Memory card.

Note: It is recommended that you set the option to Memory card.

**4.** Press to return to the Home screen.

# **Using the Camera**

## **Taking Photos**

Taking pictures with your device's built-in camera is as simple as choosing a subject, pointing the camera, then pressing the camera key.

**Note:** When taking a photo in direct sunlight or in bright conditions, shadows may appear on the photo.

- 1. From the Home screen, tap (Apps) =
- Using the device's main display screen as a viewfinder, adjust the image by aiming the camera at the subject.

Note: Use the Up and Down volume keys to zoom in or out.

- If desired, before taking the photo, use the left area of the screen to access various camera options and settings.
- You can also tap the screen to move the focus to a desired area of interest.

Fress (Camera key) until the shutter sounds. (The picture is automatically stored within your designated storage location (page 135). If no microSD is installed, all pictures are stored on the Phone.) For more information, refer to "Camera Options" on page 137.

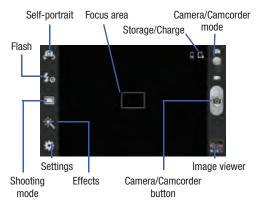

# **Camera Options**

Options are represented by icons across both sides of the screen.

The following shortcuts are available for the camera:

**Note:** The options disappear after a few seconds. Tap the screen to display the tab, then touch the tab to view these options.

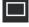

**Focus area**: displays the area of the image used as the main focus area.

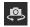

**Self portrait**: allows you to set the front camera so you can take pictures of yourself or video chat.

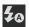

**Flash**: allows you to set the flash options to Off, On, or Auto flash

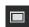

**Shooting mode**: allows you to set the shooting mode to one of the following:

- Single shot: takes a single photo and view it before returning to the shooting mode.
- Panorama: takes a landscape photo by taking an initial photo and then adding additional images to itself. The guide box lets you view the area where the second part of the panoramic picture should fall within.
- Smile shot: the camera focuses on the face of your subject. Once the camera detects the person's smile. it takes the picture.
- Cartoon: gives your photo a cartoon look.

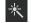

Effects: allows you to change the color tone or apply special effects to the photo. Options include: No effect, Black and white, Sepia, and Negative.

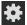

#### Settings:

**Edit shortcuts**: allows you to set shortcut icons for the settings that you use the most.

**Self-portrait**: allows you to set the front camera so you can take pictures of yourself or video chat.

Flash: allows you to set the flash options to Off, On, or Auto flash.

**Shooting mode**: allows you to set the shooting mode. For more information, see Shooting mode description.

Effects: allows you to change the color tone or apply special effects to the photo. Options include: No effect, Black and white, Sepia, and Negative.

Scene mode: allows you to set the Scene to help take the best pictures possible. Options include None, Portrait, Landscape, Sports, Party/Indoor, Beach/Snow, Sunset, Dawn, Autumn color, Text, Candlelight, Firework, Backlight, and Night. Helpful tips are shown for each scene mode at the bottom of the display screen.

**Exposure value**: allows you to adjust the brightness level by moving the slider.

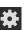

#### Settings (continued):

Focus mode: allows you to set this option to Auto focus or Macro. Use Auto focus for all other focal situations

**Timer**: allows you to set a timer for how long to wait before taking a picture. Options include: Off, 2 sec, 5 sec, and 10 sec.

Resolution: allows you to set the image size to either: 5M (2560x1920), W4M (2560x1536), 3.2M (2048x1536), W2.4M (2048x1232), W0.4M (800x480), or 0.3M (640x480).

White balance: allows you to set this option to one of the following choices: Auto, Daylight, Cloudy, Incandescent. or Fluorescent.

ISO: ISO determines how sensitive the light meter is on your digital camera. Choose from Auto, 100, 200, or 400. Use a lower ISO number to make your camera less sensitive to light, a higher ISO number to take photos with less light, or Auto to let the camera automatically adjust the ISO for each of your shots

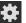

#### Settings (continued):

**Metering**: allows you to set how the camera measures or meters the light source: Matrix, Center-weighted, or Spot.

Guidelines: allows you to turn the guidelines On or Off.

**GPS tag:** allows you to turn GPS On or Off (also known as Geotagging). The location of where the picture is taken is attached to the picture. (Only available in Camera mode.)

**Shutter sound**: allows you to set the Shutter sound to On or Off.

**Take photo using voice**: allows you to set the voice recognition to either On or Off.

**Save as flipped**: allows you to save any new images in a different "flipped" orientation.

**Image quality**: allows you to set the image quality to: Superfine. Fine. or Normal.

Storage: allows you to configure the default storage location for images or videos as either Phone or Memory card (if inserted).

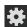

#### Settings (continued):

**Reset**: allows you to reset all camera or camcorder settings to the default values.

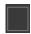

Image viewer: allows you to access the Image viewer and the various viewing options for a selected picture. The last picture you took, will be displayed as a thumbnail in the Image viewer icon.

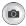

Camera button: takes a photo when pressed in Camera mode.

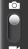

Camera / Camcorder Mode: allows you to take a photo in various modes. Once you change the mode, the corresponding indicator appears at the top left of the display. Slide the button up for Camera, or down for Camcorder

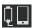

Storage location/Connection Status: indicates the device is connected to an adapter and the current storage location for images (Phone or Memory card) on the device.

## **Pictures and Videos Image Viewer Options**

After you take a photo or record a video, you can access various options.

#### **Photo viewing options**

**1.** Tap a thumbnail to view the picture.

**Note:** If no control icons are displayed on the screen in addition to the picture, tap anywhere on the screen to display them.

- The following options are available at the top of the screen:
  - Camera : allows you to take another picture.
  - Share via
     : allows you to share the picture via Dropbox, Facebook, Picasa, Google+, Bluetooth, Messaging, Gmail, and Email.
  - **Slideshow** : when in Landscape mode, allows you to see your photos in a slideshow.
  - **Dropbox** : if already signed in, allows you to select a folder destination for your current picture.
  - **Delete** :: appears in Landscape mode, and allows you to delete the current picture.

- 3. Press for additional options such as:
  - Slideshow: appears while in Portrait mode, and allows you to see your photos in a slideshow.
  - Delete: appears while in Portrait mode, and allows you to delete the current picture.
  - Face tag: allows you to activate/deactivate face recognition for use with external social media applications.
  - Copy to clipboard allows you to copy one or more pictures to a different folder.
  - Rotate left: allows you to rotate the view of the current image in a counterclockwise direction.
  - Rotate right: allows you to rotate the view of the current image in a clockwise direction.
  - Crop: provides an on-screen box that allows you to crop the current picture. Tap Save to update the image with the new dimensions or tap Discard to ignore any changes.
  - Set as: allows you to assign the current image as a Contact photo, Home screen, Lock screen, or Home and lock screens.
  - Buddy photo share: allows you to share the current image with active ChatON buddies.

- Print: allows you to print the current image on a compatible Samsung printer.
- **Rename**: allows you to rename the current file.
- Scan for nearby devices: scans for nearby DLNA-compliant devices that can receive or display the current image.
- Details: files details such as Title, Time, Width, Height,
   Orientation, File Size, and Path.

#### **Video viewing options**

Note: If no control icons are displayed on the screen in addition to the picture, tap anywhere on the screen to display them.

- 1. Tap a video to select it.
- 2. Tap (>) to play the video.
- 3. Press for additional options.

# **Sharing Pictures**

Pictures are the best way of remembering the moment, but an even better treat is to share them with others.

A new feature allows you to either instantly share a series of pictures without using email or messaging.

 S Beam Transfer uses the NFC (near Field Communication) feature found on your device to transmit large files directly to another compatible device by direct touch.

This method of image transfer requires NFC and S Beam to be enabled prior to use.

## **Using S Beam to Share Pictures**

This feature (when activated via NFC) allows you to beam large files directly to another compatible device that is in direct contact. These files can be larger, such as Videos, HD pictures, and other large files. You can beam images and videos from your gallery, music files from your music player, and more.

- From the Home screen, press and then tap Settings → More settings.
- If not already active, in a single motion touch and slide the NFC slider to the right to turn it on.
- 3. Tap S Beam and make sure the feature is turned on.

- If not already active, in a single motion touch and slide the S Beam slider to the right to turn it on.
- On the source device (containing the desired image or video), tap (Apps) → (Gallery).
- Locate and tap the selected image to open it in the preview window.

Important! Neither device must be in Lock mode or displaying the Lock screen. They must both be active and unlocked. It is recommended that the target device be on the Home screen.

Place the two active NFC-enabled devices back to back to begin.

Note: If the Touch to beam screen does not appear on the source device:

- Pull them apart
- Verify the image is visible in the preview window on the source device (providing the file)
- Place them together again

8. From the Touch to beam screen, tap the reduced image preview to begin the transfer. After a few seconds (depending on file size) the recipient with then see the transferred file displayed on their screen.

#### To share multiple pictures via S Beam:

- On the source device (containing the desired image or video), tap (Apps) → (Gallery).
- 2. Locate the selected folder.
- Touch and hold the first image and place a checkmark on it and all desired images.
- Place the two active NFC-enabled devices back to back to begin.
- From the Touch to beam screen, tap the reduced image preview to begin the transfer.
- 6. When prompted, separate the two devices.

## **Camera Gallery Options**

The Gallery is where you can access the Gallery of stored camera images.

 From the Home screen, tap (Apps) → (Gallery).

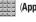

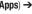

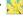

2. Select a folder location (ex: Camera) and tap an image to open it.

- or -

Touch and hold an image to place a box around the file and select multiple files.

- or -

Tap the upper-right camera to begin taking pictures that are placed in this folder.

- or -
- Tap the on-screen image and use either of the following image menu options:
  - **Camera** : allows you to take another picture.
  - Share via : allows you to share the picture via Dropbox, Facebook, Picasa, Google+, Bluetooth, Messaging, Gmail, and Email.

- Slideshow : when in Landscape mode, allows you to see your photos in a slideshow.
- Dropbox : if already signed in, allows you to select a folder destination for your current picture.
- **Delete** : appears in Landscape mode, and allows you to delete the current picture.
- **4.** Press for additional options such as:
  - Slideshow: appears while in Portrait mode, and allows you to see your photos in a slideshow.
  - **Delete**: appears while in Portrait mode, and allows you to delete the current picture.
  - Face tag: allows you to activate/deactivate face recognition for use with external social media applications.
  - Copy to clipboard allows you to copy one or more pictures to a different folder.
  - Rotate left: allows you to rotate the view of the current image in a counterclockwise direction.
  - Rotate right: allows you to rotate the view of the current image in a clockwise direction.

- Crop: provides an on-screen box that allows you to crop the current picture. Tap Save to update the image with the new dimensions or tap Discard to ignore any changes.
- Set as: allows you to assign the current image as a Contact photo, Home screen, Lock screen, or Home and lock screens.
- Buddy photo share: allows you to share the current image with active ChatON buddies.
- Print: allows you to print the current image on a compatible Samsung printer.
- Rename: allows you to rename the current file.
- Scan for nearby devices: scans for nearby DLNA-compliant devices that can receive or display the current image.
- Details: files details such as Title, Time, Width, Height,
   Orientation, File Size, and Path.

## Assigning an Image as a Contact Photo

- From the Home screen, tap (Apps) → (Gallery).
- 2. Select a folder location and tap a file to open it.
- 3. With the image displayed, press and then tap Set as → Contact photo.
- 4. Tap a contact to make a selection.
- Use the on-screen crop the image by dragging it around or out from its corners.
- **6.** Tap **Done** to store the new image.

## Assigning an Image as a Wallpaper

- From the Home screen, tap (Apps) → (Gallery).
- 2. Select a folder location and tap a file to open it.
- With the image displayed, press and then tap Set as.

- **4.** Select one of the these options:
  - Home screen assigns the current image to the home screen background. This image is spread across all available screens.
  - Lock screen assigns the selected image to the background for the lock screen.
  - **Home and lock screens** assigns the current image to both the Home screen and Lock screens.
- Touch and drag the crop box anywhere on the picture.Touch and drag the sides of the crop box to zoom in or out to create a cropped area.
- 6. Tap Done to assign the wallpaper image.
  - or -

Tap **Cancel** to stop without updating the wallpaper image.

## **Using S Beam to Share Pictures**

This feature (when activated via NFC) allows you to beam large files directly to another compatible device that is in direct contact. These files can be larger, such as Videos, HD pictures, and other large files. You can beam images and videos from your gallery, music files from your music player, and more.

- From the Home screen, press 
   and then tap
   Settings → More settings.
- If not already active, in a single motion touch and slide the NFC slider to the right to turn it on.
- 3. Tap S Beam and make sure the feature is turned on.
- If not already active, in a single motion touch and slide the S Beam slider to the right to turn it on.
- On the source device (containing the desired image or video), tap (Apps) → (Gallery).
- **6.** Locate and tap the selected image to open it in the preview window.

Important! Neither device must be in Lock mode or displaying the Lock screen. They must both be active and unlocked. It is recommended that the target device be on the Home screen.

Place the two active NFC-enabled devices back to back to begin.

Note: If the Touch to beam screen does not appear on the source device:

- Pull them apart
- Verify the image is visible in the preview window on the source device (providing the file)
- Place them together again
- 8. From the **Touch to beam** screen, tap the reduced image preview to begin the transfer.
- When prompted, separate the two devices. After a few seconds (depending on file size) the recipient with then see the transferred file displayed on their screen.

#### To share multiple pictures via S Beam:

- 2. Locate the selected folder.
- Touch and hold the first image and place a checkmark on it and all desired images.
- **4.** Place the two active NFC-enabled devices back to back to begin.
- From the Touch to beam screen, tap the reduced image preview to begin the transfer.
- 6. When prompted, separate the two devices.

# **Using the Camcorder**

In addition to taking photos, the camera also doubles as a camcorder that also allows you to record, view, and send high definition videos.

## **Shooting Video**

Tip: When shooting video in direct sunlight or in bright conditions, it is recommended that you provide your subject with sufficient light by having the light source behind you.

- From the Home screen, tap (Apps) → (Camera).
- Tap and slide the Camera mode button down to Camcorder Mode.
- Using the device's main display screen as a viewfinder, adjust the image by aiming the camcorder at the subject.

**Note:** Use either the Up and Down volume keys or spread/ pinch the screen to zoom in or out.

- **4.** Tap the Video key ( ) to begin shooting video. The red light will blink while recording.
- **5.** Tap the Stop key ( ) to stop the recording and save the video file to your Camera folder.
- **6.** Once the file has been saved, tap the image viewer, then tap ( ) to play your video for review.
- 7. Press 🛨 to return to the viewer.

Note: Zooming is not supported while recording Full HD video.

Adjust to a lower resolution to regain this functionality.

## **Camcorder Options**

You can change options using your keypad in capture mode. The following short cuts are available:

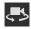

**Self portrait**: allows you to activate the front facing camera so you can take videos of yourself or video chat.

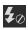

**Flash**: allows you to set the flash options to Off or On. When you set the flash to On, it stays on continually while you are taking a video.

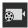

Recording mode: allows you to set the recording mode to: Normal, which is limited only by available space on the destination location, Limit for MMS, which is limited by MMS size restrictions.

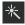

Effects: allows you to change the color tone or apply special effects to the video. Options include: No effect, Black and white, Sepia, and Negative.

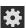

#### Settings:

**Edit shortcuts**: allows you to set shortcut icons for the settings that you use the most.

**Self-recording**: allows you to set the front camera so you can take videos of yourself or video chat.

Flash: allows you to set the flash options to Off or On. When you set the flash to On, it stays on continually while you are taking a video.

**Recording mode**: allows you to set the recording mode to:

- Normal: is limited only by available space on the destination location.
- Limit for MMS: is limited by MMS size restrictions.

Effects: allows you to change the color tone or apply special effects to the video. Options include: No effect, Black and white, Sepia, and Negative.

**Exposure value**: allows you to adjust the brightness level by moving the slider.

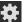

#### Settings (continued):

**Timer**: allows you to set a timer for how long to wait before taking a video. Options include: Off, 2 sec, 5 sec, and 10 sec.

**Resolution**: allows you to set the image size to either: 1280x720, 720x480, 640x480, or 320x240.

White balance: allows you to set this option to one of the following choices: Auto, Daylight, Cloudy, Incandescent, or Fluorescent.

 $\label{eq:Guidelines} \textbf{Guidelines}: allows you to turn the guidelines On or Off.$ 

 $\begin{tabular}{ll} \textbf{Save as flipped}: allows you to save any new videos in a different "flipped" orientation. \end{tabular}$ 

**Video quality**: allows you to set the image quality to: Superfine, Fine, or Normal.

Storage: allows you to configure the default storage location for images or videos as either Phone or Memory card (if inserted).

**Reset**: allows you to reset all camera or camcorder settings to the default values.

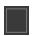

Image viewer: allows you to access the Image viewer and the various viewing options for a selected video. Image viewer options are described in the following section. The last video you took, will be displayed as a thumbnail in the Image viewer icon.

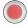

**Camcorder button**: shoots or stops video recording when pressed in Camcorder mode.

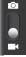

Camera / Camcorder Mode: allows you to take a photo in various modes. Once you change the mode, the corresponding indicator appears at the top left of the display. Slide the button up for Camera mode or down for Camcorder mode

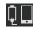

Storage location/Connection Status: indicates the device is connected to an adapter and the current storage location for videos (Phone or Memory card) on the device.

## **Accessing Videos**

When you shoot a video, the file is saved in the Camera folder. You can view your videos immediately or view them anytime in the Camera folder.

- From the Home screen, tap (Apps) → (Gallery).
- 2. Select a folder location and tap a video icon to begin video playback.

- or -

Touch and hold the video icon from the main Gallery to select the video (blue box) and display the following video menu context options:

- Share via : allows you to share the video via Dropbox,
   Facebook, Picasa, Google+, Bluetooth, Messaging, YouTube,
   Gmail. or Email.
- **Dropbox**: if already signed in, allows you to select a folder destination for your current video.
- **Slideshow** : appears when in Landscape mode and allows you to see your video in a slideshow.
- Delete :: appears in Landscape mode, and allows you to delete the current video.

- Slideshow : allows you to access additional options such as Slideshow (orientation-dependant), Rename and Details.
  - Slideshow: (in Landscape view) allows you to rename one or more video files.
  - **Rename**: allows you to rename one or more video files.
  - Details: displays video file information.

# The Gallery

The Gallery is where you view photos and play back videos. For photos, you can also perform basic editing tasks, view a slideshow, set photos as wallpaper or caller image, and share as a picture message.

**Note:** If the phone displays a memory full message when accessing the Gallery, remove some of the media files from their folders.

## **Opening the Gallery**

■ From the Home screen, tap (Apps) → (Gallery). For more information, refer to "Camera Gallery Options" on page 143. For more information, refer to "Accessing Videos" on page 150.

Note: If you stored your files in folders (directories) on the storage card, Gallery displays these folders as separate albums. The top left album contains all the pictures in the storage card.

## **Using the Video Player**

The Video Player application plays video files stored on the SD card. This device is able to playback DivX videos.

- From the Home screen, tap (Apps) → (Video Player). A list of videos sorted on the SD card displays in the Video list.
- 2. Tap a video file to begin viewing.

## **Sharing Videos**

- From the Home screen, tap (Apps) → (Video Player). After a few seconds, each on-screen video begins to cycle through a preview of the first five seconds of the clip.
- 2. Press and then tap Share via.
- 3. Select either individual videos or tap Select all.
- Click Done to complete the process or Cancel to quit.
- Select a sharing option. Choose from: Bluetooth, Dropbox, Email, Gmail, Facebook, Google+, Messaging, Picasa, and YouTube.

## **Using Picture-In-Picture**

This feature can be used during playback of supported video types via either the Gallery, Play Videos, or Video player.

**Note:** Some applications might not allow this video to remain active in the foreground (ex: Camera/Camcorder screen).

This feature allows you to continue to view your video as a background operation while you multi-task and do other things, such as surf the Internet, access your Contacts list, look for a picture, etc..

- 1. From the Home screen, tap (Apps).
- 2. Tap the desired video playback application.
- 3. Tap the desired video to begin playback.

Note: The Picture-In-Picture feature only works when using the Video player application. Other video players (ex: YouTube), do not support this feature.

- 4. As playback is initiated, locate and tap (Picture-in-Picture) from the bottom-right of the playback screen. Your current video is then sent to foreground of any new page and most application screens.
- **5.** The video disappears from the screen once it ends.

#### **DivX Overview**

This device is able to playback DivX videos. DivX Certified<sup>®</sup> to play DivX<sup>®</sup> video up to HD 720p, including premium content. If you try to play DivX VOD content not authorized for your device, the message "Authorization Error" will be displayed and your content will not play. Learn more at <a href="https://www.divx.com/vod">www.divx.com/vod</a>.

Your device must first be registered to playback protected or purchased DivX content. DRM-free or unprotected content does not required DivX VOD registration.

## **Locating Your VOD Registration Number**

- From the Home screen, tap (Apps) →
   (Settings) → About device → Legal information →
   License settings → DivX® VOD → Register.
- 2. Write down your Registration code.
- 3. Tap 0K.

# Register Your DivX Device for VOD Playback of Purchased Movies

To play purchased DivX movies on your device, you will first need to complete a one-time registration using both your device and your computer.

- 1. Write down the DivX registration code that appears on-screen. Copy this 8 or 10-digit number down.
- Verify you have the latest DivX software running on your computer. Download the free player (for your computer) from www.divx.com.
- Open the DivX Player on your computer and from within the VOD menu, select Register a DivX Certified Device..
- You are prompted to log in or create a DivX account if your account information has not already been saved in DivX Player.
- Follow the instructions in DivX Player to enter the registration code from step 2 and create a device nickname (ex: "Pat or Pat's Device").

- Select a location on your computer to download the DivX registration video with the same title as your device nickname (ex: Pat.divx).
- Follow the on-screen instructions to download the file and initiate the transfer process. You will need to place this video file onto your device and play it back.
- Connect your device to the computer via USB and transfer this video.

- From the Registration screen (Transfer), click Transfer Video now and select the location of the microSD card or USB (the device) as the target destination for the registration video (created in step 6) and click Start.
  - Locate the created file, copy and paste it into the new drive letter corresponding to your device's storage location.
- 10. From the Home screen, tap (Apps) → (My Files).
   11. Locate your registration DivX video file and tall
- 11. Locate your registration DivX video file and tap the file to play it. Once you play the registration file on your device, your registration is complete.
- Return to the DivX VOD Manager screen (from within your computer's DivX Player) and confirm both your computer and your new device appears in the list of registered DivX devices.

Important! There is no special registration or configuration necessary to playback DRM-free DivX movies.

Registration of your device is only required for playback of protected DivX material.

#### **Media Hub**

Samsung Media Hub is your one stop for the hottest movie and TV content. With hundreds of titles available, entertaining your family on the go was never easier. You can rent or purchase your favorite content and watch from any location. Featuring the stunning viewing quality Samsung is known for, Samsung Media Hub is your gateway to mobile video like you've never experienced it before.

You must have the Samsung Account application installed and registered prior to using Media Hub.

Note: Media Hub usage is based on service availability.

Important! You must be using an active Wi-Fi/4G connection to preview and download a media file.

The internal memory acts as a storage location for your downloaded rental or purchase.

## **Creating a New Media Hub Account**

Before you can rent or buy media, you must first create an account. Enter the required information.

- Confirm you have already logged in to your Samsung account.
- 2. From the Home screen, tap (Apps) → (Media Hub).

**Note:** If prompted with an update notification, follow the on-screen instructions.

- Read the Terms and Conditions screen and tap the I agree to the Terms and Conditions check box.
- Tap Accept to continue or Decline to exit. The Media Hub screen displays.

**Tip:** In some cases it might be necessary to sign in via the application. Press  $\implies$  **Sign in**.

5. From the main page, press 🖃 and then tap My Page.

**Note:** Your Media Hub account is managed by the Samsung account application. This application manages your user profile information.

6. If not already signed in, use the keypad to enter the required information, then tap Create new account. Follow the on-screen instructions to complete your registration for a new Samsung account.

## **Using Media Hub**

- 1. From the Home screen, tap (Apps) →
  - (Media Hub).
- **2.** Press and then tap **Sign in**. Complete the sign-in process and return to the main application.
- 3. At the Media Hub screen, scroll through What's New.
  - What's New: shows recently added media that is available for rent or purchase.
  - or -

Select one of the following options:

Movies: displays movies that are available for rent or purchase.
 Scroll through the movie categories at the top of the screen.
 Touch a category and movies of that type display.

- TV Shows: displays TV shows that are available for purchase.
   Scroll through the movie categories at the top of the screen.
   Touch a category and TV shows of that type display.
- My Media: allows you to view all of the media that you have purchased or rented. Touch a media entry to view it.
- **4.** Scroll through the media listings and tap on an item you would like to purchase or rent.
- 5. Tap tap Buy or Rent.
- Choose a payment method and then follow the on-screen instructions. The media stores to the My Media folder.

#### **Media Hub Notices**

- Any media item (Media Content) may be rented or purchased after you create an account in Media Hub.
- Media Content that is downloaded may be viewed concurrently on up to five (5) devices with Media Hub that are also registered to the same account.
- You may choose to remove a device from your account no more than once every 90 days.

- You may remove Media Content from a device as many times as you'd like. You will have the ability to re-download the Media Content at a later point in time subject to content re-download availability and studio permissions.
- You MUST be in network coverage to license Media Content you have acquired through the Service.
- You can use 3G, 4G, or Wi-Fi connectivity in order to download Media Content.
- Unlike purchased Media Content, rented Media Content will be viewable on only 1 device in your account.
- Media Content is downloaded and saved onto the SD card.
- Your Media Content may pause/stop or not download in networks where there is a weak signal.
- You may begin watching downloaded Media Content as soon as a) license acquisition has occurred and b) sufficient amount of the Media Content has been buffered.
- You must finish watching rented Media Content within 24 consecutive hours of start of playback.
  - Stopping, pausing or restarting rented Media Content does not extend the available viewing time.

- In no event will rented Media Content be available for a period of more than thirty (30) days (or shorter on a title-by-title basis) after the Media Content has been rented (e.g., if you begin viewing rented Media Content on the 29th day after the rental transaction, but do not finish viewing the entire title, that rented Media Content may not be available for the entire twenty-four (24) consecutive hour period if such period would extend the viewable time beyond the thirty (30) day rental window).
- You cannot play any media content downloaded from Media Hub through any output on your mobile phone, including All Share.

## Play Movies & TV

This application allows you to connect to the Play Store, download a movie and then watch it instantly.

Choose from thousands of movies, including new releases and HD titles in the Play Store and stream them instantly on your Android device.

Movies, previously rented via the Play Store are automatically added to your My Movies library across your devices.

Learn more about Google Play Movies at:

http://play.google.com/about/movies.

- From the Home screen, tap (Apps) → (Play Movies & TV).
- Log on to your Google account if you have not already done so. A list of videos sorted on the SD card displays in the Video list.
- **3.** Following the on-screen instructions for renting and viewing movies.
- **4.** Tap the **MOVIES** tab to view movies you have rented.
- **5.** Tap the **TV SHOWS** tab to view shows you have rented.
- Tap the PERSONAL VIDEOS tab to view movies you have on your device or memory card.

For more information on using the Picture-in-Picture feature for video playback, see "Using Picture-In-Picture" on page 152.

# **Play Music**

Also known as Google Music, allows you to browse, shop, and playback songs purchased from the Play Store. The music you choose is automatically stored in your Google Music library and instantly ready to play or download.

 Access the new music tab from within your Play Store application.

The Music application contains a music player that plays music and other audio files that you copy from your computer.

From the Home screen, tap (Apps) → (Play Music).

The Music app searches both your online library and your device's internal storage for music and playlists; this can take from a few seconds to several minutes, depending on the amount of new music added since you last opened the application. It then displays a carousel view of your new and recent music, organized by album.

2. If prompted, follow the on-screen instructions to link your current account to Google Play Music.

- Tap an on-screen account to add it or select Add account to use a new account.
- At the free songs screen, select either Get free songs or Skip.
  - Get free songs are downloaded via either the Internet or Play Store
  - Follow the on-screen download and installation instructions.
- Swipe left or right to browse through your new and available music. Music, albums, and artists are grouped into categories.
- **6.** Tap an on-screen album to open it and begin playback.
- 7. Return to the Library screen from most other screens in the Music application by tapping the Music application icon (Music notification icon) at the top-left of the Application bar.

## **Changing Library View**

You can change the way you view the contents of your library.

- From the Home screen, tap (Apps) → (Play Music).
- While in a selection or screen, tap (near the top-left of the Application bar) and then scroll left or right to access the various tabs.
- Available tabs include: PLAYLISTS, RECENT, ARTISTS, ALBUMS. SONGS. or GENRES.

Note: The contents of your library display in a scrolling grid or list view, depending on the view.

## **Searching for Music in Your Library**

- From the Home screen, tap (Apps) → (Play Music).
- 2. Tap (Search) to search through your available songs.
- Type the name of an artist, album, song, or playlist.
   Matching songs are displayed in a list below the search box.
- Tap a matching song to play it, tap a matching album, artist or playlist to view a list of its' songs.

## **Changing Music Settings**

- From the Home screen, tap (Apps) → (Play Music).
- 2. Press and then make a selection.
  - Shuffle all: Play all songs in a random order.
  - **Settings**: Provides access to the Play Music settings.
  - **Help**: Displays application help information.

## Listenina to Music

You can listen to music by using your device's built-in speakers, through a wired headset, or through a wireless Bluetooth stereo headset.

Press the volume keys on the side of the device to activate on-screen volume control, then touch and drag on the scale to set volume.

## **Plaving Music**

1. From the Home screen, tap (Apps) → 🙀 📦 (Play Music).

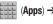

Tap a song in your library to listen to it.

- or -

(Options) next to While viewing a list of songs, tap a song and tap Play.

- or -

While viewing a list of albums, artists, playlists, or (Options) adjacent to the label and tap genres, tap Play.

The **Now playing** screen opens and the song you touched or the first song in the album or playlist starts to play. The tracks in the current list play in order until you reach the end of the list (unless you choose a repeat option). Otherwise, playback stops only if you stop it, even when you switch applications.

Note: If you navigate away from the Now playing screen in the Music application, the Now Playing bar appears at the bottom of the screen.

## **Displaying the Now Playing Screen**

If you navigate away from the Now playing screen, to return to the **Now playing** screen from other Music screens:

Tap the name of the current song in the Now Playing har.

- or -

In a single motion, touch and drag (Music notification icon) down from the System bar and tap the song title from the Notifications area. You can also pause and resume playback and skip to the next or previous song in the panel. For more information, refer to "Notification Bar" on page 30.

#### **Tab Options**

There are various options available from the various tabs:

1. From the Home screen, tap (Apps) → 🗽 📝 (Play Music).

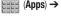

2. Select one of the following tabs and tap an available option.

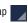

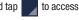

PLAYLISTS: Play. Add to gueue. Rename. or Delete.

- RECENT: to display the most recently played songs and albums.
- ARTISTS: Play. Add to gueue. Add to playlist, or Shop for artist.
- ALBUMS: Play, Add to gueue. Add to playlist. More by artist, or Shop for artist.
- **SONGS:** Play, Add to gueue, Add to playlist, Shop for artist, or Delete.
- GENRES: Play, Add to gueue, Add to playlist, More by artist, or Shop for artist.

## **Options While Playing a Song**

When you play a song, the **Now playing** screen displays. There are various options and controls available while a song is playing:

- From the Home screen, tap (Apps) → (Play Music).
- 2. Tap an album or song.
- 3. From the Now playing screen, press (Menu) to display the following options:
  - **Equalizer**: applies selected equalizer features such as: EX booster. Bass boost, and 3D effect.
  - Clear queue: clears the current queue.
  - Save queue: stores the current queue.
  - Settings: Allows you to view and assign various music settings, and view different application-specific information.
  - Help: Provides an on-screen series of related help topics.
- 4. Tap → Add to playlist to add the song to a playlist.

Tap  $\rightarrow$   $\rightarrow$  Add to playlist to add the song to a playlist.

The **Now playing** screen contains several buttons that you can tap to control the playback of songs, albums, and playlists:

M

Tap to go back to the previous song. Touch and hold to scan backward through the current song.

Tap to resume playback.

Tap to pause playback.

₩

Tap to advance to the next song. Touch and hold to scan forward through the current song.

\*

When Shuffle mode is enabled via **Show Options**, songs play in random order. When disabled (as shown), songs play in the order they appear in List view. Also visible when is tapped.

\*

When Shuffle mode is enabled via **Show Options**, songs play in random order. When enabled, songs play in random order. Also visible when is tapped.

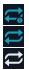

Tap to repeat the current song, repeat all songs, or disable repeat mode.

Also visible when is tapped.

## **Creating a Playlist**

- 1. From the Home screen, tap (Apps) → (Play Music).
- 2. Tap an album or song list and play a song.
- Tap → adjacent to the song name and select Add to playlist.
- Tap New playlist → Playlist name field to enter a name for the playlist.
- 5. Tap **0K** to save the new playlist.

#### **Adding Songs to Playlists**

- From the Home screen, tap (Apps) → (Play Music).
- 2. Tap an album or song list and play a song.
- 4. Select the desired target playlist.

## Playing a Playlist

- From the Home screen, tap (Apps) → (Play Music).
- 2. Select the PLAYLISTS tab.
- **3.** Tap next to a playlist title and tap **Play**.

## **Deleting a Playlist**

- From the Home screen, tap (Apps) → (Play Music).
- 2. Display the PLAYLISTS library view.
- 3. Tap  $\longrightarrow$  next to a playlist title and tap **Delete**  $\rightarrow$  **OK**.

## **Music Player**

## **Playing Music**

- 1. From the Home screen, tap (Apps) →
  - (Music Player). Music player tips display.
- Tap a library category tab to select the music category:
   All, Playlists, Albums, Artists, Music square, or Folders.
- **3.** Scroll through the list and tap an entry to begin playback.

**Note:** The 5.1 channel sound effect works when earphones or sound is connected through the headset jack only.

- 4. Use any of the following Music Player controls:
- II Pause the song.
- Start the song after pausing.
- Press and hold to rewind the song. Tap to go to previous song.
- Press and hold to fast-forward the song. Tap to go to next song.
- Volume control.
- A Plays the entire song list once.
- (A) Replays the current list when the list ends.
- Repeats the currently playing song.
- shuffles the current list of songs randomly.
- songs play in order and are not shuffled.
- provides access to the Music square.
- lists the current playlist songs
- displays the current song in the player window
- provides access to the Equalizer

## Making a Song a Phone Ringtone

- From the Home screen, tap (Apps) → (Music Player).
- 2. Tap the All tab.
- Touch and hold a song from the list to reveal the on-screen context menu.
- Tap Set as → Phone ringtone.

## **Music Player Options**

The Music Player Settings menu allows you to set preferences for the music player such as whether you want the music to play in the background, sound effects, and how the music menu displays.

- With the music player application displayed and playing a song, press and select one of the following options:
  - Add to quick list: adds the current music file to the Quick list.
  - Via Bluetooth: plays the music through a Bluetooth stereo headset.
  - Share via: shares a music file via Bluetooth, Dropbox, Email, Gmail, or Messaging.

- Add to playlist: allows you to add the current music file to a selected playlist.
- Set as: sets this song as a Phone ringtone, Caller ringtone, or Alarm tone.
- Scan for nearby devices: allows you to look for DLNA-compliant devices used to control streaming media.
- Settings: allows you to set the SoundAlive, Play speed, Music menu, Lyrics, and Music auto off settings.
- Details: displays details about the selected music.
- End: closes the application.

## **Music Player Settings**

The Music Player Settings menu allows you to set preferences for the music player such as whether you want the music to play in the background, sound effects, and how the music menu displays.

- 1. From the Home screen, tap (Apps) →
  - (Music Player).

2. Press = → Settings.

- 3. Select one of the following settings:
  - SoundAlive: set a type of equalization such as Normal, Pop, Rock, Jazz, Dance, Classic, etc.
  - Play speed: set the play speed anywhere between 0.5X and 2.0X using the slider.
  - Music menu: this menu allows you to select which categories you want to display. Choices are: Albums, Artists, Genres, Music square, Folders, Composers, Years, Most played, Recently played, or Recently added. Tap each item that you want to display in the Music menu.
  - Lyrics: when activated, the lyrics of the song are displayed if available.
  - Music auto off: when activated, music will automatically turn off after a set interval.

## **Using Playlists**

Playlists are used to assign music files into groups for playback. These Playlists can be created using the Music player on this device, or using a third-party application (such as Windows Media Player) and downloading those files to an SD card inserted into the device.

# **Creating a Playlist**

- From the Home screen, tap (Apps) → (Music Player).
- 2. Tap the Playlists tab.
- 3. Press and then tap Create playlist.
- Backspace over the default playlist title and type a new name for this playlist, then tap **0K**.

## **Adding Music to a Playlist**

- From the Home screen, tap (Apps) → (Music Player).
- 2. Tap the Playlists tab.
- **3.** Tap the playlist name in which to add music.

4. Press and then tap Add to playlist.

– or –

Tap (Add music). This option is available within user-created playlists.

Note: If a playlist is empty, add a song by touching a holding a song name from the main screen to open the context menu. Select Add to playlist and choose the playlist.

Tap a music file, or tap Select all to add all the music tracks to this playlist then tap Done.

## Removing Music from a Playlist

- From the Home screen, tap (Apps) → (Music Player).
- 2. Tap the Playlists tab.
- 3. Tap the playlist name in which to delete music.
- Touch and hold a song to reveal the on-screen context menu.
- Tap Remove.

## **Editing a Playlist**

Besides adding and removing music files in a playlist, you can also share, delete, or rename the playlist.

Note: Only those playlist you have created can be edited.

Default playlists can not be renamed.

- From the Home screen, tap (Apps) → (Music Player).
- 2. Tap the Playlists tab.
- Touch and hold a playlist entry to reveal the on-screen context menu.
- 4. Tap Edit title.
- 5. Enter a new name for this playlist and tap **OK**.

# **Transferring Music Files**

Music files can be downloaded to the phone using one of two methods:

- Downloaded to the device from the Play Store. Music files are directly stored on your phone.
- Downloaded to the phone via a direct USB connection. Music files are stored into a Music folder on the SD card.

# **Removing Music Files**

1. From the Home screen, tap

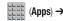

- (Music Player).
- 2. Tap the All tab.
- Touch and hold a song entry to reveal the on-screen context menu.
- 4. Tap Delete → OK. The music file(s) is deleted.

#### YouTube

YouTube is a video sharing website on which users can upload and share videos, and view them in MPEG-4 format.

- From the Home screen, tap (Apps) → (YouTube).
- When the screen loads you can begin searching and viewing posted videos.
- Press → Settings → General → High quality on mobile if you prefer high quality output.

# **Section 8: Applications and Development**

This section contains a description of each application that is available in the Applications Menu, its function, and how to navigate through that particular application. If the application is already described in another section of this user manual, then a cross reference to that particular section is provided.

Note: This manual only addresses applications that have been loaded on your [device/computer/tablet] as of the date of purchase. Information concerning third party applications that you may choose to download from the Google Play Store or otherwise should be obtained from the application provider directly and not from Samsung.

**Tip:** To open applications quickly, add the icons of frequently-used applications to one of the Home screens. For more information, refer to "Customizing the Screens" on page 40.

You can also add an application icon as a Primary Shortcut that will display on all Home screens. If you add an application as a primary shortcut, the application icon will not be displayed in the Applications menu.

# **Applications**

The Applications list provides quick access to all the available applications on the phone.

#### **Calculator**

Using this feature allows you to use your device as a calculator. The calculator provides the basic arithmetic functions; addition, subtraction, multiplication, and division. You can also use this as a scientific calculator.

- From the Home screen, tap (Apps) → (Calculator).
- 2. Enter the first number using the numeric keys.
- Enter the operation for your calculation by tapping the Plus, Minus, Multiplication, or Division key.
- Enter the next number.
- 5. To view the result, tap the = (equals) key.
- 6. Repeat steps 1 to 4 as many times as required.

Note: Place the screen in Landscape mode to reveal additional scientific functions.

#### Calendar

With the Calendar feature, you can consult the calendar by day, week, or month, create events, and set an alarm to act as a reminder. Google Calendar is built into the phone and synchronizes both new and existing entries between your phone and your online Google account.

Important! You should previously add an account (Facebook, Microsoft Exchange ActiveSync, or Google) prior to using the Calendar.

- From the Home screen, tap (Apps) → (Show More) to display these tabs:
  - Year: displays the Year view.
  - Month: displays the Month view.
  - Week: displays the Week view.
  - Day: displays the Day view.
  - List: displays the events in a List view.
  - Task: allows you to search for tasks.

- 2. Tap (Create event) to create a new Calendar event.
  - or -

Tap **Today** to display the current date indicated by a blue box, then press and select one of the following options:

- Go to: displays a specific date.
- Delete: allows you to delete All events, All events before today, or an individual event.
- Search: allows you to search within your current events.
- Sync: synchronizes your current calendar events with your available accounts (such as Gmail, Microsoft Exchange ActiveSync, etc..).
- Settings: displays a list of configurable settings.

## Creating a Calendar Event

- 1. From the Home screen, tap (Apps) → 31 (Calendar).
- Tap to access the various calendar tabs.
- Within the Year, Month, Week, and Day tabs, tap (Create event).

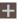

# **Calendar Settings**

Using the Calendar settings you can select the day with which you want the calendar to begin. You also select how you want to view the calendar, by Month, Week, or Day or determine how to manage events, notifications, sounds, and defaults reminders.

- 31
- Press **→ Settings**.
- Tap Month view styles and select a style: Calendar view + list or Calendar view + pop-up.

- Tap Week view and select a type: Timeline or Analog.
- Tap First day of week and select either Local default. Saturday, Sunday or Monday.
- Tap Hide declined events to activate this option. A check mark indicates selection.
- 7. Tap Lock time zone (to lock event time based on your current user-selected time zone). Select a time zone from within the Select time zone field.
- Tap **Show week number** to display the week numbers along the side of the week entries.
- 9. Tap Calendars and select the type of general synchronization settings you want. A check mark indicates selection.
- 10. Tap Set alerts & notifications to adjust the event notification method. Choose from: Alert. Status bar notification, and Off.
- 11. Tap Select ringtone to assign a ringtone to a calendar event notification.
- **12.** Tap **Vibration** to assign a vibration notification to this event.

- Tap Default reminder time to assign a default time frame for event reminders.
- Tap Notifications while screen is off to display notifications on the full screen while it is turned off.
- 15. Tap Quick responses to edit your default quick responses for outbound emails. These are default responses similar to those used by text templates.
- Tap Swipe with two fingers to change the way events are displayed when swiped.

#### Camera

Use your 5.0 megapixel camera feature to produce photos in a JPEG format. The Camcorder shoots High Definition video in an MP4 format.

Note: A microSD card is no longer necessary before you take pictures or shoot video.

It is recommended that you confirm your default storage location for images and videos.

■ From the Home screen, tap (Apps) → (Camera).

For more information, refer to "Using the Camera" on page 136.

### Clock

Here you can set an Alarm, configure and view the World clock, use a Stopwatch, set a Timer, or use a Desk Clock. The applications display in a tabular format and quickly accessed with the touch of a finger.

■ From the Home screen, tap (Apps) → (Clock).

## **Setting an Alarm**

- From the Home screen, tap (Apps) → (Clock).
- Tap (Create alarm).
- Use the plus or minus symbols to enter the hour, and minutes, then tap AM or PM (toggles depending on which was last selected).
- 4. Tap the Alarm repeat field and touch the number of times you want this alarm to repeat. Selections are: day blocks or Repeat Weekly. Selected day blocks turn blue when active.
- Tap the Alarm type field and select one of the following: Melody, Vibration, Vibration and melody, or Briefing.

 Tap More to configure additional alarm settings such as volume slider, Alarm tone, Location alarm, Snooze, Smart alarm, and assign a name.

## To configure additional alarm settings:

- 1. Tap **More** to access additional alarm settings.
- Slide the slider bar left or right in the Melody volume field to decrease or increase the alarm volume. A sample of the volume level plays.
- Tap the Alarm tone field and either select an available tone or select Add to use locate a sound to use as an alarm ringtone. Tap OK to activate the ringtone.
- 4. Move the Location alarm slider to the right to activate the feature where the alarm is only activated when you are located at a previously designated location. Use either the on-screen map or enter a location and select Done

- Move the Snooze slider to the right to activate the feature. Tap the field to assgn a Interval time (3 minutes, 5 minutes, 10 minutes, 15 minutes, or 30 minutes) and Repeat (1 time, 2 times, 3 times, 5 times, and 10 times).
  - Interval indicates the length of time the alarm will remain silent between alarm notifications (snooze time).
  - Repeat indicates the numbers of snooze sessions that are assigned to this alarm. How many times will the snooze silence the alarm.
- 6. Move the Smart alarm slider to the right to activate this feature which slowly increases screen brightness and the volume of nature tones to simulate dawn breaking. Tap the field to assign a interval time (3 min, 5 min, 10 min, 15 min, or 30 min) and nature tone (Fairy fountain, Birdsong by the lake, Sparkling mist, The secret forest, Serenity, or Gentle spring rain).
  - Interval category describes the length of time the alarm will remain silent between alarm notifications (snooze time).
  - Tone category provides one of several nature sounds that are used as the alarm tone.

- **7.** Tap the **Name** field and enter a name for this Alarm.
- 8. Tap **Save** to store the new alarm event.

## **Turning Off an Alarm**

 To stop an alarm when it sounds, touch and slide to any direction.

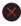

#### **Setting the Snooze Feature**

 To activate the Snooze feature after an alarm sounds, touch and slide to any direction. Snooze must first be set in the alarm settings.

# **Deleting an Existing Alarm**

- 1. From the Home screen, tap  $(Apps) \rightarrow (Clock)$ .
- 2. Touch and hold an on-screen alarm event.
- Tap Delete.

#### **World Clock**

This feature allows you to find out what time it is another part of world.

- From the Home screen, tap (Apps) → (Clock).
- 2. Tap the World Clock tab.
- Tap Add city then scroll and select the desired city, or tap in the search field to locate a city.

## To assign DST settings:

- Locate a desired city from the World Clock list.
- Touch and hold a city and select DST settings.
- Select a DST setting (Automatic, Off, or 1 hour). If Daylight Savings Time is selected, a sun symbol appears next to the World Clock city listing.

### Stopwatch

This feature allows you to capture elapsed time while letting the stopwatch keep running.

- 1. From the Home screen, tap ### (Apps) → (Clock) → Stopwatch tab.
- 2. Tap **Start** to start the stopwatch counter.
- Tap Lap to begin the lap time counter.
- Tap **Stop** to stop the counter.
- Tap **Restart** to restart the lap counter. You can have multiple lap times.
- Tap Reset to reset the counter.

## **Setting a Timer**

- 1. From the Home screen, tap (Apps) → (Clock) → Timer tab.
- 2. Tap the Hours, Minutes, or Seconds field and use the on-screen keypad to enter the hour, minute, or seconds. The timer plays an alarm at the end of the countdown.
- Tap Start to start the timer.
- Tap **Stop** to stop the timer or **Reset** to reset the timer and start over.

5. Tap **Restart** to resume the timer counter.

## Configuring a Desk Clock

This feature lets you activate an on-screen clock that can be viewed when the device is docked.

From the Home screen, tap  $(Apps) \rightarrow$ 

(Clock) → Desk clock tab.

#### **Contacts**

The default storage location for saving phone numbers to your Contacts List is your phone's built-in memory.

■ From the Home screen, tap (Apps) → (Contacts).

For more information, refer to "Contacts List" on page 84. **Downloads** 

Provides quick access to tabs containing a list of your current downloaded files (Internet and Other).

- From the Home screen, tap (Apps) → (Downloads).
- Tap an available file category tab (Internet downloads or Other downloads) and select the desired file.

# **Dropbox**

Works to provide access to your desktop files directly from your device. This applications allows you to bring your files with you when you're on the go, edit files in your Dropbox from your device, upload photos and videos to Dropbox, and share your selected files freely with family and friends.

The in-device application works in conjunction with a partner program placed on a target computer using an active Internet connection.

Dropbox creates a folder that automatically synchronizes its contents across all of your connected devices on your account. Update a file to your Dropbox on your computer, and its automatically updated to the same folder on your other devices

# **Download the Desktop application**

- Use your computer's browser to navigate to: http://www.dropbox.com/.
- Follow the on-screen setup and installation instructions on your target computer containing the desired files.

Important! The computer application must be installed on the computer containing the desired files. This computer must have an active Internet connection.

Note: It might be necessary to configure your router's firewall settings to allow this application to gain access to the Internet.

# **Accessing Dropbox on your Device**

- From the Home screen, tap (Apps) → (Dropbox) → Start.
- Tap I'm already a Dropbox user, enter your current account credentials, and tap Log in.
  - or -

Tap I'm new to Dropbox and follow the on-screen instructions to register for a new account.

- 3. Follow the on-screen instructions.
- Initially, you will need to configure your Camera Upload parameters. Choose from Wi-Fi only or Wi-Fi or data plan.
  - Tap Turn on after making your selection.

Caution! Enabling this feature can incur data charges (depending on your plan) if the Wi-FI or data plan is selected.

- Tap (Access Dropbox) at the top of the application window to access the files and folders you area currently sharing from your computer.
- Tap an item to open it.
- Touch and hold an on-screen item to choose from additional options:
  - Share via applications such as: Copy link, Bluetooth, Email, Gmail, Google+, Memo, or Messaging.
  - Favorite to tag an image as a favorite.
  - **Delete** to erase the current file.
  - Rename to rename the current file.
  - Export to transfer the current file to another location via: Save to SD card, Bluetooth, Email, Facebook, Gmail, Google+, Messaging, or Picasa.

- Tap (Up a Directory Level) at the top of the application window to navigate up a single level with every tap.
- 9. Tap (Tag as Favorite) at the top of the application window to assign favorite files.
- **10.** Tap (Search) at the top of the application window to search for files located in your Dropbox account.

# Manually uploading a Picture to Dropbox

- From the Home screen, tap (Apps) → (Camera).
- 2. After the image is taken, tap the Image Viewer box at the bottom right. This previews the current image.
- Tap the image to reveal the image options at the top of the screen.
- Tap 
   → (Dropbox) select a folder location and tap Upload.

Note: If your share folder is located on your computer, you will momentarily receive an on-screen popup notifying you that a new image was uploaded to your shared Dropbox folder.

#### **Email**

Email enables you to review and create email using most email services. The device alerts you when you receive an email message.

From the Home screen, tap(Email).

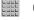

 $(Apps) \rightarrow$ 

#### **Facebook**

This built-in application allows you to go directly to your Facebook™ account rather than accessing it from the Browser.

- From the Home screen, tap (Apps) → (Facebook).
- If you already have a Facebook account, tap on the Email and Password fields and enter your information using the on-screen keyboard, then tap Log In.

- or -

If you don't have a Facebook account, tap **Sign Up for Facebook** and follow the on-screen instructions.

# **Gallery**

The Gallery is where you view photos and play back videos. For photos, you can also perform basic editing tasks, view a slideshow, set photos as wallpaper or caller image, and share as a picture message.

■ From the Home screen, tap (Apps) → (Gallery).

For more information, refer to "The Gallery" on page 150.

#### **Gmail**

Google Mail (Gmail) is a web-based email service. Gmail is configured when you first set up your phone. Depending on your synchronization settings, Gmail can automatically synchronize with your Gmail account on the web.

■ From the Home screen, tap (Apps) → (Gmail).

For more information, refer to "Using Google Mail" on page 130.

# Google

Use Google Search to search the Web.

- From the Home screen, tap (Apps) → (Google) and enter the search text.
  - Tap  $\bigcup$  on the Google Search bar and say the search information.

# Google +

Google+ makes messaging and sharing with your friends a lot easier.

- Sign on to your Google account. For more information, refer to "Creating a New Google Account" on page 13.
- 2. From the Home screen, tap  $\Rightarrow$  8+ (Google+).

For more information, refer to "Google +" on page 133.

#### Internet

Open the browser to start surfing the Web. The browser is fully optimized and comes with advanced functionality to enhance the Internet browsing feature on your phone.

■ From the Home screen, tap (Apps) → (Internet).

For more information, refer to "Web" on page 199.

#### Local

Local (formerly known as Google Places) displays company logos on a layer of Google Maps. When viewing an area you can quickly locate a business or person, find out more information about the business, see coupons, public responses, and more.

- From the Home screen, tap (Apps) → (Local).
- Tap (Search) and then use the Search Maps field to manually enter a desired place or choose from among the various categories. Matches are filtered by those closest to your current location.
- Locate and tap one of the listed places (Restaurants, Cafes, Bars, Attractions, [user added searches], RECOMMENDATIONS, or IN THIS AREA a list of places within this category displays.
- 4. Tap the Maps icon to launch the related maps feature.
- Press and then tap Add a search. The functions adds additional search shortcuts to the places screen.

# **Maps**

Google Maps allow you to track your current location, view real-time traffic issues, and view detailed destination directions. There is also a search tool included to help you locate places of interest or a specific address. You can view locations on a vector or aerial map, or you can view locations at the street level.

Important! Before using Google Maps you must have an active data (3G/4G) or Wi-Fi connection. The Maps application does not cover every country or city.

■ From the Home screen, tap (Apps) → (Maps).

Important! For best results, it is recommended that you enable all of your location services. For more information, refer to "Location Services" on page 245.

# **Enabling a Location source**

Before you use Google Maps and find your location or search for places of interest, you must enable a location source. To enable the location source you must enable the wireless network, or enable the GPS satellites.

Important! The more location determining functions are enabled, the more accurate the determination will be of your position.

- From the Home screen, press and then tap Settings → Location services.
- Tap Use wireless networks allows apps to use data from sources such as Wi-Fi and mobile networks to provide a better approximation of your current location.
- 3. Tap **Use GPS satellites** to enable the GPS satellite.
- Tap Location and Google search to allow Google to use your location data to improve your search results and other services.

Tip: Enabling this Location feature allows you to locate places of interest at the street-level. However, this also requires a clear view of the sky and uses more battery power.

# **Opening Maps**

- From the Home screen, tap (Apps) → (Maps).
- 2. Tap the upper-right My location button to find your location on the map with a blinking blue dot.
- Locate the bottom row of the buttons to access additional options:
  - Search: allows you to search for a place of interest.
  - Directions: displays navigation directions to a location from a starting point.
  - Local: provides access to the places menu where you can
    quickly locate a business or person, find out more information
    about a business, see coupons, public responses, and more
    (page 180). Locate and tap one of the listed places
    (Restaurants, Cafes, Bars, Attractions, or select from available
    categories such as Entertainment, ATMs, Gas stations, Hotels,
    Post office, or Taxi.)

- Layers: allows you to switch map views:
  - Traffic: (available only in selected areas) Real-time traffic conditions are displayed over roads as color-coded lines. Each color represents how fast the traffic is moving.
  - Satellite: Maps uses the same satellite data as Google Earth.
     Satellite images are not real-time. Google Earth acquires the best imagery available, most of which is approximately one to three years old.
  - Terrain: combines a topographical view of the area's terrain with the current map location.
  - Transit Lines: displays the overlapping transit lines on your map.
  - Latitude: allows you to see your friend's locations and share your location with them.
  - My Maps: displays a list of your preferred maps.
  - **Bicycling**: displays the overlapping cycling trails on your map.
  - Wikipedia: displays any Wikipedia markers and info on your map.

- **4.** Press and select one of the following options:
  - Clear Map: allows you to remove all markings and layers from the map.
  - Make available offline: allows you to store map-related information locally on your device and access it even when the device is offline.
  - **Settings**: allows you to select the following additional options:
    - Display: allows you to enable/disable the Zoom Buttons, Scale Bar, and Bubble action.
    - Offline and cache: allows you to set options to pre-fetch map tiles when not using Wi-Fi and to clear the cache that holds the map tiles. Choose from: Automatic caching, Clear all map titles, or Clear My Places cache.
    - Location settings: lets you access and configure the location settings.
    - Labs: this is a testing ground for experimental features that aren't ready for primetime. They may change, break or disappear at any time. Click on a Lab to enable or disable it.
    - What's New: provides access to the Play Store from where you can update the application manually.

- About: displays general information about Google maps such as Version, Platform, Locale, Total data sent, Total data received, Free memory, etc.
- Feedback: allows you to provide application feedback.
- Terms, Privacy & Notices: displays the Terms and Conditions, Privacy Policy, or Legal Notices information. Select the desired information from the pop-up menu.
- Help: provides help information.

### **Media Hub**

■ From the Home screen, tap (Apps) → (Media Hub).

For more information, refer to "Media Hub" on page 154.

#### Memo

This feature allows you to create a memo.

1. From the Home screen, tap E (Apps) → T (Memo).

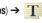

Tap -(Create memo).

Note: If this is your first memo, you are automatically taken to the new memo screen.

- 3. Compose the memo.
- 4. Tap Save.

For more information, refer to "Text Input Methods" on page 68.

## Memo options

- 1. While viewing the list of Memos, press and select one of the following options:
  - Search: allows you to search within the current set of memos.
  - Delete: allows you to delete one or more memos.
  - Send: allows you to send selected memos via: Bluetooth. Dropbox, Email, Gmail, or Messaging.

- Sort bv: allows you to sort your currently available memos by either Date or Color.
- Sync memo: allows you to sync your memos Google Docs or send individual memos.
- PIN lock: allows you to lock/unlock selected memos by using a PIN code.
- 2. Touch and hold the memo then select Share and choose the method to share this memo: Dropbox, Email.Gmail.
  - or -

Touch and hold the memo then select **Send** and choose the method to send this memo: Bluetooth, Dropbox, Email, Gmail, or Messaging.

# Messaging

This application allows you to use the Short Message Service (SMS) to send and receive short text messages to and from other mobile phones.

You can also use the Multi Media Service (MMS) to create multimedia messages to send and receive from other mobile phones.

From the Home screen, tap (Apps) → (Messaging).

For more information, refer to "Messages" on page 106. Messenger

Messenger allows you to bring groups of friends together into a simple group conversation. When you get a new conversation in Messenger, Google+ sends an update to your phone.

- Sign on to your Google account. For more information, refer to "Creating a New Google Account" on page 13.
- From the Home screen, tap → (Messenger)
   or -

From the Google+ application, select **Messenger**. For more information, refer to "Messenger" on page 133.

## Create a Calendar appointment

- From the MobileLife main screen, locate the Application menu and tap Calendar.
- 2. Tap (Menu) from the bottom of the screen.
- 3. Select New Appointment.
- **4.** Enter all Appointment Details and select household members to be included in the appointment.
  - These members can be added by entering their name, Email address, phone number, and assigning a color.
- 5. Tap Save.

# **Music Player**

This application allows you to play music files that you have stored on your microSD card. You can also create playlists.

■ From the Home screen, tap (Apps) → (Music Player).

For more information, refer to "Music Player" on page 164.

My Files

This application allows you to manage your sounds, images, videos, bluetooth files, Android files, and other memory card data in one convenient location. This application allows you to launch a file if the associated application is already on your phone (ex: MP4).

■ From the Home screen, tap (Apps) → (My Files).

**Note:** Navigation in this viewer works on a hierarchy structure with folders, subfolders, etc.

Note: The application lets you view supported image files and text files on both your internal storage and microSD card.

## **Opening and Navigating within Files**

DCIM is the default location for pictures or video taken by the device. These files are actually stored in the DCIM folder location.

- From the Home screen, tap (Apps) → (My Files).
- Tap a folder and scroll down or up until you locate your selected file.
  - **Home tab** allows you to back up to the root directory.
  - **Up tab** allows you to back up into a higher directory.
  - Press and then tap View by to change the way the files are displayed on-screen. Choose from: List, List and details, or Thumbnail.
  - Press for these additional options: Select all, Create folder, Search, View by, Sort by, and Settings.
- **3.** Once you have located your file, tap the file name to launch the associated application.

# **Navigation**

Google Maps Navigation (Beta) is an internet-connected turn-by-turn, GPS navigation system with voice guidance.

**Caution!** Traffic data is not real-time and directions may be wrong, dangerous, prohibited, or involve ferries.

Important! To receive better GPS signals, avoid using your device in the following conditions:

- inside a building or between buildings
- in a tunnel or underground passage
- in poor weather
- around high-voltage or electromagnetic fields
- in a vehicle with tinted windows
- From the Home screen, tap (Apps) → (Navigation).
- Read the on-screen disclaimer regarding the current release status of the Navigation app and tap Accept.

## **Enabling GPS Location**

- From the Home screen, press and then tap Settings → Location services.
- Tap Use wireless networks allows apps to use data from sources such as Wi-Fi and mobile networks to provide a better approximation of your current location.
- 3. Tap Use GPS satellites to enable the GPS satellite.
- Tap Location and Google search to allow Google to use your location data to improve your search results and other services.

## **Navigation options**

- From the Home screen, tap (Apps) → (Navigation). The navigation application can be configured from the main screen.
- If prompted, read the on-screen disclaimer and tap Accept.

- 3. Choose from the following on-screen options:
  - **Driving/Walking/Bicycling** : tap to configure the method of travel. Selection of Walking would negate the need to track traffic jams and obstructions.
  - Speak destination: allows you to use the voice recognition feature to search for matching locations in your area.
  - **Type destination**: allows you to manually enter a destination address (via the on-screen keypad).
  - Go home: allows you to return to a designated "Home" location
    - When prompted initially to setup a home address, enter the location into the **Enter an address** field and tap Save.
  - Map: enables the on-screen real-time map functionality.

# **Navigation Map options**

Once on the map screen, you can access the following features:

- Destination: returns you to the previous Navigation options screen.
- Search by voice: Speak your destination instead of typing.
- Layers: allows you to switch map views:
  - Traffic view: (available only in selected areas) Real-time traffic conditions are displayed over roads as color-coded lines. Each color represents how fast the traffic is moving.
  - Satellite: Maps uses the same satellite data as Google Earth.
     Satellite images are not real-time. Google Earth acquires the best imagery available, most of which is approximately one to three years old.
  - Parking: displays parking information relative to your current location
  - Gas stations: displays gas station location relative to your current location.
  - ATMs & banks: displays ATM and Bank locations relative to your current location.

 Restaurants: displays restaurant and eatery locations relative to your current location.

While on the map screen, press to access additional options:

- Set destination: returns you to the navigation options screen where you can access a destination by either Speaking, Typing, or selecting from a Contacts entry or Starred Place.
- Search: manually search for a destination address, place, name of business, or even a type of business.
- Lavers: allows you to switch map views. See previous description.
- Settings: provides access to both Power settings (Screen) dimming) and Information (Terms, privacy & notices).
- Exit navigation: terminates the application.
- Help: provides on-screen help.

## Phone

This application provides the ability to make or answering calls, access the Contacts list, which is used to store contact information.

From the Home screen, tap

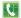

For more information, refer to "Call Functions and Contacts List" on page 48.

# **Play Books**

Formerly known as Google Books, this application allows you to read over 3 million ebooks on the go.

Build your ebooks library in the cloud with Play Books: jump right into a bestseller or select from nearly 3 million free ebooks. Personalize the reader to your liking, pick up reading where you left off on your phone or computer, and settle down with a great book on your Android phone!

- 1. From the Home screen, tap (Apps) → (Plav Books).
- 2. If prompted, tap **Turn sync on**. This synchronizes your books you have previously selected between your Books account and your device.

- to begin searching for both free and paid ebooks
- **4.** Follow the on-screen prompts to download the ebook to your device.

# Play Magazines

With Google Play Magazines, you can subscribe to your favorite magazines and have them available to read on your device at any time or any place.

- From the Home screen, tap (Apps) → (Play Magazines).
- 2. Log on to your Google account if you have not already done so. For more information, refer to "Creating a New Google Account" on page 13.
- 3. At the Welcome! display, tap the shop icon browse the full catalog.
- Read the Google Play Terms of Service and tap Accept.
- Sweep the screen to the left or right to view Categories, Featured, Top Selling, and New Arrivals.
- Tap a magazine to see more information and subscribe.

Follow the on-screen instructions to subscribe to a magazine.

# **Play Movies & TV**

This application allows you to connect to the Play Store. download a movie and then watch it instantly.

Learn more about Google Play Movies at: http://plav.google.com/about/movies.

From the Home screen, tap (Apps) → (Play Movies & TV). A list of videos sorted on the SD card displays in the Video list.

For more information, refer to "Play Movies & TV" on 157.

# **Play Music**

Also known as Google Music, allows you to browse, shop. and playback songs purchased from the Play Store. The music you choose is automatically stored in your Google Music library and instantly ready to play or download.

(Play Music).

For more information, refer to "Play Music" on page 158.

# **Play Store**

Formerly known as the "Android Market", this application provides access to downloadable applications and games to install on your phone. The Play Store also allows you to provide feedback and comments about an application, or flag an application that might be incompatible with your phone. Before using the Play Store, you must have a Google Account.

## Accessing the Play Store

- 1. From the Home screen, tap (Apps) → (Play Store).
- 2. If not already logged in with your Google account, tap

  Next.
- Tap Existing and enter your Google account information.
- Tap Accept to agree to the Play Store terms of service.

# **Downloading a New Google Application**

To download a new application, you will need to use your Google account to sign in to the Play Store. The home page provides several ways to find applications. The home page features applications and includes a list of item applications by category, a list of games, a link to search, and a link to My apps.

- From the Home screen, tap (Apps) → (Play Store).
- **2.** Browse through the categories, find an application you're interested in, and tap the name.
- 3. Read the application descriptions.

Important! If the selected application requires access to data or control of a function on your device, the Play Store displays the information the application will access.

Tap **OK** if you agree to the conditions of the application. Once you tap **OK** on this screen you are responsible for using this application on the device and the amount of data it uses. Use this feature with caution.

Tap Install → Accept & download.

**Note:** Use caution with applications which request access to any personal data, functions, or significant amounts of data usage times.

- If prompted, follow the on-screen instructions to pay for the application.
- Check the progress of the current download by opening the Notifications panel. The content download icon appears in the notification area of the status bar.

 On the main Play Store screen, press and then tap My Apps, tap an installed application in the list, and then tap Open.

Tip: The newly downloaded applications display in the applications list and are shown in alphabetical order if the View Type is set to Alphabetical grid or Alphabetical list, or at the end of the list if View type is set to Customizable grid.

**Note:** A data plan is required to use this feature. Charges may apply. Please contact your service provider for further details

# Launching an Installed Google Application

- 1. From the Home screen, tap (Apps).
- **2.** Tap the newly installed application. This application is typically located on the last Applications page.

# **Android Development**

This device can be used for Android application development. You can write applications in the SDK and install them on this device, then run the applications using the hardware, system, and network.

Warning! Because the device can be configured with system software not provided by or supported by Google or any other company, end-users operate these devices at their own risk.

#### **Unknown sources**

This feature can be used for Android application development. The feature allows developers to install non-Play Store applications.

■ From the Home screen, press and then tap Settings → Security → Unknown sources. Unknown sources displays a check mark to indicate it is active.

**Note:** If Unknown sources is disabled, those applications without a certificate will not be allowed to download to your device.

## Manage applications

This feature allows you to manage and remove installed applications. You can also view the amount of memory or resources used as well as the remaining memory and resources for each of the applications on your device and clear the data, cache, or defaults.

From the Home screen, press ☐ and then tap
 Settings → Application manager.

## Clearing application cache and data

- From the Home screen, press and then tap Settings → Application manager.
- 2. Tap an application in which to clear the cache or data.
- Tap Force stop, Uninstall, Clear data, Clear cache, or Clear defaults.

#### **Uninstalling third-party applications**

You can uninstall any application you downloaded and installed from the Play Store.

- From the Home screen, press and then tap Settings → Application manager → All.
- 2. Tap the third-party application, and from the **Application info** screen, tap **Uninstall**.

### **S Voice**

Launches your phone's built-in voice recognition system that allows you to initiate several common tasks without having to touch the phone. Features include: Voice dial, Text, Navigate, Memo, Music, Search, and Driving mode.

■ From the Home screen, tap (Apps) → (S Voice).

For more information, refer to "Using S Voice" on page 58.

# **Settings**

This icon navigates to the sound and phone settings for your phone. It includes such settings as: display, security, memory, and any extra settings associated with your phone.

- From the Home screen, tap (Apps) → (Settings).
  - or –

 $\rightarrow \blacksquare$  and then tap **Settings**.

For more information, refer to "Changing Your Settings" on page 216.

# **Video Player**

The Video Player application plays video files stored on your microSD card.

■ From the Home screen, tap (Apps) → (Video Player).

For more information, refer to "Using the Video Player" on page 151.

#### Voice Recorder

The Voice Recorder allows you to record an audio file up to one minute long and then immediately send it as a message.

- From the Home screen, tap (Apps) → (Voice Recorder).
- 2. Tap (Record) to record an audio file.
- 3. Tap (Stop) to stop recording. The file automatically saves to the Voice list.
- 4. Tap (Pause) to pause the recording of an audio file.
- 5. Tap (Cancel) to cancel the recording of an audio file
- **6.** Tap **(List)** to display a list of current recordings.
- 7. From the Recorded files page, press and then select one of the following:
  - Share via and select a method in which to share this audio file.
     Selections are: Bluetooth, Dropbox, Email, Gmail, or Messaging.
     Refer to each specific section, depending on the method you selected to send this voice recording.

- **Delete**: allows you to delete 1 or more voice recordings. Tap the recordings to delete and tap **Delete**.
- **Settings**: the following settings are available:
  - Storage: allows you to choose where your recordings will be saved. Select between Phone or memory card.
- Recording quality: allows you to set the recording quality to High or Normal.
- Limit for MMS: allows you to select On or Off. If you Limit for MMS by selecting On, you will be assured that the recording can be sent in a message.
- Contextual filename: allows you to assign a filename based on GPS tag information.
- Default name: allows you to choose the name prefix for your recordings. For example, if your Default name is Voice, your recordings would be named Voice 001, Voice 002, Voice 003, etc.
- End: allows you to exit the application.
- or -

Find a pre-recorded file, then touch and hold it to get these added options: Share via, Delete, Rename, Set as. or Details.

#### Voice Search

Launches the Google Now application that is used for voice to text Internet searching.

- From the Home screen, tap (Apps) → (Voice Search).
- 2. When prompted, speak into the built-in microphone.
- Use the on-screen options to find a matching search term.

## **VPN Client**

This is a full-featured VPN Client that provides support for the latest IPSec VPN standards and provides interoperability with support for all major VPN Gateways.

- From the Home screen, tap (Apps) → (VPN CLient).
- Follow the on-screen instructions to configure the VPN Client.

#### YouTube

YouTube is a video sharing website on which users can upload and share videos, and view them in MPEG-4 format.

- From the Home screen, tap (Apps) → (YouTube).
- 2. When the screen loads you can begin searching and viewing posted videos.

### To configure YouTube Settings:

- Press and then tap Settings and configure the following parameters:
  - General
  - High quality on mobile, when enabled, allows you to start all videos in high quality mode while you are connected to a mobile network.
  - Caption font size allows you to set the font size used by onscreen captions. Choose from: Small, Medium, Large, or Huge.
  - Uploads specifies network preferences for uploads.
  - Content localization allows you to prioritize channels and videos from a specific country or region.
  - Improve YouTube allows you to anonymously send YouTube information to help improve the application.

#### Channel Feed Content

 Sets the content that you want to appear within your channel feed. All activity is the default option.

#### Search

- Clear search history allows you to clear previous YouTube searches from showing up in the YouTube search box.
- Never remember history allows you to force YouTube to never store search history information.
- SafeSearch filtering allows you to configure block settings for videos containing restricted content. This option blocks these videos from appearing within your search results. Choose from: Don't filter, Moderate, or Strict blocking.

#### Preloading

- Preload subscriptions allows you to preload (or go get videos while on Wi-Fi and charging) your subscription videos.
- Preload watch later allows you to enable the preload function on selected videos so you can watch them later. Read the data usage information and tap OK to accept the terms.

Note: Preloading YouTube videos will use some of your device's storage space and may result in additional charges if your Wi-Fi plan is not unlimited.

#### About

- **Help** provides answers to most YouTube questions.
- Feedback allows you to provide user feedback to YouTube.
- Google Mobile Terms of Service
- YouTube Terms of Service
- Google Mobile Privacy Policy
- YouTube Privacy Policy
- Open source licensing
- App version displays the software version for the current YouTube application.

# To watch a high quality video:

■ Press and then tap Settings → General → High quality on mobile.

# **My Consumer Cellular App**

The My Consumer Cellular (My CC) app allows you to track & view your usage (minutes, text & data) from the convenience of your smartphone, just as you would if you logged into your account from a computer. You can pay your bill, make changes to your plan, update your account information and contact customer service from within the app.

To launch the My CC app, press the icon on your home screen and the first screen that will appear is your Usage Summary screen. On this screen you will be able to view and track your voice, text and data usage. Be sure to press the More button in the bottom right corner of the screen, to see the additional features of the app.

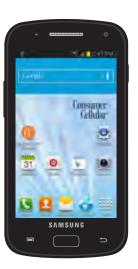

## **Section 9: Connections**

Your phone is equipped with features that allow you to quickly connect to the Web.

## Web

Your phone is equipped with a Google browser to navigate the mobile web. This section explains how to navigate the browser and use the basic features.

# Accessing the Internet

#### To access the Browser:

■ From the Home screen, tap (Apps) → (Internet).

## **Navigating with the Browser**

- 1. Tap an entry to select an item.
- Sweep the screen with your finger in an up or down motion to scroll through a website.
- 3. To return to a previous page, tap \_\_\_\_.
- 4. To move forward to a web page, tap 🔷

## **Browser Options**

- From the top of the browser screen, select an available option:
  - Navigation: use the forward and back buttons to navigate through your browsing activity.
  - Refresh: reloads the current page.
  - Windows: displays a list of the windows you have open.
  - Bookmarks: provides access to the Bookmarks screen.

- or -

From the home page, press to access the following options:

- **New window**: launches a new browser window. By default, this screen shows the web home page.
- Add bookmark: allows you to add a URL to your bookmark list.
- Add shortcut: creates a shortcut to the web Home page and then places it on an open area on an available extended screen.
- Share page: allows you to share the page using Gmail or as a message.
- Find on page: allows you to search in the current page.
- Desktop view: allows you to assign the browser to display the current page in the desktop view (to closely mimic the display as it would appear on a Desktop computer).
- Save for offline reading: allows you to store the current page in memory so that it can be read later even if you loose your Internet connection.
- Brightness: allows you to assign a brightness level specifically for the browser window. This is independent of the brightness assigned within the device's Settings menu.
- **Downloads**: displays the download history.
- Print: provides print access on compatible Samsung printers.

 Settings: allows you to change the way you view your web pages by changing these options.

## **Entering a URL**

You can access a website quickly by entering the URL. Websites are optimized for viewing on your phone.

#### To enter a URL and go to a particular website:

 From the homepage tap the URL field at the top of the screen, enter the URL and tap Go.

Note: This is not the same application as the Google Search Widget. The web screen can not be accessed via a Wi-Fi connection.

#### Search the Internet

## To perform an Internet search using keywords:

- From within the Google search application, tap the Google search field, enter the keyword(s) to search using the on-screen keypad.
- 2. Tap from the list of search results that are displayed.
- 3. Tap a link to view the website.

# **Adding and Deleting Windows**

#### To add a new window:

- From your browser window, tap (Windows) →
   (New window).
- 2. A new browser window displays.

**Note:** The number of currently open windows is displayed at the bottom of the WIndows screen.

Scroll across the screen to view the currently active windows and tap an entry to launch the selected Internet window.

#### To delete an existing window:

- 1. From your browser window, tap (Windows).
- Scroll across the available windows and locate your target window.
- 3. Tap next to the listing to delete the window.

# **Going Incognito**

The incognito feature allows you to view Internet sites outside of the normal browsing. Pages viewed in this incognito window won't appear within your browser history or search history, and no traces (such as cookies) are left on your device.

**Note:** Any downloaded files will be preserved and will stay on your device after you exit the incognito mode.

# To add a new incognito window:

- 1. From your browser window, tap (Incognito).
  - **1** (W

(Windows) →

2. A new browser window displays.

**Note:** The incognito icon appears in the upper-left of the new browser window while you are in this mode.

#### To exit from the incognito window:

- . From your browser window, tap 📊 (**Windows**).
- Scroll across the available windows and locate the incognito window.
- a. Tap next to the incognito listing to delete this window

# **Using Bookmarks**

While navigating a website, you can bookmark a site to quickly and easily access it at a future time. The URLs (website addresses) of the bookmarked sites display in the Bookmarks page. From the Bookmarks page you can also view your Most visited websites and view your History.

- From the webpage, tap (Bookmarks).
   The Bookmarks page displays. Additional pages include History and Saved pages.
- **2.** Press to display the following options:
  - List/Thumbnail view: Select Thumbnail view (default) to view a thumbnail of the webpage with the name listed, or select List view to view a list of the bookmarks with Name and URL listed.
  - Create folder: Creates a new folder in which to store new bookmarks.

- Change order: Rearranges the current bookmarks.
- Move to folder: Selected bookmarks are moved to a selected folder
- Delete: Erases selected bookmarks.
- **3.** Tap a bookmark to view the webpage, or touch and hold a bookmark for the following options:
  - **Open**: Opens the webpage of the selected bookmark.
  - Open in new window: Opens the webpage in a new window.
  - Editbookmark: Allows you to edit the name or URL of the bookmark. For more information, refer to "Editing Bookmarks" on page 203.
  - Add shortcut: Adds a shortcut to the bookmarked webpage to your phone's Home screen.
  - Share link: Allows you to share a URL address via Bluetooth, Dropbox, Email, Facebook, Gmail, Google+, Memo, or Messaging.
  - Copy link URL: Allows you to copy the URL address to use in a message.
  - Delete bookmark: Allows you to delete a bookmark. For more information, refer to "Deleting Bookmarks" on page 203.
  - **Set as homepage**: Sets the bookmark to your new homepage.

## **Adding Bookmarks**

- 1. From the Home webpage, tap
- - → Add bookmark.
- 2. Use the on-screen keypad to enter the name of the bookmark and the URL.
- 3. Tap the **Location** field to assign a folder location. Home is the default.
- 4. Select a storage location for your new bookmark.
- Tap **Save**. The new save page now appears on the Bookmarks page.

# **Editing Bookmarks**

- 1. From the Bookmarks page, touch and hold the bookmark you want to edit.
- Tap Edit bookmark.
- Use the on-screen keypad to edit the name of the bookmark or the URL.
- 4. Tap the **Location** field to assign a new folder location. Home is the default.
- Tap **Save** or **Cancel** to exit the operation.

## **Deleting Bookmarks**

- 1. From the Bookmarks page, touch and hold the bookmark you want to delete.
- Tap Delete bookmark.
- 3. At the confirmation window, tap **0K**.

# **Emptying the Cookies**

A cookie is a small file placed on your phone by a website during navigation. In addition to containing some site-specific information, a cookie can also contain some personal information (such as a username and password) which might pose a security risk if not properly managed. You can clear these cookies from your phone at any time.

- 1. From an active Web page, press and then tap Settings → Privacy and security → Clear all cookie data.
- Tap **OK** to delete the cookies or tap **Cancel** to exit.

## **Using Web History**

The History list displays a list of the most recently viewed websites. These entries can be used to return to previously unmarked web pages.

- Select a visited range category. Choose from: Today, Yesterday, or Most visited.
- 3. Tap an entry to display the webpage.

- or -

Press and then tap **Clear history** to delete the current History list.

# **Using Most Visited**

The Most visited list provides you with a list of the most visited and bookmarked websites. These entries are used to return to previously unmarked web pages.

- - A list of your most frequently visited webpages displays. The most frequently visited web pages display at the top of the list.
- 2. Tap any entry to display the selected webpage.

## **Browser Settings**

#### To configure browser settings:

- From the Home screen, tap (Apps) → (Internet).
- 2. Press and then tap Settings.
- 3. Choose an option from the following categories:

#### General:

- Set home page: Sets the current home page for the Web browser.
- Form auto-fill: Allows you to fill in Web forms with a single tap.
- Auto-fill text: Allows you to set the text used for the Web form auto-fill feature.

### Privacy and security:

- Clear cache: Deletes all currently cached data. Tap OK to complete the process.
- Clear history: Clears the browser navigation history. Tap OK to complete the process.
- Show security warnings: Notifies you if there is a security issue with the current website. Remove the check mark to disable this function.

- Accept cookies: Allows sites, that require cookies, to save and read cookies from your device.
- Clear all cookie data: Deletes all current browser cookie files.
- Remember form data: Allows the device to store data from any previously filled out forms. Remove the check mark to disable this function.
- Clear form data: Deletes any stored data from previously filled out forms. Tap OK to complete the process.
- Enable location: Allows websites to request access to your location.
- Clear location access: Clears location access for all websites.
   Tap OK to complete the process.
- Remember passwords: Stores usernames and passwords for visited sites. Remove the check mark to disable this function.
- Clear passwords: Deletes any previously stored usernames or passwords. Tap OK to complete the process.
- Enable notifications: Activates Web notifications.
- Clear notifications: Clears current Web notifications.

#### Accessibility:

- Force zoom: Allows you to override a website's zoom setting and forces a zoom view.
- Text size: Allows you to manually adjust the size of the on-screen text size (Scale text up and down), Zoom amount on double tap, and minimum font size via the use of an on-screen slider.
- Inverted rendering: Allows you to adjust the way a Web page is displayed to make it easier to view or read. Enabling this feature causes a page to rendered in reverse - Black becomes white and vice versa. On-screen white text is displayed as white text on a black background.
- Contrast: Allows you to adjust the on-screen contrast.

**Note:** The Contrast feature is disabled until the Inverted rendering function is active.

#### Advanced:

- Select search engine: Allows you to choose a default search engine for your phone. Choose from: Google, Yahoo!, or Bing.
- Open in background: New pages are launched in a separate page and displayed behind the current one. Remove the check mark to disable this function.
- Enable JavaScript: Enables javascript for the current Web page. Without this feature, some pages may not display properly. Remove the check mark to disable this function.
- Allow multiple tabs per application: Provides the ability for different applications to launch separate tabs.
- Enable plug-ins: Allows the download of plug-ins such as Adobe Flash.
- **Default storage**: Sets the default storage to Memory card.
- Website settings: View advanced settings for individual websites
- Default zoom: Adjusts the zoom feature. Set to Far, Medium, or Close.
- Open pages in overview: Displays an overview of recently viewed web pages.

- Auto-fit pages: Allows web pages to be resized to fit as much of the screen as possible.
- Block pop-ups: Prevents popup advertisement or windows from appearing on-screen. Remove the check mark to disable this function
- Text encoding: Adjusts the current text encoding.
- Reset to default: Clears all browser data and resets all settings to default.

#### **Bandwidth management:**

- Preload search results: Allows the browser to preload high confidence search results in the background. If the device can accurately guess your in progress search, it will preempt you by beginning to load the matching Web page before you complete the search request.
- Page preloading: Allows the browser to preload pages in the background.
- Load images: Allows web page images to load along with the other text components of a loaded website.

#### Labs:

- Quick controls: allows you to enable on-screen quick controls via the use of Swype thumb actions.
- Full screen: Allows Web pages to be resized to fit as much of the screen as possible.

#### **Bluetooth**

#### **About Bluetooth**

Bluetooth is a short-range communications technology that allows you to connect wirelessly to a number of Bluetooth devices, such as headsets and hands-free car kits, and Bluetooth-enabled handhelds, computers, printers, and wireless devices. The Bluetooth communication range is usually up to approximately 30 feet.

## **Turning Bluetooth On and Off**

#### To turn Bluetooth on:

- From the Home screen, press and then tap Settings.
- In a single motion touch and slide the Bluetooth slider to the right to turn it on.

The slider color indicates the activation status. When active, displays in the Status area.

#### To turn Bluetooth off:

- From the Home screen, press and then tap Settings.
- In a single motion touch and slide the Bluetooth slider to the left to turn it off.

#### **Bluetooth Status Indicators**

The following icons show your Bluetooth connection status at a glance:

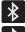

Displays when Bluetooth is active.

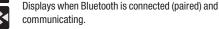

#### **Bluetooth Settings**

The Bluetooth settings menu allows you to set up many of the characteristics of your device's Bluetooth service. includina:

- Entering or changing the name your device uses for Bluetooth communication and description
- Setting your device's visibility (or "discoverability") for other Bluetooth devices
- Displaying your device's Bluetooth address

#### To access the Bluetooth Settings menu:

- 1. From the Home screen, press and then tap Settings → Bluetooth.
- Verify Bluetooth is active (indicated by
- Press and tap the Rename device, Visibility timeout, and Received files fields to set the options.

#### To change your Bluetooth name:

- Verify Bluetooth is active.
- From the Bluetooth settings page, tap **Rename device**.
- Enter a new name.
- Tap **OK** to complete the rename process.

#### To set visibility:

- Verify your Bluetooth is active.
- 2. From the top of the Bluetooth settings page, toggle the state of the visibility check mark. Activating this feature enabled your device visible allows other devices to pair and communicate.

Note: Your device visibility is based on the time set within the Visible time-out field (2 Minutes, 5 Minutes, 1 Hour, or Never). This value appears as a countdown within this Visibility timeout field.

#### To scan for Bluetooth devices:

- Verify Bluetooth is active.
- 2. From the bottom of the Bluetooth settings page, tap Scan to search for visible external Bluetoothcompatible devices such as headsets, devices, printers, and computers.

## To review your Bluetooth received files:

- Verify Bluetooth is active.
- 2. From the Bluetooth settings page, press and then tap Received files.

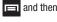

## **Pairing Bluetooth Devices**

The Bluetooth pairing process allows you to establish trusted connections between your device and another Bluetooth device. When you pair devices, they share a passkey, allowing for fast, secure connections while bypassing the discovery and authentication process.

**Note:** Pairing between two Bluetooth devices is a one-time process. Once pairing is established the devices continue to recognize their partnership and exchange information without entering a passcode.

## To pair your device with another Bluetooth device:

- Verify Bluetooth is active.
- 2. From the Bluetooth settings page, tap the Visibility field (shown by the device name).
  - Your device must be visible to successfully pair with an external device. This is shown by a green check mark.
- 3. Tap Scan. Your device displays a list of discovered inrange Bluetooth devices.
- Tap a device from the list to initiate pairing.
- Enter the passkey or PIN code, if needed, and tap **OK**.

6. The external device must accept the connection and enter vour device's PIN code.

Once successfully paired to an external device, displays in the Status area.

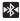

Note: Due to different specifications and features of other Bluetooth-compatible devices, display and operations may be different, and functions such as transfer or exchange may not be possible with all Bluetoothcompatible devices.

**Important!** If callers can not hear you during a call while using a paired Bluetooth headset (with built-in microphone), verify the Call audio option is enabled within the entry's Bluetooth Settings page.

# Disconnecting a Paired Bluetooth Device

Disconnecting a paired device breaks the connection between the device and your phone, but retains the knowledge of the pairing. At a later point when you wish to reconnect the device, there is no need to setup the connection information again.

- 1. Verify your Bluetooth is active.
- 2. From the Bluetooth settings page, tap the previously paired device (from the bottom of the page).
- Tap **0K** to confirm disconnection.

Note: Disconnections are manually done but often occur automatically if the paired device goes out of range of your phone or it is powered off.

# **Deleting a Paired Bluetooth Device**

Deleting a device from your list removes its "connection record" and upon reconnection would require that you re-enter all the previous pairing information.

- Verify Bluetooth is active.
- 2. From the Bluetooth settings page, tap (Settings)

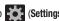

→ Unpair to delete the paired device.

#### Sending Contacts via Bluetooth

Depending on your paired devices' settings and capabilities, you may be able to send pictures, Contact information, or other items using a Bluetooth connection.

Note: Prior to using this feature, Bluetooth must first be enabled on both your phone and the external device, and the recipient's device must be visible.

- 1. Verify your Bluetooth is active and your phone is visible.
- 2. From the Home screen, tap (Contacts).
- Touch and hold the entry from the list to display the on-screen context menu.
- 4. Tap Send namecard via → Bluetooth and select a paired external Bluetooth device.

Note: The external Bluetooth device must be visible and communicating for the pairing to be successful.

A Bluetooth share notification displays in your notifications list.

# **Enable Downloading for Web Applications**

Important! Before you can download a web application you must insert an SD into the phone and enable the Unknown sources feature (enables downloading). For more information, refer to "Installing the microSD Memory Card" on page 5.

- From the Home screen, press 
   and then tap
   Settings → Security → Unknown sources check box.
- Tap OK to allow install of non-Play Store applications. Tap again to remove the check mark and disable the installation of non-market applications.

Warning! Not all web applications are safe to download. In order to protect your phone and data, use Play Store to install web applications. For more information, refer to "Downloading a New Google Application" on page 191.

#### **PC Connections**

You can connect your device to a PC using an optional PC data cable using various USB connection modes.

**Media device (MTP)**: allows you to transfer media files in Windows, or using an Android file transfer on a Mac.

**Camera (PTP)**: allows you to transfer photos using the camera software, and transfer any files onto a PC that does not support MTP.

**Kies air**: allows you to sync your Windows PC wirelessly with your phone provided they are both on the same Wi-Fi network.

# **Connecting as a Mass Storage Device**

You can connect your device to a PC as a removable disk and access the file directory. If you insert a memory card in the device, you can also access the files directory from the memory card by using the device as a memory card reader.

**Note:** The file directory of the memory card displays as a removable disk, separate from the internal memory.

Note: To use any downloaded application that requires a USB connection between your device and your PC, you should first set the Developer options → USB debugging is turned off

- Connect the USB cable to the phone and connect the cable to the computer.
- Open the folder to view files.
- 5. Copy files from the PC to the memory card.

# **Enabling USB Debugging**

USB debugging must be enabled before being able to use the Development feature.

- From the Home screen, press 
   and then tap
   Settings → Developer options.
- 2. Tap the USB debugging field to verify the feature is active before connecting your USB cable.
- **3.** Using an optional PC data cable, connect the multifunction jack on your device to a PC.

## Wi-Fi

#### **About Wi-Fi**

Wi-Fi (short for "wireless fidelity") is a term used for certain types of Wireless Local Area Networks (WLAN). Wi-Fi communication requires access to an existing and accessible Wireless Access Point (WAP). These WAPs can either be Open (unsecured) as within most Hot Spots, or Secured (requiring knowledge of the Router name and password).

# **Activating Wi-Fi**

By default, your device's Wi-Fi feature is turned off (deactivated). Activating Wi-Fi allows your device to discover and connect to compatible in-range WAPs (Wireless Access Points).

 From the Home screen, press and then tap Settings.

 In a single motion touch and slide the Wi-Fi slider to the right to turn it on. The slider color indicates the activation status. The device scans for available inrange wireless networks and displays them under Wi-Fi networks on the same screen.

# **Connecting to a Wi-Fi Network**

 From the Home screen, press and then tap Settings → Wi-Fi.

The network names and security settings (Open network or Secured with WEP) of detected Wi-Fi networks display in the Wi-Fi networks section.

2. Tap the network you wish to connect to.

**Note:** When you select an open network you are automatically connected.

- 3. Enter a wireless password (if necessary).
- Tap Connect.

## Wi-Fi Status Indicators

The following icons indicate the Wi-Fi connection status:

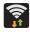

Displays when Wi-Fi is connected, active, and communicating with a Wireless Access Point (WAP).

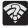

Displays when Wi-Fi is active and there is an available open wireless network.

# **Manually Add a New Network Connection**

- 1. From the Wi-Fi network screen, tap Add Wi-Fi network.
- Enter the Network SSID (the name of your Wireless Access Point).
- Tap the Security field and select a security option. This must match the current security setting on your target WAP
- 4. Enter your WAP's password if the WAP is secure.
- Tap Save to store the new information and connect to the target WAP.
- 6. No prompt to enter the WAP key displays if this is the second time to connect to a previously accessed or secured wireless network. The WAP key is required when the device is reset using factory default settings.

## **Deactivating Wi-Fi**

- From the Home screen, press and then tap Settings.
- 2. In a single motion touch and slide the Wi-Fi slider to the left to turn it off.
  - or –

Activate and Deactivate Wi-Fi from the Notification bar.

Note: Use of wireless data connections such as Wi-Fi and Bluetooth can reduce battery life and use times.

# Manually Scan for a Wi-Fi Network

- From the Home screen, press and then tap Settings → Wi-Fi.
- In a single motion touch and slide the Wi-Fi slider to the right to turn it on.
- 3. Tap Scan.

# **Wi-Fi Advanced Settings**

The Wi-Fi settings - Advanced menu allows you to set up many of the device's Wi-Fi services, including:

- Setting the Wi-Fi sleep policy
- Viewing the device's MAC Address
- Configuring use of either a DHCP or Static IP

#### To access the Wi-Fi Advanced Settings menu:

- From the Home screen, press and then tap Settings → Wi-Fi.
- 2. Press and then tap Advanced.

# **Section 10: Changing Your Settings**

This section explains the sound and phone settings for your device. It includes such settings as: display, security, memory, and any extra settings associated with your device.

# **Accessing Settings**

■ From the Home screen, tap (Apps) → (Settings).

- or -

Press → and then tap **Settings**. The Settings screen displays.

# Wi-Fi Settings

This section describes the Wi-Fi settings. For more information, refer to "Wi-Fi" on page 212.

## **Activating Wi-Fi**

- From the Home screen, press and then tap Settings.
- In a single motion touch and slide the Wi-Fi slider to the right to turn it on N. The device scans for available in-range wireless networks and displays them under Wi-Fi networks on the same screen.

# Wi-Fi settings

Once set up for Wi-Fi connectivity, your device automatically uses Wi-Fi, when available, for all your mobile services.

- 1. From the main Settings page, tap Wi-Fi.
- Press and then tap Advanced. Configure the settings as desired.

The available Wi-Fi connection are displayed with a security type displayed next to them.

#### **Network Notification**

By default, when Wi-Fi is on, you receive notifications in the Status bar anytime your phone detects an available Wi-Fi network. You can deactivate this feature if you do not want to receive notifications.

- 1. From the main **Settings** page, tap **Wi-Fi**.
- 2. Press and then tap Advanced.
- Tap Network notification. A check mark displayed next to the feature indicates Network notification is active.
- Tap Network notification again to remove the check mark and deactivate this feature.

# Wi-Fi During Sleep

By default, when your device enter a sleep mode, your Wi-Fi connection stays on all the time. If the feature is Never enabled during sleep that current data usage is taken over by your SIM and its network connection.

- 1. From the main Settings page, tap Wi-Fi.
- Press and then tap Advanced → Keep Wi-Fi on during sleep.

- 3. Select an available option:
  - Always: maintains your current active Wi-Fi connection even during sleep.
  - Only when plugged in: maintains the active Wi-Fi connection only when the device detects it is connected to a power supply.
     This reduced the drain on your device's battery.
  - Never (increase data usage): shuts off the current Wi-Fi connection during sleep and diverts any current data usage to the cellular network connection.

# Finding your Wi-Fi Address Information

- 1. From the main Settings page, tap Wi-Fi.
- 2. Press and then tap Advanced.
- 3. Locate the MAC Address and IP Address information at the bottom of the screen
  - MAC address: view your device's MAC address, required when connecting to some secured networks (not configurable).
  - IP address: view your device's IP address.

# Manually Adding a Wi-Fi Network

- From the main Settings page, tap Wi-Fi → Add Wi-Fi network.
- Enter the Network SSID (the name of your Wireless Access Point).
- Tap the Security field and select a security option. This must match the current security setting on your target WAP.
- **4.** Enter your WAP's password if the WAP is secure.
- Tap Save to store the new information and connect to the target WAP.

Note: An SSID is a unique key which identifies a wireless LAN. Its purpose is to stop other wireless equipment from accessing your LAN — whether accidentally or intentionally. To communicate, wireless devices must be configured with the same SSID.

#### **WPS Push Button**

The WPS (Wi-Fi Protected Setup) feature (sometimes associated with a physical or on-screen button on most WAPs) allows you to pair your device and WAP without the need for entering a passcode. This process is similar to Wi-Fi Direct pairing.

In this case, once the WPS feature is active on your WAP, your device can then detect it and then immediately pair to it.

Note: WPS-capable routers appear in the Wi-Fi list of available devices with the term (WPS available) below their name.

#### To pair your device using WPS:

- Follow the WPS activation instructions specific to your Wireless Access Point.
- 2. From the main Settings page, tap Wi-Fi.
- 3. Press im then tap WPS push button.
- Once the connection is complete, confirm the external router now appears in the Wi-Fi list as connected.

#### **WPS PIN Entry**

If a WPS Push Button does not work, there is an alternative WPS connection method where you would use a device generated PIN number to establish the connection. This number is then entered into your WAP's WPS client PIN field to complete the connection.

#### To pair your device using WPS PIN:

- 1. From the main Settings page, tap Wi-Fi.
- Press then tap WPS PIN entry.
- Write down the generate PIN number and enter it into your Wi-Fi Router's client PIN field.
- Once the connection is complete, confirm the external router now appears in the Wi-Fi list as connected.

# **Bluetooth settings**

In this menu you can activate Bluetooth, view or assign a device name, activate your phone so other Bluetooth devices can discover it, or scan for other, available Bluetooth devices with which to pair. For more information, refer to "Bluetooth" on page 207.

## **Turning Bluetooth On and Off**

#### To turn Bluetooth on:

- From the Home screen, press and then tap Settings.
- In a single motion touch and slide the Bluetooth slider to the right to turn it on.
  - The slider color indicates the activation status. When active, displays in the Status area.

#### To turn Bluetooth off:

- From the Home screen, press and then tap Settings.
- In a single motion touch and slide the Bluetooth slider to the left to turn it off.

Note: Bluetooth must be enabled prior to use.

#### **Activating the Device Name**

- 1. From the main Settings page, tap Bluetooth.
- 2. Verify Bluetooth is active (indicated by ON ).
- 3. Press and tap the **Rename device**. The assigned device name displays.
- 4. Tap to erase the current device name and enter a new name for this device using the keyboard.
- Tap **0K** to confirm your setting.

# **Activating Visibility**

- From the Home screen, press and then tap Settings → Bluetooth.
- Verify your Bluetooth is active.
- From the top of the Bluetooth settings page, toggle the state of the visibility check mark. Activating this feature enabled your device visible allows other devices to pair and communicate.

# **Scanning for Devices**

This option allows you to scan for active Bluetooth devices so you can pair with them.

- From the main Settings page, tap Bluetooth.
- From the bottom of the Bluetooth settings page, tap Scan to search for visible external Bluetoothcompatible devices such as headsets, devices, printers, and computers.

Important! Some Bluetooth devices are secured and require a PIN number to confirm and pair with them.

Enter a PIN to pair with the device, if one is required, and tap OK.

# **Data Usage**

Monitor and mange your device's data usage capabilities.

Features include activation/deactivation or network data usage, set mobile data usage for a set period of time, and view application data usage.

From the main Settings page, tap Data usage.

#### To activate/deactivate Mobile data usage:

- 1. From the main **Settings** page, tap **Data usage**.
- Tap the Mobile data field to activate the feature. A green checkmark indicates the feature is active.
- Tap the Mobile data field again to deactivate the feature.

#### To set a mobile data limit:

- 1. From the main Settings page, tap Data usage.
- 2. Place a check mark in the Set mobile data limit field.
- 3. Read the on-screen disclaimer info and tap OK.
- Touch and drag the far right ends of the Red or Orange horizontal lines to manually adjust both the Warning and Maximum data limits.
- Touch and drag the bottom grey vertical lines to adjust the time frames.

- Tap the Data usage cycle button and select either the current cycle or define your own by selecting Change cycle.
- 7. Press and then select from the available on-screen options:
  - Data roaming allows you to connect to your service provider's partner networks and access data services when you are out of your service providers area of coverage.
  - Restrict background data prevents background data usage.
     This can help prevent over usage of your data minutes.
  - Auto sync data allows the device to automatically sync information and updates with your various services.
  - Show Wi-Fi usage activates an additional Wi-Fi tab that shows you your Wi-Fi data usage.

# **More Settings**

This tab displays additional wireless and network information.

From the main Settings page, tap More settings.

# **Using Airplane mode**

This mode allows you to use many of your device's features, such as Camera, Games, and more, when you are in an airplane or in any other area where making or receiving calls or data is prohibited.

Important! When your device is in Airplane mode, it cannot send or receive any calls or access online information or applications.

- 1. From the main Settings page, tap More settings.
- Tap Airplane mode. A check mark displayed next to the feature indicates Airplane mode is active.
   The Airplane mode icon is displayed at the top of your screen.

#### Mobile networks

Before you use applications such as Google Maps and find your location or search for places of interest, you must enable the Mobile networks options.

■ From the main Settings page, tap More settings → Mobile networks. The following options display:

#### Use mobile data

Allows you to activate mobile data usage on your device.

■ From the main Settings page, tap More settings → Mobile networks → Mobile data.

#### **Data Roaming**

Data roaming allows you to connect to your service provider's partner networks and access data services when you are out of your service providers area of coverage.

- From the main Settings page, tap More settings →
   Mobile networks → Mobile data
- Tap Data roaming to connect to data services while roaming outside your network.
  - or -

Tap **Data roaming** again to remove the green check mark and deactivate the feature.

#### **Access Point Names**

To access a wireless access point:

■ From the main Settings page, tap More settings → Mobile networks → Access Point Names. A list of the Access point names display. The active access point displays a bright green, filled circle to the right of the name.

#### **Network mode**

You can configure your phone to either manually detect and use either a 2G (GSM) or 3G/4G (WCDMA) data network connection.

■ From the main Settings page, tap More settings → Mobile networks → Network mode.

#### **Using the 4G Network**

To confirm you are always using the fastest possible connection, the phone has an automatic detection method where it finds both the fastest and most stable connection/communication method. This device is capable of using either 4G/3G services for this connection.

Note: WCDMA is only available on the 4G network.

- From the main Settings page, tap More settings →
   Mobile networks → Network mode.
- Tap GSM/WCDMA (Auto mode). A check mark displays next to this option to indicate that it is active. This is the default mode for this phone.

#### **Using the 2G Network**

If you are not using applications that require the 3G network speed (any application that accesses the network or uses a browser), using the 2G network saves battery life.

- From the main Settings page, tap More settings → Mobile networks → Network mode.
- Tap GSM only. A check mark displays next to this option to indicate that it is active.

**Note:** Connecting to 2G networks slows the data transfer speed and time.

#### Using the 3G Network

If you are using applications that require the 3G network speed, follow these instructions to connect to the 3G network.

- From the main Settings page, tap More settings → Mobile networks → Network mode.
- 2. Tap **WCDMA only**. A check mark displays next to this option to indicate that it is active.

#### **Network Operators**

Using this feature you can view the current network connection. You can also scan and select a network operator manually, or set the network selection to Automatic.

- From the main Settings page, tap More settings → Mobile networks
- Tap Network operators. The current network connection displays at the bottom of the list.

Important! You must deactivate data service prior to searching for an available network.

- **3.** Tap **Search now** to manually search for a network.
- Tap Select automatically to automatically select a network connection.

Note: Connecting to 2G networks slows the data transfer speed and time.

#### **Default Setup Options**

Your phone default is set to Automatic (to automatically search for an available network. You can set this option to Manual to select a network each time you connect.

- From the main Settings page, tap More settings → Mobile networks → Network operators.
- Tap Default setup.
- Tap Automatic to allow the device to automatically select a network.

- or -

Tap **Manual** to locate and connect to a network manually.

#### **VPN** settings

The VPN settings menu allows you to set up and manage Virtual Private Networks (VPNs).

**Important!** Before using VPN, you must first set up a screen unlock PIN or password.

# Adding a VPN

Before you add a VPN you must determine which VPN protocol to use: PPTP, L2TP/IPSec PSK, L2TP/IPSec RSA, IPSec Xauth PSK, IPSec Xauth RSA, IPSec Hybrid RSA.

- 1. From the main **Settings** page, tap **More settings**  $\rightarrow$  **VPN**.
- If prompted, read the screen lock information and follow the on-screen steps to setup an unlock PIN or password.
- Tap Add VPN network.
- In the form that appears, fill in the information provided by your network administrator.
- 5. Tap Save.

Note: Similar setup process can be used for all available VPN types.

#### Connecting to a VPN

- 1. From the main Settings page, tap More settings → VPN.
- **2.** Tap the VPN entry you want to connect to.
  - Enter any requested credentials into the pop-up that opens.
- 4. Tap Connect.

#### **Edit a VPN**

- 1. From the main **Settings** page, tap **More settings** → **VPN**.
- 2. Touch and hold the VPN that you want to edit.
- 3. In the pop-up that opens, select **Edit network**.
- Make the desired VPN setting changes.
- 5. Tap Save.

#### Delete a VPN

- From the main Settings page, tap More settings → VPN.
- 2. Touch and hold the VPN that you want to delete.
- 3. Tap **Delete network** within the pop-up that opens up.

#### **Near Field Communication**

This feature is used to read and exchange tags. When used in conjunction with Android Beam, your device can be used to beam application content when NFC-capable devices are touched.

- 1. From the main **Settings** page, tap **More settings**.
- Tap the NFC field. A check mark displayed next to the feature indicating it is enabled.
- 3. Enabling NFC also enables Android Beam and S Beam.

#### S Beam

This feature (when activated via NFC) allows you to beam large files directly to another compatible device that is in direct contact. These files can be larger, such as Videos, HD pictures, and other large files. You can beam images and videos from your gallery, music files from your music player, and more.

- 1. From the main **Settings** page, tap **More settings**.
- 2. Verify the NFC feature is active.
- 3. Tap S Beam and make sure the feature is turned on.
- If not already active, in a single motion touch and slide the S Beam slider to the right to turn it on.
- Complete the transfer process between the two NFC-enabled devices by placing them back to back.
- This feature can come in very handy to quickly share pictures between users with compatible S Beam devices.

# **Call Settings**

To access the Call settings menu:

- 1. From the Home screen, tap (Phone).
- 2. Press and then tap Call settings.

# **Configuring General Call Settings**

Configure the general call settings using this option.

- 1. From the Home screen, tap (Phone).
- 2. Press and then tap Call settings.
- **3.** Tap one of the following options:
  - Call rejection: allows you to manage your rejection mode and rejection list.
    - Auto reject mode: sets the phone to automatically reject incoming calls or messages.
    - Auto reject list: provides access to current rejection entries and numbers
  - Set reject messages: allows you to manage both existing rejection messages and create new ones.
  - Ringtones and keypad tones: allows you to manage your Device ringtone, Device vibration, Vibrate when ringing, and Keytones settings.

- Call alert: allows you to assign call alert tones and activate call alerts and vibration.
  - Call vibrations: vibrates the phone when the called party answers.
- Call status tones: assigns sounds settings during the call.
   Choose from: Call connect tone, Minute minder, and Call end tone.
- Alerts on call: selects whether alarm and message notification is turned off during a call.
- Answering/ending calls: allows you to manage the settings for answering and ending calls.
  - The home key answers calls allows you to press the Home key to answer the phone.
  - Answer calls using voice allows you to answer incoming voice calls using S Voice.
  - The power key ends calls allows you to press the power key to end the current call.
- Turn off screen during calls: allows you to force the screen to turn off during an active call.

- Call accessories: allows you to assign headset settings during incoming calls.
  - Automatic answering configures the device to automatically answer and incoming call when a headset is detected.
  - Automatic answering timer configures the time delay before the device automatically accepts the incoming call.
  - Outgoing call conditions configures the connected Bluetooth device to make outbound calls within one of two settings: Even when device locked or Only when device unlocked.
- Extra volume on calls: activating this feature places an extra volume button on your currently active call screen.
- Increase volume in pocket: increases the ringtone volume when the device is in a pocket or a bag. Uses the proximity sensor to detect its location.
- **Call forwarding**: configures call forwarding options.
- Additional settings: allows you to configure additional call settings. For more information, refer to "Configuring Additional Voice Call Settings" on page 232.
- Voicemail service: allows you to assign the service.
- Voicemail settings: displays the settings for the voicemail.

- Ringtone: assigns your device's ringtone.
- Vibrate: configures the vibrate settings. Choose from Always,
   Only in silent mode, or Never.
- TTY mode: allows you to configure the TTY settings. For more information, refer to "TTY Mode" on page 235.
- Hearing aids: allows you to enable/disable hearing aid compatibility. For more information, refer to "HAC Mode" on page 235.
- Use Internet calling: allows you to configure the incoming call and SIP account information.

## **Call rejection**

- 1. From the main Call settings page, tap Call rejection.
- Activate the feature by moving the Auto reject mode slider to the right.
- 3. Tap Auto reject mode and tap one of the following options:
  - All numbers: to reject all calls.
  - Auto reject numbers: to reject all calls in your Reject list.

- 4. Tap Auto reject list.
- 5. Tap 🖶 to manually add numbers to the Reject list.
- Tap Unknown to create a checkmark and automatically reject all calls that are not in your Contacts list.

#### Set reject messages

- From the main Call settings page, tap Set reject messages.
- **2.** Tap to manually add a reject message.
  - or -

Tap one of the pre-written messages to be displayed when you want the call to be rejected. You can edit the message if desired.

Tap Save to save the reject message.

# Ringtones and keypad tones

- From the main Call settings page, tap Ringtones and keypad tones.
- 2. Tap Device ringtone, select a ringtone, and tap OK.
- Tap Device vibration, select a vibration type, and tap OK.
- Tap Vibrate when ringing to create a checkmark if you want your phone to vibrate when a call is incoming.
- Tap Keytones to create a checkmark if you want tones to play when the keypad is pressed.

#### Call alert

- 1. From the main **Call settings** page, tap **Call alert**.
- **2.** Tap **Call vibrations** to enable your phone to vibrate when the called party answers the phone.
- Tap Call status tones to set the sound settings during a call then tap OK.
- **4.** Tap **Alerts on call** to turn off alarm and message notifications during a call.

# **Answering and ending calls**

- From the main Call settings page, tap Call settings →
   Answering/ending calls.
- 2. Select any of the following options:
  - The home key answers calls allows you to press the Home key to answer the phone.
  - Answer calls using voice allows you to answer incoming voice calls using S Voice.
  - The power key ends calls allows you to press the power key to end the current call.

## Auto screen off during calls

This option turns on the proximity sensor during calls so that your phone will know to turn the screen off to save power.

 From the main Call settings page, tap Turn off screen during calls to create a checkmark and enable the feature.

## Accessory settings for call

- 1. From the main Call settings page, tap Call accessories.
- 2. The following options are available:
  - Automatic answering: configures the device to automatically answer and incoming call when a headset is detected.
  - Automatic answering timer: configures the time delay before the device automatically accepts the incoming call.
  - Outgoing call conditions: adjusts your Bluetooth headset settings to allow you to make calls even when the device is locked

#### Use extra volume for calls

This option allows you to see an extra volume button on the screen during calls.

From the main Call settings page, tap Extra volume on calls to create a checkmark and enable the feature.

#### Increase volume in pocket

This option increases the ringtone volume when the device is in a pocket or a bag. It uses the proximity sensor to detect its location.

 From the main Call settings page, tap Increase volume in pocket to create a checkmark and enable the feature.

# **Configuring Call Forwarding**

- 1. From the main Call settings page, tap Call forwarding.
- 2. Tap an available option:
  - Always forward: incoming calls are re-routed to a secondary number that you specify.
  - Forward when busy: forwards all your calls to voicemail when your phone is busy.
  - Forward when unanswered: automatically forwards to your voicemail number when the phone is not answered, and otherwise allows you to enter a voicemail number.
  - Forward when unreachable: automatically forwards to your voicemail number when the phone is not in service, or is turned off.

For additional information of additional calling features such as Additional settings, Voicemail services, Ringtones, and Vibrate, refer to "Call Functions and Contacts List" on page 48.

# **Configuring Additional Voice Call Settings**

- From the main Call settings page, tap Additional settings.
- **2.** Tap one of the following options:
  - Caller ID: chooses whether your number is displayed when someone answers your outgoing call. Choose from: Network default, Hide number, or Show number.
  - **Call barring**: blocks specific types of calls (All outgoing calls, International calls, etc..).
  - Call waiting: notifies you of an incoming call while you are on another call.
  - Auto redial: automatically redial the dialed number if it is unable to connect or the call is cut off.
  - Fixed Dialing Numbers: manages fixed dialing numbers. See description on page 233.
  - Auto area code: allows you to automatically prepend a specific area code to all outbound calls

## **Using Auto Area Code**

This feature prepends an area code to all outbound calls. When enabled, the designated prefix is always added before your dialed numbers.

Ex: If you were using 999 as your area code, 555-5555 would be dialed as 999 - 555-5555.

- From the main Call settings page, tap Additional settings.
- In a single motion, drag the slider to the right of the Auto area code field to turn it on.
- Tap Auto area code, enter a new prefix, and then tap OK.

#### **Fixed Dialing Numbers**

Fixed Dial Number (FDN), allows you to restrict outgoing calls to a limited set of phone numbers.

## **Enabling FDN**

- From the main Call settings page, tap Additional settings → Fixed Dialing Numbers.
- Tap Enable FDN.
- 3. At the prompt, enter your PIN2 code and tap **0K**.

**Important!** Not all SIM cards use a PIN2 code. If your SIM card does not, this menu does not display.

The PIN2 code is provided by your carrier. Entering an incorrect PIN2 code could cause the phone to lock. Contact customer service for assistance.

## **Changing the PIN2 Code**

- From the main Call settings page, tap Additional settings → Fixed Dialing Numbers.
- 2. Tap Change PIN2.
- 3. At the prompt, enter your old PIN2 code.
- 4. At the prompt, enter a new PIN2 code.
- Confirm your PIN2 code.

Important! Not all SIM cards use a PIN2 code. If your SIM card does not, this menu does not display.

The PIN2 code is provided by your carrier. Entering the PIN2 incorrectly three times will cause the device to lock. Contact customer service for assistance.

#### **Managing the FDN List**

When this feature is enabled, you can make calls only to phone numbers stored in the FDN list on the SIM card.

- From the main Call settings page, tap Additional settings → Fixed Dialing Numbers.
- 2. Tap Enable FDN.
- At the prompt, enter your PIN2 code and tap OK. FDN is enabled.
- Tap FDN list then press and then tap Add contact or edit the contacts that were stored.

Important! Not all SIM cards use a PIN2 code. If your SIM card does not, this menu does not display.

The PIN2 code is provided by your carrier. Entering the PIN2 incorrectly three times will cause the device to lock. Contact customer service for assistance.

#### Voicemail

You can view your voicemail number from this menu.

- From the main Call settings page, tap Voicemail service.
- Tap Voice Mail.
- If an additional voicemail service is in use (other than carrier), tap Voice settings to now view your selected voicemail number and information.

#### To configure a Voicemail ringtone:

 From the main Call settings page, locate the Voicemail area, and tap Ringtone to assign a ringtone to the voicemail notification.

#### To configure a Voicemailvibration pattern:

From the main Call settings page, locate the Voicemail area, and tap Vibrate to assign a vibration pattern to the voicemail notification. Choose from: Always, Only in Silent mode, and Never.

#### TTY Mode

A TTY (also known as a TDD or Text Telephone) is a telecommunications device that allows people who are deaf, hard of hearing, or who have speech or language disabilities, to communicate by telephone.

Your phone is compatible with select TTY devices. Please check with the manufacturer of your TTY device to ensure that it is compatible with digital cell phones.

Your phone and TTY device will connect via a special cable that plugs into your phone's headset jack. If this cable was not provided with your TTY device, contact your TTY device manufacturer to purchase the connector cable.

- 1. From the main Call settings page, tap TTY mode.
- Tap TTY Full, TTY HCO, or TTY VCO to activate the feature, or TTY Off to deactivate the feature. Off is the default setting.

#### **HAC Mode**

This menu is used to activate or deactivate Hearing Aid Compatibility for this device.

From the main Call settings page, tap the Hearing aids field to activate the feature (green check mark), or tap it again to deactivate the feature. Off is the default setting.

# **Use Internet Calling**

This menu is used to setup and configure your Internet Calling feature.

From the main Call settings page, tap the Internet calling field, and then select an available option. Choose from: For all calls when mobile network available, Only for Internet calls, or Ask for every call.

#### **Home Screen Mode**

This application allows you to set your display to the conventional layout of **Basic mode** or provide an easier user experience for the first-time smartphone users using **Easy mode**.

- From the main Settings page, tap (Home screen mode).
- **2.** Tap the pull-down Dropbox and select one of the following options:
  - Basic mode: provides conventional layout for the apps and widgets on your home screens.
  - Easy mode: provides easier user experience for first-time smartphone users on the home screens.
- Tap Apply and give your device a few seconds to update the device with the new look and feel.

# **Blocking Mode**

When Blocking mode is enabled, notifications for selected features will be disabled. You will only receive notifications of incoming calls from people on your allowed list.

- From the Home screen, press and then tap Settings.
- In a single motion touch and slide the Blocking mode slider to the right to turn it on.
   Confirm the Blocking mode active icon appears in the Status bar.
- Tap the Blocking Mode field and place a green checkmark adjacent to those features you would like to enable. Choose from: Disable incoming calls, Disable notifications, Disable alarm and timer, and Disable LED indicator.
- 4. Configure a timeframe for these features to be active. Remove the checkmark from the Always field to configure the From and To time fields.

- Tap Allowed contacts to assign those contacts that are exempted from these rules. Choose from None, All contacts, Favorites, or Custom.
- **6.** Tap **Allowed contact list** to assign those contacts that are part of the Custom list.

# **Sound Settings**

From this menu you can control the sounds on the phone as well as configure the display settings.

From the main **Settings** page, tap **Sound**.

The following options display:

## Silent mode via Device Options Screen

Silent mode is convenient when you wish to stop the phone from making noise, in a theater for example. In Silent Mode the speaker is muted and the phone only vibrates to notify you of incoming calls, or other functions that normally have a defined tone or sound as an alert.

- 1. From the Home screen, press and hold (Power/End) until Device options displays.
- Tap Mute from the Device options screen to activate or deactivate this mode (the current mode displays).

# **Adjusting the Volume Settings**

The Volume menu now provides access to various volume settings within one on-screen popup menu.

- 1. From the main **Settings** page, tap **Sound**  $\rightarrow$  **Volume**.
- Touch and drag the on-screen slider to assign the volume settings for any of the following volume levels.
  - Music, video, games, and other media, Ringtone, Notifications or System.
- 3. Tap **0K** to assign the volume levels.

## Setup the Voice Call Ringtone

- 1. From the main **Settings** page, tap **Sound**.
- Tap Device ringtone.
- Tap a ringtone from the available list. The ringtone briefly plays when selected.
- Tap Add to locate a compatible media file that can be used as a ringtone.
- 5. Tap **OK** to assign a ringer.

## **Setup the Device Vibration**

This option allows you to set your device to vibrate and ring.

- 1. From the main **Settings** page, tap **Sound**.
- 2. Tap Device vibration.
- 3. Select a vibration pattern and tap **0K**.

- or -

Tap **Create** to then use an on-screen touch circle to create your own custom vibration pattern. Tap **Save** to store the new vibration pattern.

#### **Setting a Default Notification Ringtone**

This option allows you to set the ringtone that will sound for notifications and alarms.

- From the main Settings page, tap Sound → Default notifications
- 2. Tap one of the ringtones and tap **0K**.

# **Vibrate During Ringing**

This option allows you to activate/deactivate the vibration feature.

- 1. From the main Settings page, tap Sound.
- Tap the Vibrate when ringing field to activate the feature.

#### **Audible System Tone Settings**

These options are used when you use the dialing pad, make a screen selection, lock your screen, or tap the screen. Each time you press a key or make a selection the selected tone sounds.

- 1. From the main **Settings** page, tap **Sound**.
- Tap Keytones to activate a tone when you use on-screen keys. A check mark displayed next to these features indicates active status.
- Tap Touch sounds to activate a tone when you touch the screen. A check mark displayed next to this feature indicates active status.
- Tap Screen lock sound to activate a tone when you use the Lock screen. A check mark displayed next to this feature indicates active status.

# **Display Settings**

In this menu, you can change various settings for the display such as the font, orientation, pop-up notifications, puzzle lock feature, animation, brightness, screen timeout, and power saving mode.

# Adjusting the Screen Display

- 1. From the main **Settings** page, tap **Display**.
- 2. Configure the following screen display settings:
  - Wallpaper: allows you to set the Wallpaper for your Home screen, Lock screen, or both.
  - LED indicator: allows you to turn on your LED lights for charging, low battery, incoming notifications, and voice recording. The light will turn on by default unless you turn them off
  - Page buddy: allows context related pages to be created on the Home screen. You can select the Earphones page and Roaming page. Tap Page buddy help for more information.
  - Brightness: adjusts the on-screen brightness level. For more information, refer to "Adjusting Screen Brightness" on page 240.

- Auto-rotate screen: when enabled, the phone automatically switches from portrait to landscape orientation and vice versa.
   When this setting is disabled, the device displays in portrait mode only.
- Screen timeout: adjusts the delay time before the screen automatically turns off. Selections are: 15 seconds, 30 seconds, 1 minute, 2 minutes, 5 minutes, and 10 minutes.
- Font style: sets the fonts used on the LCD display. Selections are: Default font, Choco cooky, Cool jazz, Helvetica S, Rosemary, or Get fonts online. Tap Get fonts online to download additional fonts.
- Font size: allows you to select which size of font is displayed.
- Touch key light duration: to adjust the light duration of the touch keys.
- Display battery percentage: to activate/deactivate the display of battery charge percentage atop the battery icon at the top of the screen
- Auto adjust screen tone: adjusts the phone's LCD brightness level to automatically adjust and conserve battery power.

# **Adjusting Screen Brightness**

This feature configures the LCD Brightness levels.

- From the main Settings page, tap Display → Brightness.
- 2. Tap Automatic brightness to allow the phone to self-adjust and tap OK.

- or -

Touch and slide the on-screen slider to adjust the level and tap **0K**.

# Assigning a Wallpaper

The Wallpaper settings option allows you to set the Wallpaper for your Home screen, Lock screen, or both.

- 1. From the main **Settings** page, tap **Display** → **Wallpaper**.
- 2. Select an available option to change its current wallpaper.

#### **LED Indicator**

This option allows you to turn on your LED lights for charging, missed events, and incoming notifications. The light will turn on by default unless you turn them off.

- From the main Settings page, tap Display → LED indicator.
- Tap the following LED indicator options to turn them on or off:
  - **Charging**: LED lights up when the device is connected to the charger.
  - Low battery: LED lights up when the battery level is low.
  - Notifications: LED lights up when you have missed calls, messages, or application events.
  - Voice recording: LED lights up when you are recording voice.
     The LED only lights up when the screen is off.

# **SD Card & Device Storage**

From this menu you can view the memory allocation for the memory card as well as mount or unmount the SD card.

To view the memory allocation for your external SD card:

- From the main Settings page, tap Storage.
   The available memory displays under the Device memory and USB storage headings.
- microSD card storage: up to 2GB in size
- SDHC card storage: up to 32GB in size

Important! DO NOT remove a microSD card while the device is accessing or transferring files. Doing so will result in loss or damage of data. Make sure your battery is fully charged before using the microSD card. Your data may become damaged or lost if the battery runs out while you are using the microSD card.

# Mounting the SD Card

To store photos, music, videos, and other applications. You must mount (install) the SD card prior to use. Mounting the SD card establishes a USB connection with your computer.

**Important!** You must enable USB storage to mount the SD card.

- 1. From the main **Settings** page, tap **Storage**.
- 2. Tap Mount SD card.

# **Unmounting the SD card**

Unmounting the SD card prevents corruption and damage to the SD card while removing it from the slot.

- 1. From the main **Settings** page, tap **Storage**.
- Tap Unmount SD card → OK.
- After the "SD card will be unmounted" message displays and the Mount SD card now appears in the menu list, remove the SD card. For more information, refer to "Removing the microSD Memory Card" on page 5.

## **Erasing Files from the SD card**

To erase files from the SD card using the device:

- Ensure the SD card is mounted. For more information, refer to "Unmounting the SD card" on page 241.
- From the main Settings page, tap Storage → Mount SD card.
- Tap Format SD card → Format SD card → Delete all
  to format the SD card. The SD card formats and erases
  all the data stored on it.

# **Power Saving Mode**

This feature allows you both automatically set the phone to use a power saving mode and configure additional power saving options manually, all in an effort to conserve battery power.

- 1. From the main **Settings** page, tap **Power saving mode**.
- In a single motion touch and slide the slider to the right to turn it on.

- **3.** Tap the following options to create a check mark and conserve power:
  - CPU power saving: allows you to limit the maximum performance of the CPU.
  - Screen power saving: allows you to lower the screen power level.
  - Turn off haptic feedback: allows you to turn off vibration when you tap or touch the screen.
- **4.** Tap **Learn about Power saving mode** to learn about various ways to conserve battery power.
- 5. When the power gets low, confirm appears at the top of the screen. This indicates the power saving mode is active.

# **Battery Usage**

This option allows you to view a list of those components using battery power. The amount of time the battery was used also displays. Battery usage displays in percentages per application.

- From the main Settings page, tap Battery. The battery level displays in percentage.
- 2. From the upper-right tap (Refresh) to update the

- or -

Tap an entry to view more detailed information.

3. Other applications may be running that affect battery use.

# **Application Manager**

This device can be used for Android development. You can write applications in the SDK and install them on this device, then run the applications using the hardware, system, and network. This feature allows you to configure the device for development.

Warning! Because the device can be configured with system software not provided by or supported by Google or any other company, end-users operate these devices at their own risk.

This menu allows you to manage installed applications. You can view and control currently running services, or use the device for application development.

You can also view the amount of memory or resources used as well as the remaining memory and resources for each of the applications on your phone and clear the data, cache, or defaults.

■ From the main Settings page, tap Application manager
→ ALL.

#### **Clearing Application Cache and Data**

**Important!** You must have downloaded applications installed to use this feature.

- 1. From the main **Settings** page, tap **Application manager**.
- 2. Tap an application in which to clear the cache or data.
- Tap Force stop, Uninstall, Clear data, Clear cache, or Clear defaults.

#### **Uninstalling Third-party Applications**

**Important!** You must have downloaded applications installed to use this feature.

- 1. From the main Settings page, tap Application manager.
- Tap the **DOWNLOADED** tab and select your desired application.
- Tap Uninstall (from within the top area of the Application info page).
- 4. At the prompt, tap **OK** to uninstall the application.
- Select a reason for uninstalling the application, then tap **0K**.

## **Running Services**

The Running services option allows you to view and control currently running services such as Backup, Google Talk, SNS (messaging), Swype, and more.

- 1. From the main **Settings** page, tap **Application manager**.
- Tap the RUNNING tab to view all currently active and running applications. This tab also shows the total RAM being used by these currently active applications.
- Tap a process and select Stop to end the process and stop it from running. When you stop the process the service or application will no longer run until you start the process or application again.
- Tap Show cached processes to view additional cached applications.

**Important!** Stopping a process might have undesirable consequences on the application.

#### **Storage Used**

This option allows you to view a list (on the current tab) of current applications as sorted by size.

- From the main Settings page, tap Application manager.
- Tap the ALL tab to display all available applications.
- Press and then tap Sort by size to change the current list to show items based on the amount of storage they occupy.

#### **Location Services**

The Location services allows you to configure the device's location services.

Important! The more location determining functions are enabled, the more accurate the determination will be of your position.

# **Using Wireless Networks**

Before you use applications such as Google Maps and find your location or search for places of interest, you must enable the Use wireless networks option.

- 1. From the main **Settings** page, tap **Location services**.
- Tap Use wireless networks allows apps to use data from sources such as Wi-Fi and mobile networks to provide a better approximation of your current location.

#### **Enabling the GPS Satellites**

- 1. From the main Settings page, tap Location services.
- 2. Tap Use GPS satellites to enable the GPS satellite.

# **Enabling the Location and Google Search**

- 1. From the main **Settings** page, tap **Location services**.
- 2. Tap Location and Google search to enable the GPS satellite.

Tip: When using Google Maps you can turn on Location and Google search. Enabling this feature allows you to locate places of interest at the street-level. However, this also requires a clear view of the sky and uses more battery power.

#### **Lock Screen**

This menu contains features that allows you to configure the device's security parameters.

#### Screen Unlock Pattern Overview

To secure data and limit phone access, set the phone to require a screen unlock pattern each time you turn on the device, or every time the phone wakes up from sleep mode (when the screen automatically turns off).

The Screen lock menu allows to choose from a variety of locking features such as: Swipe, Motion, Pattern, PIN, Password, or None.

## **Using Swipe**

This feature is the least secure locking method and only requires that a user swipe the screen to unlock the device.

- 1. From the main **Settings** page, tap **Lock screen**.
- 2. Tap Screen lock → Swipe.

## **Using a Motion to Unlock**

This feature allows you to lock or unlock your device by simply tilting it and moving it either forwards or backwards.

- 1. From the main Settings page, tap Lock screen.
- Tap Screen lock → Motion → OK.

#### To unlock a device with motion:

- 1. Verify the device is on and on the Lock screen.
- In a single motion, use your thumb to touch and hold the Lock screen, then quickly tilt the device towards you.

Note: If you forget, these instructions appear at the bottom of the Lock screen.

## Setting an Unlock Pattern

Creating a screen unlock pattern increases security on the phone. When you enable the User visible pattern field, you will draw an unlock pattern on the screen whenever you want to unlock the phone's buttons or touch screen. When you activate the User tactile feedback field, you feel vibration as feedback while drawing the pattern.

The feature is now paired with a backup PIN code that acts as a backup to the pattern lock. If you forget your pattern, you can regain access to the device by entering a PIN code.

Note: Make sure the Require Pattern field is activated.

- 1. From the main Settings page, tap Lock screen.
- 2. Tap Screen lock → Pattern.
- 3. Read the instructions then tap Next.

- 4. Draw your pattern by touching your first on-screen point. Then, without removing your finger from the screen, drag your finger over adjacent points until the gray trace line overlaps each point and they are highlighted with a green circle.
- When you have connected at least four dots in a vertical, horizontal or diagonal direction, lift your finger from the screen and tap Continue.
- **6.** Confirm the new pattern by redrawing it and then tapping **Confirm**. The Unlock pattern is set.
- 7. Enter the backup PIN code and tap Continue.
- Reenter the PIN to reconfirm the previous entry and tap **OK**.

## **Changing the Screen Lock Pattern**

This feature allows you to change the previously stored unlock pattern and update it if necessary. This process is similar to changing your password from time to time.

- 1. From the main **Settings** page, tap **Lock screen**.
- Tap Screen lock.
- 3. Retrace your current pattern on the screen.
- Tap Pattern and repeat steps 3 7 from the previous section.

## **Deleting the Screen Lock Pattern**

- 1. From the main **Settings** page, tap **Lock screen**.
- 2. Tap Screen lock.
- 3. Retrace your current pattern on the screen.
- 4. Tap None.

#### What If I Forget my Pattern?

If you forget your device's lock pattern, you can unlock your device or reset it using your Google<sup>TM</sup> Account credentials. When you enter the wrong unlock pattern too many times, you should see an option at the bottom of the screen that says **Forgot pattern?** Follow these steps to use either your PIN or email address.

**Important!** You can only enter an incorrect lock pattern 5 times before the device is locked.

#### To unlock your device with a PIN code:

- Tap Forgot pattern? (located at the bottom of the screen).
- Scroll down and tap the Type PIN code field and use the on-screen keypad to enter the backup PIN code you setup when you created your lock pattern.
- 3. Tap **0K**.

4. If you have forgotten your current pattern, tap Pattern from the Screen unlock settings menu and follow the procedures outlined in For more information, refer to "Setting an Unlock Pattern" on page 247. to create a new pattern.

#### To unlock your device using your Google account:

- Tap Forgot pattern? (located at the bottom of the screen).
- Tap the Username (email) and Password fields, use the on-screen keyboard to enter your Google Account credentials, and tap Sign in to complete the login process.
- If you have forgotten your Google Account credentials, visit the Google website to recover them. If you still cannot get your Google Account credentials, contact your wireless carrier for additional options.

#### PIN Lock and Unlock

- 1. From the main Settings page, tap Lock screen.
- 2. Tap Screen lock → PIN.
- Enter a PIN number using the numeric keypad and touch Continue to confirm the password.
- Confirm the PIN by re-entering it and tap **0K** to confirm. Your phone now requires you to enter this PIN number in order to unlock the phone.

#### **Password Lock and Unlock**

- 1. From the main Settings page, tap Lock screen.
- 2. Tap Screen lock.
- 3. Tap Password.
- Enter a password using the keypad and tap Continue to confirm the password.
- Confirm the password by re-entering it and tap **OK** to confirm.

#### **Customizing Your Lock Screen Shortcuts**

Your device also provides up to 4 application shortcuts that can be used to quickly access an application right from the lock screen

**Important!** To use these shortcuts, your Screen Lock feature can only be set to either Swipe or None.

#### To open a shortcut from the lock screen:

 In a single motion, swipe your finger over the on-screen icon and towards the top of your device.
 Your device will unlock and you will be taken immediately to the application.

#### To edit these Lock screen shortcuts:

- From the main Settings page, tap Lock screen → Lock screen options.
- In a single motion touch and slide the Shortcuts slider to the right to turn it on.
- **3.** Tap the **Shortcuts** field to activate the menu.
- **4.** Tap a shortcut icon you wish to replace.
- From the select application menu, tap a replacement application.

**6.** Press to return to the previous screen.

#### Using a Visible Pattern

When the **Make pattern visible** option is enabled, the device displays the on-screen lock grid that is used for unlocking.

**Note:** This option only appears when a screen lock option is active.

## **Locking Automatically**

This option allows you to define the amount of time that must pass before the device can automatically lock on its own.

**Note:** This option only appears when a screen lock option is active.

# Lock Instantly with Power Key

When enabled, the screen is automatically locked after pressing the Power/Lock key.

**Note:** This option only appears when a screen lock option is active.

## Vibrate on Screen Tap

When enabled, you will feel vibration as feedback while drawing the pattern, using a PIN or password lock.

**Note:** This option only appears when a screen lock option is active.

#### **Owner Information**

This option allows you to show user-defined information on the Lock screen.

- From the main Settings page, tap Lock screen → Owner information.
- Tap the Show owner info on lock screen checkbox to create a checkmark if you want your owner information displayed.
- **3.** Enter text that you would like displayed on your Lock screen.
- 4. Press twice to save the new text and return to the previous screen.

## **Security**

The Security settings allow you to determine the security level for your device.

## **Encrypt Device**

When enabled, this feature requires a numeric PIN or password to decrypt your phone each time you power it on or encrypt the data on your SD card each time it is connected:

- 1. From the main Settings page, tap Security.
- Tap Encrypt device. For more information, read the displayed help screen.
- Tap Encrypt external SD card to enable the encryption on SD card data that requires a password be entered each time the microSD card is connected.

**Tip:** Make sure your battery is charged more than 80 percent. Encryption may take an hour or more.

### **Setting up SIM Card Lock**

Prevent another user from using your SIM card to make unauthorized calls or from accessing information stored on your SIM card by protecting the information using a PIN code.

When enabled, your phone will ask for a PIN number each time you use the phone. Using this option you can also change your SIM PIN number.

- 1. From the main **Settings** page, tap **Security**.
- Tap Set up SIM card lock.
- Tap Lock SIM card, enter your SIM PIN code, then tap OK.

Note: You must activate Lock SIM card before you can change your SIM PIN code.

#### To change an existing SIM Card PIN:

- Tap Change SIM PIN.
- 2. Enter the old SIM PIN code and tap **OK**.
- 3. Enter the new SIM PIN code and tap **OK**.
- Re-type the new SIM PIN code and tap OK.

#### **Password Settings**

When you create a phone password you can also configure the phone to display the password as you type it instead of using an asterisk (\*).

- 1. From the main **Settings** page, tap **Security**.
- 2. Tap Make passwords visible to activate this feature.

#### **Device Administration**

Activating this feature allows Google to administrate your phone in a way similar to IT security settings on a corporate PC. This would be beneficial in the case that your phone was lost or stolen. The phone could be "deactivated" or "restricted" (through administration) from a remote location.

- 1. From the main Settings page, tap Security.
- Tap Device administrators to begin configuring this setting.
- 3. Select an administrator device and follow the prompts.

#### **Unknown Sources**

Before you can download a web application you must enable the Unknown sources feature (enables downloading). Developers can use this option to install non-Play Store applications.

- 1. From the main Settings page, tap Security.
- 2. Tap Unknown sources to active this feature.

Note: If you are notified that you can not download a Play Store application because it comes from an "Unknown source", enabling this option corrects this issue.

#### **Credential Storage**

This option allows certain applications to access secure certificates and other credentials. Certificates and credentials can be installed to the SD card and password protected.

- 1. From the main Settings page, tap Security.
- Tap Trusted credentials to display only trusted CA certificates. A check mark displayed next to the feature indicates secure credentials.
- **3.** Tap **Install from device storage** to install encrypted certificates from the USB Storage location.
- Tap Clear credentials to clear the device (SD card or phone memory) of all certificate contents and reset the credentials password.

# **Language and Input Settings**

This setting allows you to configure the language in which to display the menus. You can also set on-screen keyboard options.

From the main Settings page, tap Language and input.

## **Language Settings**

To set the language that the menus display on the phone:

- From the main Settings page, tap Language and input
   → Language.
- 2. Select a language and region from the list.

### **Choose Input Method**

- From the main Settings page, tap Language and input
   → Default
- 2. Select an input method.
  - or -

Tap **Set up input methods** to alter/modify the available input methods.

## **Swype Settings**

For more information, refer to "Enabling and Configuring SWYPE" on page 69.

- From the main Settings page, tap Language and input
   → (adjacent to the Swype field).
- Tap How to Swype to view an on-screen manual for Swype.
- Tap Gestures to view an on-screen reference page related to Gesture usage.
- 4. Tap Preferences to alter these settings:
  - **Vibrate on keypress**: activates a vibration sensation as you enter text using the keypad.
  - Sound on keypress: turns on sounds generated by the Swype application.
  - Show helpful tips: turns on a flashing indicator for quick help.
  - Auto-spacing: automatically inserts a space between words.
     When you finish a word, just lift your finger or stylus and start the next word.
  - Auto-capitalization: automatically capitalizes the first letter of a sentence.

- **Show complete trace**: once enabled, sets wether or not to display the complete Swype path.
- Pop-up on keypress: once enabled, displays a character above an on-screen key while typing.
- **Next word prediction**: once enabled, predicts the next word in your text string based on your current text entries.

**Note:** If incorrect words are being entered as you type, district bis feature.

- Reset Swype's dictionary: once enabled, deletes any words you have added to Swype's dictionary.
- Version: displays the software version information.
- Tap Language Options to activate and select the current text input language. Default language is US English.
  - Living language: allows you to automatically update Swype with popular new words. Tap Accept to continue the process.
  - Download languages: after establishing a Wi-Fi connection, allows you to download additional language packages to your device.

**Note:** To use Swype Connect, you must have an active data connection available (network or Wi-Fi).

- Tap Swype Connect to activate social media personalization and configure data settings.
  - Register now: allows you register for the Swype Connect service which allows you to backup your Swype dictionary and sync your Swype dictionary across multiple devices.
    - Follow the on-screen instructions to backup and sync your dictionary based on an email address.
    - Enter the activation code received after your email has been confirmed.
  - Backup & Sync: when active, allows you to backup your Swype dictionary and sync your Swype dictionary across multiple devices.
  - Contribute usage data: when enabled, allows the Nuance<sup>®</sup> application to collect usage data for better word predictions.
  - Cellular data: when enabled, activates cellular data usage by the Swype application so it can receive program updates, language downloads, and other related features via your existing data connection.

- Tap Personalization to access and manage your personal dictionary. Log into the available accounts to add help personalize your personal dictionary with commonly used words or names from your available accounts.
  - Edit Dictionary: allows you to edit your current personal Swype dictionary.
  - Facebook: allows you to log into your current Facebook account from where contact names are added to your Swype's personal dictionary for later use when you enter names into text fields. Helps recognize familiar names.
  - Twitter: allows you to sign into your existing Twitter account from where names and words are added to your personal dictionary. Helps recognize familiar names and words.
  - Gmail: allows you to sign in to your existing Gmail account from where existing contact information is added to your personal dictionary. Helps recognize familiar names.
- Tap Updates to update the application if new software is available.

#### Samsung Keyboard Settings

- 1. From the main **Settings** page, tap **Language and input** 
  - → (adjacent to the **Samsung keyboard** field).

– or –

From within an active text entry screen, touch and hold

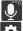

(Input Methods) and select Settings, then tap

from the bottom of the screen to reveal the

Samsung keyboard settings screen.

- **2.** Set any of the following options:
  - Portrait keyboard types allows you to choose a keyboard configuration (Qwerty keyboard [default] or 3x4 keyboard).
  - Input languages sets the input language. Tap a language from the available list. The keyboard is updated to the selected language.
  - Predictive text enables predictive text entry mode. This must be enabled to gain access to the advanced settings. Touch and hold to access the advanced settings.
  - T9 Trace like using Swipe, allows you to enter text by sliding your fingers across the on-screen keyboard. This feature is optimized for use with the on-screen QWERTY keyboard.

- Handwriting enables the device to recognize on-screen handwriting and convert it to text.
- Advanced provides access to additional advanced features such as:
  - Auto capitalization automatically capitalizes the first letter of the first word in each sentence (standard English style).
  - Auto-punctuate automatically inserts a full stop in a sentence by tapping the space bar twice when using the on-screen QWERTY keyboard.
- Character preview provides an automatic preview of the current character selection within the text string. This is helpful when multiple characters are available within one key.
- Key-tap sound enables auditory feedback when you tap an on-screen key.
- **Tutorial** launches a brief on-screen tutorial covering the main concepts related to the Samsung keyboard.
- Reset settings resets the keyboard settings back to their original configuration.

#### **Using Predictive Text**

XT9 is a predictive text system that has next-letter prediction and regional error correction, which compensates for users pressing the wrong keys on QWERTY keyboards.

From the main Settings page, tap Language and input
 (adjacent to the Samsung keyboard field).

\_ ...

From within an active text entry screen, touch and hold

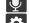

(Input Methods) and select Settings, then tap

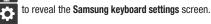

2. In a single motion touch and slide the **Predictive text** slider to the right to turn it on.

- 3. Tap the Predictive text field and configure any of the following advanced options:
  - Personalized data activate this feature to use the personal language data that you have entered and selected to make your text entry prediction results better. By enabling this feature you can choose from the following personalization features:

- Learn from Gmail: allows you to sign in to your existing Gmail account from where your style and existing contact information is added to your personal dictionary. Helps recognize familiar names.
- Learn from Facebook allows you to log into your current Facebook account and add used text to your personal dictionary.
- Learn from Twitter allows you to sign into your existing Twitter account and add used text to your personal dictionary.
- Learn from Messaging allows your device to learn your messaging style by using your Messaging information.
- Learn from Contacts updates predictive style by learning your Contacts style.
- Clear personalized data removes all personalized data entered by the user.
- 4. Press 🗲 to return to the previous screen.

#### **Configure Google Voice Typing**

- From the main Settings page, tap Language and input.
   or
  - From a screen where you can enter text, in a single motion, touch and drag the Status bar down to the bottom of the screen, then select (Choose input method) -> Set up input methods.
- 2. Tap (adjacent to the Google voice typing field).
- Select a language by tapping Choose input languages area.
- Remove the check mark from the Automatic field. This allows you to select additional languages.
- 5. Select the desired languages.
- Activate Block offensive words to block recognition of known offensive words or language. (A green check mark indicates the feature is active).
- Tap Download offline speech recognition to enable speech recognition via locally stored files so that even if you are not connected to a network you can still use the service.

#### Configuring the physical keyboard

These options allow you to configure the text as it is entered via the physical QWERTY keyboard.

- 1. From the main Settings page, tap Language and input.
- 2. Enable an available option:
  - Sec\_keypad sets the layout of the current QERTY keyboard.
     Choose Set keyboard type to choose from other language layouts.
  - Auto-replace automatically corrests misspelled or mistyped words.
  - Auto capitalization automatically capitalizes the first letter of the first word in each sentence (standard English style).
  - Auto-punctuate automatically inserts a full stop in a sentence by tapping the space bar twice.

## **Configuring Voice Input Recognition**

This feature allows the device to correctly recognize verbal input.

- From the main Settings page, tap Language and input
   → Voice search.
- Configure the available options to alter the settings associated with this feature:

- 3. Configure any of the following:
  - Language: Choose a language for your voice input.
  - Speech output: Sets whether you will use speech output always or only when using hands-free.
  - Block offensive words: Enable or disable blocking of recognized offensive words from the results of your voice-input Google searches.
  - Hotword detection: Enable to being able to launch voice search by saying the word "Google".
  - Download offline speech recognition: Enables voice input while offline.
  - Personalized recognition: allows you to improve speech recognition and accuracy by allowing Google to associate your recordings with your Google Account.
  - Google Account dashboard: allows you to manage your collected data via your Google account.
- 4. Press to return to the previous screen.

### **Configuring Text-to-speech**

This feature allows the device to provide a verbal readout of on-screen data such as messages and incoming caller information. This action is called TTS (Text To Speech).

- From the main Settings page, tap Language and input
   → Text-to-speech output.
- Select a current Preferred TTS engine from the list of available options. The default is Google Text-tospeech.
- 3. Tap to configure the engine's settings.
- 4. Configure the General options to alter the settings associated with this feature:
  - Speech rate: adjusts the rate at which on-screen text is spoken by the device. Choose from: Very slow, Slow, Normal, Fast, and Very fast.
  - Listen to an example: plays a short example of what the textto-speech feature sounds like on your device when activated.

- Driving mode: incoming calls and new notifications are automatically read out loud. In a single motion touch and slide

  OFF
  to the right to turn it on.
  - Once active, tap the Driving mode field to reveal the associated settings.
  - Select those applications that will use TTS while driving mode is activated. Choose from: Incoming call, Message, New emails, New voicemail, Alarm, Schedule, or Unlock screen.

## Configuring the Mouse-TrackPad

This feature allows you to configure the pointer speed for the mouse/trackpad.

- From the main Settings page, tap Language and input
   → Pointer speed.
- 2. Adjust the slider and tap **0K**.

# **Back up and Reset**

Location settings, backup configurations, or reset the phone to erase all personal data.

■ From the main **Settings** page, tap **Backup and reset**.

## **Mobile Backup and Restore**

The device can be configured to back up your current settings, application data and settings.

- From the Home screen, press and then tap
   Settings → Backup and reset.
- Tap Back up my data to create a backup of your current phone settings and applications.
- **3.** Tap **Backup account** to assign the account being backed up.
- Tap Automatic restore to assist in the re-installation of a previously installed application (including preferences and data).
- Tap Factory data reset to reset your device and sound settings to the factory default settings. For more information, refer to "Factory Data Reset" on page 262.

 Tap Collect diagnostics to collects diagnostic data for troubleshooting use. For more information, refer to "Collect Diagnostics" on page 262.

# Prior to doing a Factory Reset

Before initiating a factory reset, it is recommended that you backup your personal data prior to use.

#### To export a Contact list to your microSD card:

- 1. From the Home screen, tap (Contacts).
- 2. Press and then tap Import/Export.
- 3. Tap Export to SD card → OK. For more information, refer to "Export/Import" on page 102.

#### Verify your images and videos are on your microSD card:

- From the Home screen, tap (Apps) → (Gallery).
- 2. Verify the Gallery contains all of your pictures and videos
- Remove both the back cover and remove the internal microSD card prior to initiating the process.

#### Factory Data Reset

From this menu you can reset your phone and sound settings to the factory default settings.

- From the main Settings page, tap Back up and reset → Factory data reset.
- 2. Read the on-screen reset information.
- 3. Tap Reset device.
- If necessary, enter your password and tap Delete all.
   The device resets to the factory default settings automatically and when finished displays the Home screen.

#### **Collect Diagnostics**

This feature only collects diagnostic data for troubleshooting use.

- From the main Settings page, tap Backup and reset → Collect diagnostics.
- Read the on-screen System Manager Application information.

Note: This software collects only diagnostic data from your device so that technicians can better troubleshoot issues with your device.

- Choose to enable or disable the feature by placing a check mark in the Allow Diagnostics field.
- Select either More Info.. (to read additional information) or Close to close the message screen.

Note: Selecting Close only closes the current description screen and does not disable data collection.

To disable data collection, go to Settings → Back up and reset → Collect diagnostics and turn off the Allow Diagnostics feature.

#### **Add Account**

This menu allows you to set up, manage, and synchronize accounts, including your Google and email accounts.

## **Adding an Account**

- From the main Settings page, navigate to the Accounts area.
- **2.** Tap **Add account** and select one of the account types.
- Use the keyboard and follow the prompts to enter your credentials and set up the account.
- 4. A green circle will appear next to the account type once you have created an account. Your email account will also be displayed in the **Accounts** section of the main Settings menu.

## Removing an Account

Important! Removing an account also deletes all of its messages, contacts, and other data from the device.

- From the main Settings page, navigate to the Accounts area.
- 2. Tap the account name.
- From the Accounts area of the screen, tap the account entry.
- Tap Remove account, then tap Remove account at the prompt to remove the account and delete all its messages, contacts, and other data.

## **Synchronizing a Accounts**

By default, all managed accounts are synchronized. You can also manually sync all current accounts.

- From the main Settings page, navigate to the Accounts area.
- Tap the account name.
- Tap the account name.
- 4. Tap Sync now to synchronize your account or tap Sync all to synchronize all your accounts. Tap Cancel sync to stop the synchronization.
- 5. Tap Settings to access your account settings.

# **Motion Settings**

This feature allows you to assign specific functions to certain phone actions that are detected by both the accelerometer and gyroscope.

#### To activate motion:

- 1. From the main **Settings** page, tap **Motion**.
- In a single motion touch and slide the Motion slider to the right to turn it on.

**Note:** If Motion activation is not enabled, all motion services are greyed-out and disabled.

#### To activate different motion functions:

- Tap the Motion activation field and activate the desired on-screen motion option.
- Direct call: Once enabled, the device will dial the currently displayed on-screen Contact entry as soon as you place the device to your ear.
- Smart alert: Once enabled, pickup the device to be alerted and notified of you have missed any calls or messages.
- Double tap to top: Once enabled, double tap the top of the device to be taken to the top of the current on-screen list.
- Tilt to zoom: Once enabled, you must be on a screen where content can be zoomed. In a single motion, touch and hold two points on the display then tilt the device back and forth to zoom in or out.
- Pan to move icon: Once enabled, touch and hold a desired application shortcut icon or widget on the screen. Once it detaches, move the device left or right to migrate it to a new location.

- Pan to browse images Once enabled, touch and hold a desired on-screen image to pan around it. Move the device left or right to pan vertically or up and down to pan horizontally around the large on-screen image.
- Shake to update: Once enabled, shake your device to rescan for Bluetooth devices, rescan for Wi-Fi devices, Refresh a Web page, etc...
- Turn over to mute/pause: Once enabled, mute incoming calls and any playing sounds by turning the device display down on a surface. This is the opposite of the Pickup to be Notified Gesture.

For more information, refer to "Using Gestures" on page 37.

#### To adjust gesture sensitivity:

- From the main Settings page, tap Motion → Sensitivity settings.
- Tap an available field to access the sensitivity settings for the currently active gesture. Choose from:
  - Gyroscope calibration: Allows you to properly calibrate your device for use with motion gestures.
  - **Tilt to zoom**: Allows you to zoom in or out when in the Gallery or Internet.
  - Pan to move icon: Allows you to move an icon to another page.
  - Pan to browse images: Allows you to move around an image when zoomed in.

**Note:** Sensitivity settings are only accessible if the gesture is currently active.

Tap Learn about motions to access on-screen visual tutorials that show you how to use the various available motion gestures.

## **Accessory**

This menu allows you to assign external speakers when the device is docked.

- 1. From the main Settings page, tap Accessory.
- Tap Audio output to set your Audio output to Stereo or Surround.

#### **Date and Time**

This menu allows you to change the current time and date displayed.

- 1. From the main **Settings** page, tap **Date and time**.
- Tap Automatic data and time to allow the network set the date and time.

Important! Deactivate Automatic data and time to manually set the rest of the options.

- Tap Set date and use the plus or minus icons to set the Month, Day, and Year then tap Set.
- Tap Set time and use the plus or minus icons, set Hour, and Minute. Tap PM or AM, then tap Set.
- **5.** Tap **Automatic time zone** to allow the network set the time zone information automatically.

- Tap Select time zone, then tap a time zone.
- Tap Use 24-hour format. If this is not selected the device automatically uses a 12-hour format.
- Tap Select date format and select the date format type.

# **Accessibility Settings**

This service lets you enable and disable downloaded accessibility applications that aid in navigating your Android device, such as TalkBack (uses synthesized speech to describe the results of actions), KickBack (provides haptic feedback for actions), and SoundBack (plays sounds for various actions). Also lets you enable use of the power key to end calls.

1. From the main **Settings** page, tap **Accessibility**.

Note: Initially, it might be necessary to download accessibility applications from the Play Store.

- Select the Auto-rotate screen field to activate this feature which automatically rotates an available screen.
- Tap Screen timeout to timeout the accessibility feature after a defined amount of time.

 Tap Lock automatically to lock the screen automatically after a selected amount of time.

**Note:** The Lock automatically function is only available if your device is already using the screen lock feature.

- Select the Speak passwords field to activate this feature which reads out password information.
  - Select Answering/ending calls field to activate this feature which uses either the key or the to end any current calls.
- Tap Accessibility shortcut to allow the accessibility shortcut under the device options to be used by pressing and holding the power key.
- 8. Tap **TalkBack** to activate the feature.

**Note:** TalkBack, when installed and enabled, speaks feedback to help blind and low-vision users.

Important! TalkBack can collect all of the text you enter, except passwords, including personal data and credit card numbers. It may also log your user interface interactions with the device.

- Tap the Font Size field to change the size of the fonts used on the device within menus, options, etc.. Choose from: Tiny, Small, Normal, Large, or Huge.
- Tap the Text-to-speech output field to configure the text to speech configuration parameters.
- 11. Tap the Enhance web accessibility field to allow apps to install scripts from Google that make their Web content more accessible.
- 12. Tap the Mono audio field to enable stereo audio to be compressed into a single mono audio stream for use with a single earbud/earphone.
- 13. Tap the Turn off all sounds field to mute every sound made by the device during taps, selections, notifications, etc..
- 14. Tap the Tap and hold delay field to select a time interval for this action. Choose from: Short, Medium, or Long.

# **Developer Options**

Use the Developer options to set options for application development.

**Important!** These features are used for development purposes only.

- From the main Settings page, tap Developer options.
- 2. The following options are available:
  - Desktop backup password: Allows you to protect your desktop with a backup password ID.
  - **Stay awake**: with the Stay awake option enabled, your screen will never sleep while you are charging the device.
  - Protect SD card: Requires apps to ask your permission before accessing data on your SD card.
  - **USB debugging**: Allows debugging when the device is attached to a PC by a USB cable.
  - **Allow mock locations**: Used by developers when developing location-based applications.
  - Select app to be debugged: Allows developers to select a specific app to debug.

- Wait for debugger: Specified apps must have debugger attached before executing.
- **Show touches**: Displays touch interactions on the screen.
- Show pointer location: Highlights the data that was touched on the screen.
- Show layout boundaries: Displays clip bounds, margins, etc.
- Show GPU view updates: Flashes views inside windows when drawn with GPU.
- Show screen updates: Forces areas of the screen to flash as it is updated.
- Window animation scale: Configure the scale for animation (ranges from off to 10x).
- Transition animation scale: Configure the scale for transitioning when using animation (ranges from off to 10x).
- Animator duration scale: Configure the scale for duration when using animation (ranges from off to 10x).
- **Disable hardware overlays**: Assigns the work of rendering to the GPU.
- Force GPU rendering: Uses a 2D acceleration in applications.
- Strict mode: Makes the screen flash when applications perform long operations on the main thread.

- **Show CPU usage**: Screen highlights the current CPU usage.
- GPU rendering profile: Allows you to set the adb shell to measure rendering.
- Enable traces: Enables/disables on-screen tracing based on an available parameter.
- Do not keep activities: Destroys every activity as soon as the application is closed.
- **Limit background processes**: Sets the number of processes that can run in the background.
- Show all ANRs: Displays a prompt when applications running in the background are not responding.

#### **USB Debugging**

When enabled, allows debugging when the device is attached to a PC by a USB cable.

- 1. From the main **Settings** page, tap **Developer options**.
- Tap USB debugging to enable or disable the setting.When enabled, a check mark appears in the check box.

### **Allowing Mock Locations**

Note: This feature is used for development purposes only.

If you are a developer who is testing a GPS applications using this device, you can tell the device that the phone is at different GPS locations. In other words, the phone is allowed to "mock" the coordinates.

- 1. From the main **Settings** page, tap **Developer options**.
- 2. Verify the **Developer options** are active.
- Tap Allow mock locations to enable or disable the setting. When enabled, a check mark appears in the check box

#### **Desktop Backup Password**

Protect the desktop with a backup password ID.

- 1. From the main **Settings** page, tap **Developer options**
- 2. Verify the **Developer options** are active.
- Tap Desktop backup password.
- In the Settings screen, enter the current full backup password, the new password for full backups, then enter the new password again.
- Tap Set backup password to save the password change.

## **Application Options**

- 1. From the main **Settings** page, tap **Developer options**.
- 2. Verify the **Developer options** are active.
- Tap Do not keep activities to destroy every activity as soon as the application is closed.
- 4. Tap Limit background processes to set the number of processes that can run in the background. Options are: Standard limit, No background processes, and 1 to 4 processes at most.

**5.** Tap **Show all ANRs** to display a prompt when applications running in the background are not responding.

#### **About Device**

This menu contains legal information, system tutorial information, and other phone information such as the model number, firmware version, baseband version, kernel version, and software build number.

#### To access phone information:

- From the main Settings page, tap About device. The following information displays:
  - Software update: allows you to connect to the network and upload any new phone software directly to your device. The device automatically updates with the latest available software when you access this option. For more information, refer to "Software Update" on page 272.

- Status: displays the battery status, the level of the battery (percentage), the Network connection, Signal strength, Mobile network type, Service state, Roaming status, Mobile network state, My phone number, IMEI number, IMEISV, IP address, Wi-Fi MAC address, Bluetooth address, Serial number, Up time, and Device status.
- Legal information: This option displays information about
  Open source licenses, License settings, as well as Google legal
  information. This information clearly provides copyright and
  distribution legal information and facts as well as Google Terms
  of Service, Terms of Service for Android-powered Phones, and
  much more pertinent information as a reference.
   Read the information and terms, then press to return to

Tip: To find your device's DivX<sup>®</sup> registration code and information about registering your device to play DivX protected video, tap License settings →DivX® VOD.

the Settinas menu.

- Model number: displays the device's model number.
- Android version: displays the firmware version loaded on this device.
- Baseband version: displays the baseband version loaded on this device.
- Kernel version: displays the kernel version loaded on this device.
- Build number: displays the software, build number.

Note: Firmware, baseband, kernel and build numbers are usually used for updates to the handset or support. For additional information please contact your service representative.

# **Software Update**

The Software Update feature enables you to use your device to connect to the network and upload any new software directly to your device. The device automatically updates with the latest available software when you access this option.

**Note:** If appears in the Status Bar area, tap it to be taken to the Software updated screen.

- From the main Settings page, tap About device → Software update.
- 2. Read the Software update information screen.
- 3. Select an available option:

Note: You configure the device's software update parameters.

- Cancel: Tap this option to cancel the operation.
- Wi-Fi settings: Enable this option to only download available updates via an active Wi-Fi connection. If disabled, the device will begin available downloads.
- OK: Tap this option to connect to the remote server, detect if there is an available update, the begin the download over your exisiting data connection.
  - Software updates can include bug fixes, enhancements to services, to the device or currently installed software.

# **Section 11: Health and Safety Information**

This section outlines the safety precautions associated with using your phone. The terms "mobile device" or "cell phone" are used in this section to refer to your phone. **Read this information before using your mobile device**.

# Exposure to Radio Frequency (RF) Signals

The U.S. Food and Drug Administration (FDA) has published information for consumers relating to Radio Frequency (RF) exposure from wireless phones. The FDA publication includes the following information:

## Do cell phones pose a health hazard?

Many people are concerned that cell phone radiation will cause cancer or other serious health hazards. The weight of scientific evidence has not linked cell phones with any health problems.

Cell phones emit low levels of Radio Frequency (RF) energy. Over the past 15 years, scientists have conducted hundreds of studies looking at the biological effects of the radio frequency energy emitted by cell phones. While some researchers have reported biological changes associated with RF energy, these studies have failed to be replicated. The majority of studies published have failed to show an association between exposure to radio frequency from a cell phone and health problems.

The low levels of RF cell phones emit while in use are in the microwave frequency range. They also emit RF at substantially reduced time intervals when in the stand-by mode. Whereas high levels of RF can produce health effects (by heating tissue), exposure to low level RF that does not produce heating effects causes no known adverse health effects.

The biological effects of radio frequency energy should not be confused with the effects from other types of electromagnetic energy.

Very high levels of electromagnetic energy, such as is found in X-rays and gamma rays, can ionize biological tissues. Ionization is a process where electrons are stripped away from their normal locations in atoms and molecules. It can permanently damage biological tissues including DNA, the genetic material.

The energy levels associated with radio frequency energy, including both radio waves and microwaves, are not great enough to cause ionization of atoms and molecules. Therefore, RF energy is a type of non-ionizing radiation. Other types of non-ionizing radiation include visible light, infrared radiation (heat), and other forms of electromagnetic radiation with relatively low frequencies.

While RF energy does not ionize particles, large amounts can increase body temperatures and cause tissue damage. Two areas of the body, the eyes and the testes, are particularly vulnerable to RF heating because there is relatively little blood flow in them to carry away excess heat.

# Research Results to Date: Is there a connection between RF and certain health problems?

The results of most studies conducted to date say no. In addition, attempts to replicate and confirm the few studies that have shown a connection have failed.

The scientific community at large therefore believes that the weight of scientific evidence does not show an association between exposure to Radio Frequency (RF) from cell phones and adverse health outcomes. Still the scientific community has supported additional research to address gaps in knowledge. Some of these studies are described below.

#### **Interphone Study**

Interphone is a large international study designed to determine whether cell phones increase the risk of head and neck cancer. A report published in the International Journal of Epidemiology (June, 2010) compared cell phone usage for more than 5,000 people with brain tumors (glioma and meningioma) and a similar number of healthy controls.

Results of this study did NOT show that cell phones caused brain cancer. In this study, most people had no increased risk of brain cancer from using cell phones. For people with the heaviest use of cell phones (an average of more than  $\frac{1}{2}$  hour per day, every day, for over 10 years) the study suggested a slight increase in brain cancer. However, the authors determined that biases and errors prevented any conclusions being drawn from this data. Additional information about Interphone can be found at

http://www.iarc.fr/en/media-centre/pr/2010/pdfs/pr200 E.pdf.

Interphone is the largest cell phone study to date, but it did not answer all questions about cell phone safety. Additional research is being conducted around the world, and the FDA continues to monitor developments in this field.

# International Cohort Study on Mobile Phone Users (COSMOS)

The COSMOS study aims to conduct long-term health monitoring of a large group of people to determine if there are any health issues linked to long-term exposure to radio frequency energy from cell phone use. The COSMOS study will follow approximately 300,000 adult cell phone users in Europe for 20 to 30 years. Additional information about the COSMOS study can be found at

http://www.ukcosmos.org/index.html.

## Risk of Brain Cancer from Exposure to Radio Frequency Fields in Childhood and Adolescence (MOBI-KIDS)

MOBI-KIDS is an international study investigating the relationship between exposure to radio frequency energy from communication technologies including cell phones and brain cancer in young people. This is an international multi-center study involving 14 European and non-European countries. Additional information about MOBI-KIDS can be found at

http://www.creal.cat/programes-recerca/en\_projectes-creal/view.php?ID=39.

# Surveillance, Epidemiology, and End Results (SEER) Program of the National Cancer Institute

The National Cancer Institute (NCI) actively follows cancer statistics in the United States to detect any change in rates of new cases for brain cancer. If cell phones play a role in risk for brain cancer, rates should go up, because heavy cell phone use has been common for quite some time in the U.S. Between 1987 and 2005, the overall age-adjusted incidence of brain cancer did not increase. Additional information about SEER can be found at

http://seer.cancer.gov/.

#### **Cell Phone Industry Actions**

Although the existing scientific data do not justify FDA regulatory actions, the FDA has urged the cell phone industry to take a number of steps, including the following:

- Support-needed research on possible biological effects of RF for the type of signal emitted by cell phones;
- Design cell phones in a way that minimizes any RF exposure to the user: and
- Cooperate in providing users of cell phones with the current information on cell phone use and human health concerns.

The FDA also is working with voluntary standard-setting bodies such as the Institute of Electrical and Electronics Engineers (IEEE), the International Commission on Non-Ionizing Radiation Protection (ICNIRP), and others to assure that safety standards continue to adequately protect the public.

# Reducing Exposure: Hands-Free Kits and Other Accessories

#### **Steps to Reduce Exposure to Radio Frequency Energy**

If there is a risk from being exposed to radio frequency energy (RF) from cell phones - and at this point we do not know that there is - it is probably very small. But, if you are concerned about avoiding even potential risks, you can take a few simple steps to minimize your RF exposure.

- Reduce the amount of time spent using your cell phone;
- Use speaker mode or a headset to place more distance between your head and the cell phone.

#### **Hands-Free Kits**

Hands-free kits may include audio or Bluetooth® headsets and various types of body-worn accessories such as belt-clips and holsters. Combinations of these can be used to reduce RF energy absorption from cell phones.

Headsets can substantially reduce exposure because the phone is held away from the head in the user's hand or in approved body-worn accessories. Cell phones marketed in the U.S. are required to meet RF exposure compliance requirements when used against the head and against the body.

Because there are no known risks from exposure to RF emissions from cell phones, there is no reason to believe that hands-free kits reduce risks. Hands-free kits can be used for convenience and comfort. They are also required by law in many states if you want to use your phone while driving.

# **Cell Phone Accessories that Claim to Shield the Head** from **RF Radiation**

Because there are no known risks from exposure to RF emissions from cell phones, there is no reason to believe that accessories which claim to shield the head from those emissions reduce risks. Some products that claim to shield the user from RF absorption use special phone cases, while others involve nothing more than a metallic accessory attached to the phone.

Studies have shown that these products generally do not work as advertised. Unlike "hands-free" kits, these so-called "shields" may interfere with proper operation of the phone. The phone may be forced to boost its power to compensate, leading to an increase in RF absorption.

#### **Children and Cell Phones**

The scientific evidence does not show a danger to any users of cell phones from RF exposure, including children and teenagers. The steps adults can take to reduce RF exposure apply to children and teenagers as well.

- Reduce the amount of time spent on the cell phone;
- Use speaker mode or a headset to place more distance between the head and the cell phone.

Some groups sponsored by other national governments have advised that children be discouraged from using cell phones at all. For example, The Stewart Report from the United Kingdom made such a recommendation in December 2000. In this report, a group of independent experts noted that no evidence exists that using a cell phone causes brain tumors or other ill effects. Their recommendation to limit cell phone use by children was strictly precautionary; it was not based on scientific evidence that any health hazard exists.

Additional information on the safety of RF exposures from various sources can be obtained from the following organizations (updated 10/1/2010):

- FCC RF Safety Program: <u>http://www.fcc.gov/oet/rfsafety/</u>.
- Environmental Protection Agency (EPA): <a href="http://www.epa.gov/radtown/wireless-tech.html">http://www.epa.gov/radtown/wireless-tech.html</a>.
- Occupational Safety and Health Administration (OSHA):
   <a href="http://www.osha.gov/SLTC/radiofrequencyradiation/">http://www.osha.gov/SLTC/radiofrequencyradiation/</a>.

   (Note: This web address is case sensitive.)
- National Institute for Occupational Safety and Health (NIOSH): http://www.cdc.gov/niosh/.
- World Health Organization (WHO): http://www.who.int/peh-emf/en/.
- International Commission on Non-Ionizing Radiation Protection: http://www.icnirp.de.
- Health Protection Agency: <a href="http://www.hpa.org.uk/Topics/Radiation/">http://www.hpa.org.uk/Topics/Radiation/</a>.

 US Food and Drug Administration: <a href="http://www.fda.gov/Radiation-EmittingProducts/">http://www.fda.gov/Radiation-EmittingProducts/</a>
 RadiationEmittingProductsandProcedures/

HomeBusinessandEntertainment/CellPhones/default.htm.

## Specific Absorption Rate (SAR) Certification Information

Your wireless phone is a radio transmitter and receiver. It is designed and manufactured not to exceed the exposure limits for Radio Frequency (RF) energy set by the Federal Communications Commission (FCC) of the U.S. Government.

These FCC RF exposure limits are derived from the recommendations of two expert organizations: the National Council on Radiation Protection and Measurement (NCRP) and the Institute of Electrical and Electronics Engineers (IEEE). In both cases, the recommendations were developed by scientific and engineering experts drawn from industry, government, and academia after extensive reviews of the scientific literature related to the biological effects of RF energy.

The RF exposure limit set by the FCC for wireless mobile phones employs a unit of measurement known as the Specific Absorption Rate (SAR). The SAR is a measure of the rate of absorption of RF energy by the human body

expressed in units of watts per kilogram (W/kg). The FCC requires wireless phones to comply with a safety limit of 1.6 watts per kilogram (1.6 W/kg).

The FCC SAR limit incorporates a substantial margin of safety to give additional protection to the public and to account for any variations in measurements.

SAR tests are conducted using standard operating positions accepted by the FCC with the phone transmitting at its highest certified power level in all tested frequency bands. Although the SAR is determined at the highest certified power level, the actual SAR level of the phone while operating can be well below the maximum reported value. This is because the phone is designed to operate at multiple power levels so as to use only the power required to reach the network. In general, the closer you are to a wireless base station antenna, the lower the power output of the phone.

Before a new model phone is available for sale to the public, it must be tested and certified to the FCC that it does not exceed the SAR limit established by the FCC. Tests for each model phone are performed in positions and locations (e.g. at the ear and worn on the body) as required by the FCC. For body-worn operation, this phone has been tested and meets

FCC RF exposure guidelines when used with an accessory that contains no metal and that positions the mobile device a minimum of 1.0cm from the body.

Use of other accessories may not ensure compliance with FCC RF exposure guidelines. The FCC has granted an Equipment Authorization for this mobile device with all reported SAR levels evaluated as in compliance with the FCC RF exposure guidelines. This device has a FCC ID number: A3LSGHT699 [Model Number: SGH-T699] and the specific SAR levels for this device can be found at the following FCC website: <a href="http://www.fcc.gov/oet/ea/">http://www.fcc.gov/oet/ea/</a>.

The SAR information for this device can also be found on Samsung's website: <a href="http://www.samsung.com/sar">http://www.samsung.com/sar</a>. SAR information on this and other model phones can be accessed online on the FCC's website through <a href="http://transition.fcc.gov/oet/rfsafety/sar.html">http://transition.fcc.gov/oet/rfsafety/sar.html</a>. To find information that pertains to a particular model phone, this site uses the phone FCC ID number which is usually printed somewhere on the case of the phone. Sometimes it may be necessary to remove the battery pack to find the number. Once you have the FCC ID number for a particular phone, follow the instructions on the website and it should provide values for typical or maximum SAR for a particular phone. Additional

SAR information can also be obtained at <a href="http://www.fcc.gov/encyclopedia/specific-absorption-rate-sar-cellular-telephones">http://www.fcc.gov/encyclopedia/specific-absorption-rate-sar-cellular-telephones</a>.

#### **FCC Part 15 Information to User**

Pursuant to part 15.21 of the FCC Rules, you are cautioned that changes or modifications not expressly approved by Samsung could void your authority to operate the device.

This device complies with part 15 of the FCC Rules. Operation is subject to the following two conditions: (1) This device may not cause harmful interference, and (2) this device must accept any interference received, including interference that may cause undesired operation.

Note: This equipment has been tested and found to comply with the limits for a Class B digital device, pursuant to part 15 of the FCC Rules. These limits are designed to provide reasonable protection against harmful interference in a residential installation. This equipment generates, uses and can radiate radio frequency energy and, if not installed and used in accordance with the instructions, may cause harmful interference to radio communications.

However, there is no guarantee that interference will not occur in a particular installation. If this equipment does cause harmful interference to radio or television reception,

which can be determined by turning the equipment off and on, the user is encouraged to try to correct the interference by one or more of the following measures:

- Reorient or relocate the receiving antenna.
- Increase the separation between the equipment and receiver.
- Connect the equipment into an outlet on a circuit different from that to which the receiver is connected.
- Consult the dealer or an experienced radio/TV technician for help.

# Commercial Mobile Alerting System (CMAS)

This device is designed to receive wireless emergency alerts from the Commercial Mobile Alerting System ("CMAS"; which may also be known as the Personal Localized Alerting Network ("PLAN")). If your wireless provider has chosen to participate in CMAS/PLAN, alerts are available while in the provider's coverage area. If you travel outside your provider's coverage area, wireless emergency alerts may not be available. For more information, please contact your wireless provider.

## **Smart Practices While Driving**On the Road - Off the Phone

The primary responsibility of every driver is the safe operation of his or her vehicle.

Responsible drivers understand that no secondary task should be performed while driving whether it be eating, drinking, talking to passengers, or talking on a mobile phone - unless the driver has assessed the driving conditions and is confident that the secondary task will not interfere with their primary responsibility. Do not engage in any activity while driving a moving vehicle which may cause you to take your eyes off the road or become so absorbed in the activity that your ability to concentrate on the act of driving becomes impaired. Samsung is committed to promoting responsible driving and giving drivers the tools they need to understand and address distractions.

Check the laws and regulations on the use of mobile devices and their accessories in the areas where you drive. Always obey them. The use of these devices may be prohibited or restricted in certain areas. For example, only hands-free use may be permitted in certain areas.

Remember, driving comes first, not the call!

If you consider a call necessary and appropriate, follow these tips:

- Use a hands-free device;
- Secure your phone within easy reach;
- Place calls when you are not moving;
- Plan calls when your car will be stationary;
- Do not engage in stressful or emotional conversations;
- Let the person with whom you are speaking know that you are driving and will suspend the call if necessary;
- Do not take notes or look up phone numbers while driving;

Notice regarding legal restrictions on mounting this device in an automobile:

Laws in some states may prohibit mounting this device on or near the windshield of an automobile. In other states, the law may permit mounting this device only in specific locations in the automobile. Be sure to consult the state and local laws or ordinances where you drive before mounting this device in an automobile. Failure to comply with these restrictions could result in fines, penalties, or other damages.

Never mount this device in a manner that will obstruct the driver's clear view of the street and traffic.

Never use wireless data services such as text messaging, Web browsing, or e-mail while operating a vehicle.

Never watch videos, such as a movie or clip, or play video games while operating a vehicle.

For more information, go to <a href="http://www.ctia.org">http://www.ctia.org</a>.

## **Battery Use and Safety**

Important! Handle and store batteries properly to avoid injury or damage. Most battery issues arise from improper handling of batteries and, particularly, from the continued use of damaged batteries.

 Do not disassemble, crush, puncture, shred, or otherwise attempt to change the form of your battery. Do not put a high degree of pressure on the battery. This can cause leakage or an internal short-circuit, resulting in overheating.

- Do not let the phone or battery come in contact with liquids.
  Liquids can get into the phone's circuits, leading to corrosion.
  Even when the phone appears to be dry and appears to operate
  normally, the circuitry could slowly corrode and pose a safety
  hazard. If the phone and/or battery get wet, have them checked
  by your service provider or contact Samsung, even if they appear
  to be working properly.
- Do not place your battery in or near a heat source. Excessive
  heating can damage the phone or the battery and could cause the
  phone or the battery to explode. Do not dry a wet or damp battery
  with an appliance or heat source such as a microwave oven, hair
  dryer, iron, or radiator. Avoid leaving your phone in your car in
  high temperatures.
- Do not dispose of the phone or the battery in a fire. The phone
  or the battery may explode when overheated.
- Do not handle a damaged or leaking battery. Do not let leaking battery fluid come in contact with your eyes, skin or clothing. For safe disposal options, contact your nearest Samsung-authorized service center.

- Avoid dropping the cell phone. Dropping the phone or the battery, especially on a hard surface, can potentially cause damage to the phone and battery. If you suspect damage to the phone or battery, take it to a service center for inspection.
- Never use any charger or battery that is damaged in any way.
- Do not allow the battery to touch metal objects. Accidental
  short-circuiting can occur when a metallic object (coin, key,
  jewelry, clip, or pen) causes a direct connection between the +
  and terminals of the battery (metal strips on the battery), for
  example when you carry a spare battery in a pocket or bag.
  Short-circuiting the terminals may damage the battery or the
  object causing the short-circuiting.

Important! Use only Samsung-approved batteries, and recharge your battery only with Samsung-approved chargers which are specifically designed for your phone.

#### WARNING!

Use of a non-Samsung-approved battery or charger may present a risk of fire, explosion, leakage, or other hazard. Samsung's warranty does not cover damage to the phone caused by nonSamsung-approved batteries and/or chargers.

- Do not use incompatible cell phone batteries and chargers.
   Some websites and second-hand dealers not associated with reputable manufacturers and carriers, might be selling incompatible or even counterfeit batteries and chargers.
   Consumers should purchase manufacturer or carrier-recommended products and accessories. If unsure about whether a replacement battery or charger is compatible, contact the manufacturer of the battery or charger.
- Misuse or use of incompatible phones, batteries, and charging devices could result in damage to the equipment and a possible risk of fire, explosion, or leakage, leading to serious injuries, damages to your phone, or other serious hazard.

# Samsung Mobile Products and Recycling

Samsung cares for the environment and encourages its customers to recycle Samsung mobile devices and genuine Samsung accessories.

Proper disposal of your mobile device and its battery is not only important for safety, it benefits the environment. Batteries must be recycled or disposed of properly.

Recycling programs for your mobile device, batteries, and accessories may not be available in your area.

We've made it easy for you to recycle your old Samsung mobile device by working with respected take-back companies in every state in the country.

#### Drop It Off

You can drop off your Samsung-branded mobile device and batteries for recycling at one of our numerous Samsung Recycling Direct (SM) locations. A list of these locations may be found at:

http://pages.samsung.com/us/recyclingdirect/ usactivities environment samsungrecyclingdirect locations.jsp

Samsung-branded devices and batteries will be accepted at these locations for no fee.

Consumers may also recycle their used mobile device or batteries at many retail or carrier-provided locations where mobile devices and batteries are sold. Additional information regarding specific locations may be found at: <a href="http://www.epa.gov/epawaste/partnerships/plugin/cellphone/index.htm">http://www.epa.gov/epawaste/partnerships/plugin/cellphone/index.htm</a> or at <a href="http://www.call2recycle.org/">http://www.call2recycle.org/</a>.

#### Mail It In

The Samsung Mobile Take-Back Program will provide Samsung customers with a free recycling mailing label. Just go to

http://www.samsung.com/us/aboutsamsung/citizenship/ usactivities environment samsungrecyclingdirect.html?INT=ST A recyle your phone page and follow the instructions to print out a free pre-paid postage label and then send your old mobile device or battery to the address listed, via U.S. Mail, for recycling.

Dispose of unwanted electronics through an approved recycler.

To find the nearest recycling location, go to our website:

www.samsung.com/recyclingdirect

Or call, (877) 278-0799.

## Follow local regulations regarding disposal of mobile devices and batteries

Dispose of your mobile device and batteries in accordance with local regulations. In some areas, the disposal of these items in household or business trash may be prohibited. Help us protect the environment - recycle!

**Warning!** Never dispose of batteries in a fire because they may explode.

## **UL Certified Travel Charger**

The Travel Charger for this phone has met applicable UL safety requirements. Please adhere to the following safety instructions per UL guidelines:

FAILURE TO FOLLOW THE INSTRUCTIONS OUTLINED MAY LEAD TO SERIOUS PERSONAL INJURY AND POSSIBLE PROPERTY DAMAGE.

IMPORTANT SAFETY INSTRUCTIONS - SAVE THESE INSTRUCTIONS.

DANGER - TO REDUCE THE RISK OF FIRE OR ELECTRIC SHOCK, CAREFULLY FOLLOW THESE INSTRUCTIONS.

FOR CONNECTION TO A SUPPLY NOT IN NORTH AMERICA, USE AN ATTACHMENT PLUG ADAPTOR OF THE PROPER CONFIGURATION FOR THE POWER OUTLET. THIS POWER UNIT IS INTENDED TO BE CORRECTLY ORIENTED IN A VERTICAL OR HORIZONTAL OR FLOOR MOUNT POSITION.

### **Display / Touch-Screen**

Please note the following information when using your mobile device:

#### WARNING REGARDING DISPLAY

The display on your mobile device is made of glass or acrylic and could break if your mobile device is dropped or if it receives significant impact. Do not use if screen is broken or cracked as this could cause injury to you.

## WARRANTY DISCLAIMER: PROPER USE OF A TOUCH-SCREEN MOBILE DEVICE

If your mobile device has a touch-screen display, please note that a touch-screen responds best to a light touch from the pad of your finger or a non-metallic stylus. Using excessive force or a metallic object when pressing on the touch-screen may damage the tempered glass surface and void the warranty. For more information, please refer to the "Standard Limited Warranty".

#### **GPS & AGPS**

Certain Samsung mobile devices can use a Global Positioning System (GPS) signal for location-based applications. A GPS uses satellites controlled by the U.S. Government that are subject to changes implemented in accordance with the Department of Defense policy and the 2008 Federal Radio navigation Plan (FRP). Changes may affect the performance of location-based technology on your mobile device.

Certain Samsung mobile devices can also use an Assisted Global Positioning System (AGPS), which obtains information from the cellular network to improve GPS performance. AGPS uses your wireless service provider's network and therefore airtime, data charges, and/or additional charges may apply in accordance with your service plan. Contact your wireless service provider for details.

#### **Your Location**

Location-based information includes information that can be used to determine the approximate location of a mobile device. Mobile devices which are connected to a wireless network transmit location-based information. Additionally, if you use applications that require location-based information (e.g. driving directions), such applications transmit location-based information. The location-based information may be shared with third-parties, including your wireless service provider, applications providers, Samsung, and other third-parties providing services.

### **Use of AGPS in Emergency Calls**

When you make an emergency call, the cellular network may activate AGPS technology in your mobile device to tell the emergency responders your approximate location.

AGPS has limitations and **might not work in your area**. Therefore:

 Always tell the emergency responder your location to the best of your ability; and  Remain on the mobile device for as long as the emergency responder instructs you.

#### **Navigation**

Maps, directions, and other navigation-data, including data relating to your current location, may contain inaccurate or incomplete data, and circumstances can and do change over time. In some areas, complete information may not be available. Therefore, you should always visually confirm that the navigational instructions are consistent with what you see before following them. All users should pay attention to road conditions, closures, traffic, and all other factors that may impact safe driving or walking. Always obey posted road signs.

### **Emergency Calls**

This mobile device, like any wireless mobile device, operates using radio signals, wireless and landline networks, as well as user-programmed functions, which cannot guarantee connection in all conditions, areas, or circumstances.

Therefore, you should never rely solely on any wireless mobile device for essential communications (medical emergencies, for example). Before traveling in remote or underdeveloped areas, plan an alternate method of contacting emergency services personnel. Remember, to

make or receive any calls, the mobile device must be switched on and in a service area with adequate signal strength.

Emergency calls may not be possible on all wireless mobile device networks or when certain network services and/or mobile device features are in use. Check with local service providers.

#### To make an emergency call:

- 1. If the mobile device is not on, switch it on.
- 2. From the Home screen, tap 【 .
- Key in the emergency number for your present location (for example, 911 or other official emergency number), then tap
   Emergency numbers vary by location.

If certain features are in use (call blocking, for example), you may first need to deactivate those features before you can make an emergency call. Consult your User Manual and your local cellular service provider. When making an emergency call, remember to give all the necessary information as accurately as possible. Remember that your mobile device may be the only means of communication at the scene of an accident; do not cut off the call until given permission to do so.

#### **Care and Maintenance**

Your mobile device is a product of superior design and craftsmanship and should be treated with care. The suggestions below will help you fulfill any warranty obligations and allow you to enjoy this product for many years:

#### Keep your Samsung Mobile Device away from:

#### Liquids of any kind

Keep the mobile device dry. Precipitation, humidity, and liquids contain minerals that will corrode electronic circuits. If the mobile device does get wet, do not accelerate drying with the use of an oven, microwave, or dryer, because this may damage the mobile device and could cause a fire or explosion.

Do not use the mobile device with a wet hand. Doing so may cause an electric shock to you or damage to the mobile device.

#### Extreme heat or cold

Avoid temperatures below  $0^{\circ}\text{C}$  /  $32^{\circ}\text{F}$  or above  $45^{\circ}\text{C}$  /  $113^{\circ}\text{F}$ .

#### Microwaves

Do not try to dry your mobile device in a microwave oven. Doing so may cause a fire or explosion.

#### **Dust and dirt**

Do not expose your mobile device to dust, dirt, or sand.

#### **Cleaning solutions**

Do not use harsh chemicals, cleaning solvents, or strong detergents to clean the mobile device. Wipe it with a soft cloth slightly dampened in a mild soap-and-water solution.

#### Shock or vibration

Do not drop, knock, or shake the mobile device. Rough handling can break internal circuit boards.

#### **Paint**

Do not paint the mobile device. Paint can clog the device's moving parts or ventilation openings and prevent proper operation.

## **Responsible Listening**

Caution! Avoid potential hearing loss.

Damage to hearing occurs when a person is exposed to loud sounds over time. The risk of hearing loss increases as sound is played louder and for longer durations. Prolonged exposure to loud sounds (including music) is the most common cause of preventable hearing loss. Some scientific research suggests that using portable audio devices, such as portable music players and cell phones, at high volume settings for long durations may lead to permanent noise-induced hearing loss.

This includes the use of headphones (including headsets, earbuds, and Bluetooth® or other wireless devices). Exposure to very loud sound has also been associated in some studies with tinnitus (a ringing in the ear), hypersensitivity to sound, and distorted hearing. Individual susceptibility to noise-induced hearing loss and potential hearing problem varies. Additionally, the amount of sound produced by a portable audio device varies depending on the nature of the sound, the device settings, and the headphones that are used. As a result, there is no single volume setting that is appropriate for everyone or for every combination of sound, settings, and equipment.

You should follow some common sense recommendations when using any portable audio device:

- Always turn the volume down before plugging the earphones into an audio source.
- Set the volume in a quiet environment and select the lowest volume at which you can hear adequately.
- Be aware that you can adapt to higher volume settings over time, not realizing that the higher volume may be harmful to your hearing.
- When using headphones, turn the volume down if you cannot hear the people speaking near you or if the person sitting next to you can hear what you are listening to.
- Do not turn the volume up to block out noisy surroundings. If you
  choose to listen to your portable device in a noisy environment,
  use noise-cancelling headphones to block out background
  environmental noise. By blocking background environment noise,
  noise cancelling headphones should allow you to hear the music
  at lower volumes than when using earbuds.
- Limit the amount of time you listen. As the volume increases, less time is required before you hearing could be affected.

- Avoid using headphones after exposure to extremely loud noises, such as rock concerts, that might cause temporary hearing loss.
   Temporary hearing loss might cause unsafe volumes to sound normal.
- Do not listen at any volume that causes you discomfort. If you
  experience ringing in your ears, hear muffled speech, or
  experience any temporary hearing difficulty after listening to your
  portable audio device, discontinue use and consult your doctor.

You can obtain additional information on this subject from the following sources:

#### American Academy of Audiology

11730 Plaza American Drive, Suite 300 Reston, VA 20190

Voice: (800) 222-2336 Email: info@audiology.org

Internet:

http://www.audiology.org/ Pages/default.aspx

#### National Institute on Deafness and Other Communication Disorders

National Institutes of Health 31 Center Drive. MSC 2320

Bethesda, MD 20892-2320

Email: nidcdinfo@nih.gov

Internet:

http://www.nidcd.nih.gov/

## National Institute for Occupational Safety and Health (NIOSH)

395 E Street, S.W., Suite 9200

Patriots Plaza Building

Washington, DC 20201

Voice: 1-800-35-NIOSH (1-800-356-4674)

1-800-CDC-INFO (1-800-232-4636)

Outside the U.S. 513-533-8328

Email: cdcinfo@cdc.gov

Internet:

http://www.cdc.gov/niosh/topics/noise/

default.html

1-888-232-6348 TTY

## **Operating Environment**

Remember to follow any special regulations in force in any area, and always switch your mobile device off whenever it is forbidden to use it, or when it may cause interference or danger. When connecting the mobile device or any accessory to another device, read its user's guide for detailed safety instructions. Do not connect incompatible products.

## Using Your Mobile Device Near Other Electronic Devices

Most modern electronic equipment is shielded from Radio Frequency (RF) signals. However, certain electronic equipment may not be shielded against the RF signals from your wireless mobile device. Consult the manufacturer to discuss alternatives

#### **Implantable Medical Devices**

A minimum separation of six (6) inches should be maintained between a handheld wireless mobile device and an implantable medical device, such as a pacemaker or implantable cardioverter defibrillator, to avoid potential interference with the device.

Persons who have such devices:

- Should ALWAYS keep the mobile device more than six (6) inches from their implantable medical device when the mobile device is turned ON:
- Should not carry the mobile device in a breast pocket;
- Should use the ear opposite the implantable medical device to minimize the potential for interference;
- Should turn the mobile device OFF immediately if there is any reason to suspect that interference is taking place;
- Should read and follow the directions from the manufacturer of your implantable medical device. If you have any questions about using your wireless mobile device with an implantable medical device, consult your health care provider.

For more information see: <a href="http://www.fcc.gov/oet/rfsafety/rf-fags.html#">http://www.fcc.gov/oet/rfsafety/rf-fags.html#</a>.

#### **Other Medical Devices**

If you use any other personal medical devices, consult the manufacturer of your device to determine if it is adequately shielded from external RF energy. Your physician may be able to assist you in obtaining this information. Switch your mobile device off in health care facilities when any regulations posted in these areas instruct you to do so. Hospitals or health care facilities may be using equipment that could be sensitive to external RF energy.

#### **Vehicles**

RF signals may affect improperly installed or inadequately shielded electronic systems in motor vehicles. Check with the manufacturer or its representative regarding your vehicle before using your mobile device in a motor vehicle. You should also consult the manufacturer of any equipment that has been added to your vehicle.

#### **Posted Facilities**

Switch your mobile device off in any facility where posted notices require you to do so.

#### **Potentially Explosive Environments**

Switch your mobile device off when in any area with a potentially explosive atmosphere and obey all signs and instructions. Sparks in such areas could cause an explosion

or fire resulting in bodily injury or even death. Users are advised to switch the mobile device off while at a refueling point (service station).

Users are reminded of the need to observe restrictions on the use of radio equipment in fuel depots (fuel storage and distribution areas), chemical plants, or where blasting operations are in progress. Areas with a potentially explosive atmosphere are often, but not always, clearly marked. They include below deck on boats, chemical transfer or storage facilities, vehicles using liquefied petroleum gas (such as propane or butane), areas where the air contains chemicals or particles, such as grain, dust, or metal powders, and any other area where you would normally be advised to turn off your vehicle engine.

#### When your Device is Wet

Do not turn on your device if it is wet. If your device is already on, turn it off and remove the battery immediately (if the device will not turn off or you cannot remove the battery, leave it as-is). Then, dry the device with a towel and take it to a service center.

# FCC Hearing Aid Compatibility (HAC) Regulations for Wireless Devices

The U.S. Federal Communications Commission (FCC) has established requirements for digital wireless mobile devices to be compatible with hearing aids and other assistive hearing devices.

When individuals employing some assistive hearing devices (hearing aids and cochlear implants) use wireless mobile devices, they may detect a buzzing, humming, or whining noise. Some hearing devices are more immune than others to this interference noise, and mobile devices also vary in the amount of interference they generate.

The wireless telephone industry has developed a rating system for wireless mobile devices to assist hearing device users find mobile devices that may be compatible with their hearing devices. Not all mobile devices have been rated. Mobile devices that are rated have the rating on their box or a label located on the box.

The ratings are not guarantees. Results will vary depending on the user's hearing device and hearing loss. If your hearing device happens to be vulnerable to interference, you may not be able to use a rated mobile device successfully. Trying out the mobile device with your hearing device is the best way to evaluate it for your personal needs.

M-Ratings: Wireless mobile devices rated M3 or M4 meet FCC requirements and are likely to generate less interference to hearing devices than mobile devices that are not labeled. M4 is the better/higher of the two ratings. M-ratings refer to enabling acoustic coupling with hearing aids that do not operate in telecoil mode.

**T-Ratings:** Mobile devices rated T3 or T4 meet FCC requirements and are likely to generate less interference to hearing devices than mobile devices that are not labeled. T4 is the better/higher of the two ratings. T-ratings refer to enabling inductive coupling with hearing aids operating in telecoil mode.

Hearing devices may also be rated. Your hearing aid manufacturer or hearing health professional may help you find this rating. Higher ratings mean that the hearing device is relatively immune to interference noise.

Under the current industry standard, American National Standards Institute (ANSI) C63.19, the hearing aid and wireless mobile device rating values are added together to indicate how usable they are together. For example, if a

hearing aid meets the M2 level rating and the wireless mobile device meets the M3 level rating, the sum of the two values equals M5.

Under the standard, this should provide the hearing aid user with normal use while using the hearing aid with the particular wireless mobile device. A sum of 6 or more would indicate excellent performance.

However, these are not guarantees that all users will be satisfied. T ratings work similarly.

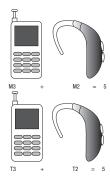

The HAC rating and measurement procedure are described in the American National Standards Institute (ANSI) C63.19 standard.

#### **HAC for Newer Technologies**

This phone has been tested and rated for use with hearing aids for some of the wireless technologies that it uses. However, there may be some newer wireless technologies used in this phone that have not been tested yet for use with hearing aids.

It is important to try the different features of this phone thoroughly and in different locations, using your hearing aid or cochlear implant, to determine if you hear any interfering noise. Consult your service provider or the manufacturer of this phone for information on hearing aid compatibility. If you have questions about return or exchange policies, consult your service provider or phone retailer.

# Restricting Children's Access to Your Mobile Device

Your mobile device is not a toy. Do not allow children to play with it because they could hurt themselves and others, damage the mobile device, or make calls that increase your mobile device bill.

Keep the mobile device and all its parts and accessories out of the reach of small children.

## **FCC Notice and Cautions FCC Notice**

The mobile device may cause TV or radio interference if used in close proximity to receiving equipment. The FCC can require you to stop using the mobile device if such interference cannot be eliminated. Vehicles using liquefied petroleum gas (such as propane or butane) must comply with the National Fire Protection Standard (NFPA-58). For a copy of this standard, contact the National Fire Protection Association.

#### **Cautions**

Any changes or modifications to your mobile device not expressly approved in this document could void your warranty for this equipment and void your authority to operate this equipment. Only use approved batteries, antennas, and chargers. The use of any unauthorized accessories may be dangerous and void the mobile device warranty if said accessories cause damage or a defect to the mobile device.

Although your mobile device is quite sturdy, it is a complex piece of equipment and can be broken. Avoid dropping, hitting, bending, or sitting on it.

### **Other Important Safety Information**

- Only qualified personnel should service the mobile device or install the mobile device in a vehicle. Faulty installation or service may be dangerous and may invalidate any warranty applicable to the device.
- Ensure that any mobile devices or related equipment installed in your vehicle are securely mounted.
- Check regularly that all wireless mobile device equipment in your vehicle is mounted and operating properly.
- When using a headset in dry environments, static electricity can build up in the headset and cause a small quick static electrical shock. To minimize the risk of electrostatic discharge from the headset avoid using the headset in extremely dry environments or touch a grounded unpainted metal object to discharge static electricity before inserting the headset.
- Do not store or carry flammable liquids, gases, or explosive materials in the same compartment as the mobile device, its parts, or accessories.

- For vehicles equipped with an air bag, remember that an air bag inflates with great force. Do not place objects, including installed or portable wireless equipment near or in the area over the air bag or in the air bag deployment area. If wireless equipment is improperly installed and the air bag inflates, serious injury could result.
- Switch your mobile device off before boarding an aircraft. The use
  of wireless mobile devices in aircraft is illegal and may be
  dangerous to the aircraft's operation. Check with appropriate
  authorities before using any function of a mobile device while on
  an aircraft.
- Failure to observe these instructions may lead to the suspension or denial of cell phone services to the offender, or legal action, or both.
- While using your device, leave some lights on in the room and do not hold the screen too close to your eyes.
- Seizures or blackouts can occur when you are exposed to flashing lights while watching videos or playing games for extended periods. If you feel any discomfort, stop using the device immediately.

- Reduce risk of repetitive motion injuries. When you repetitively perform actions, such as pressing keys, drawing characters on a touch screen with your fingers, or playing games, you may experience occasional discomfort in your hands, neck, shoulders, or other parts of your body. When using your device for extended periods, hold the device with a relaxed grip, press the keys lightly, and take frequent breaks. If you continue to have discomfort during or after such use, stop use and see a physician.
- If your device has a camera flash or light, do not use the flash or light close to the eyes of people or pets. [122011]

## **Section 12: Warranty Information**

### **Warranty and Technical Data**

This product is guaranteed for a period of 12 months from the date of purchase. In the unlikely event of a fault occurring during this period, please contact the place of purchase. Proof of purchase is required for any service or support needed during the guarantee period.

This guarantee will not apply to a fault caused by an accident or a similar incident or damage, liquid ingress, negligence, abnormal usage, non-maintenance or any other circumstances on the user's part. Furthermore, this guarantee will not apply to any fault caused by a thunderstorm or any other voltage fluctuations. As a matter of precaution, we recommend disconnecting the charger during a thunderstorm. Batteries are consumables and are not included in any quarantee.

This guarantee does not apply if batteries other than Samsung original batteries are used.

### Support

For assistance, please contact:

Email: Service@ConsumerCellular.com

Website: www.ConsumerCellular.com/Support

Telephone: (800) 686-4460

Need to test your cell phone?

At any time you can place a mobile phone test call to our FREE test line by dialing (888) 460-8781 from your cellular phone. If the call is completed correctly you will hear a recorded message telling you that your mobile phone is working.